40PFI 8606 46PFL8606 46PFL8686

www.philips.com/welcome

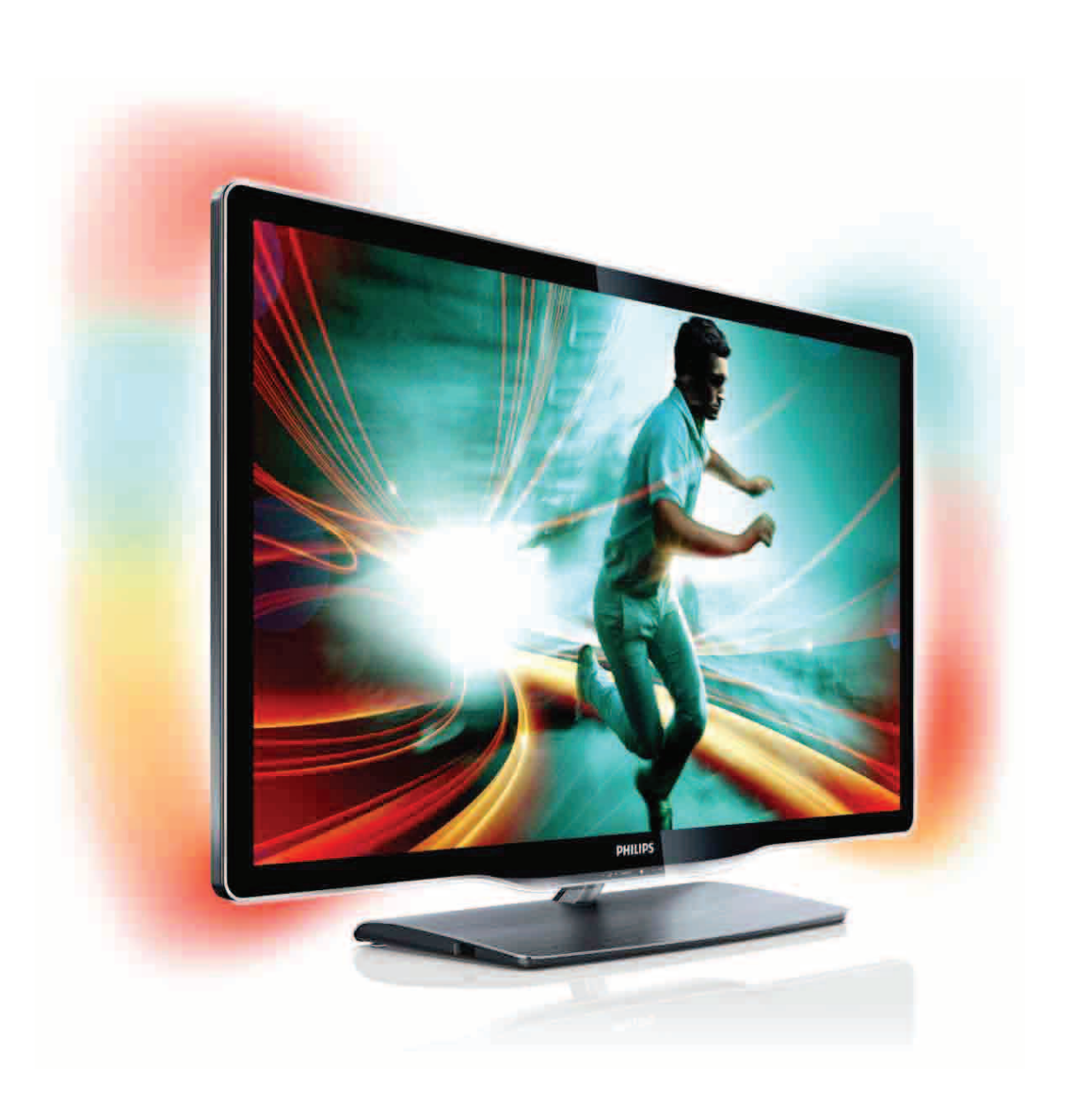

# Kasutusjuhend

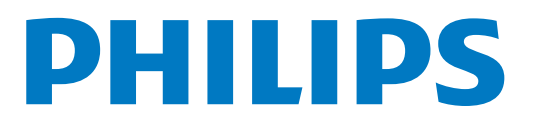

# **Sisukord**

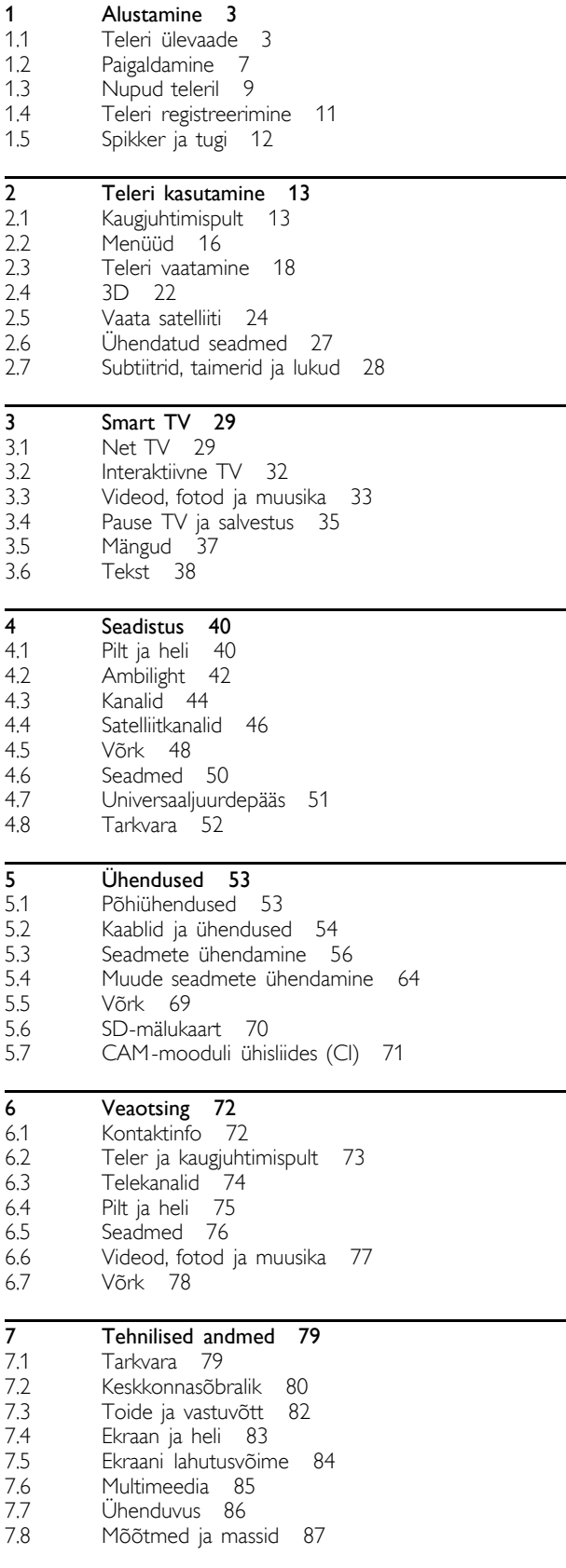

Indeks 88

# 1 Alustamine

#### $\overline{11}$ Teleri ülevaade

# Smart TV

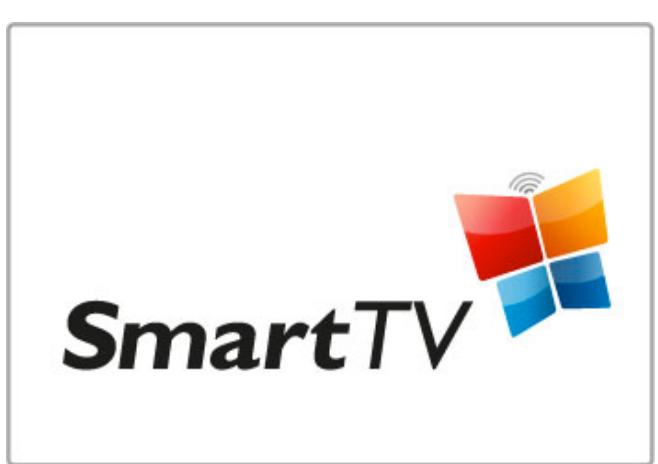

Ühendage Smart TV internetiga ning te saate kodust filmi laenutada, Net TV rakendusi sirvida, nägemata jäänud saateid vaadata või telekava uurida. Vaadake fotosid ja videoid oma arvutist, tahvelarvutist või telefonist.

Ühendage USB-kõvaketas ning seisake teleülekanne või salvestage oma lemmiksaade.

Lisateavet Smart TV kohta leiate jaotisest Kasutusjuhend > Smart TV.

Lisateavet internetiühenduse seadistamise kohta leiate jaotisest Kasutusjuhend > Seadistamine > Võrk

# 3D täiskõrglahutus

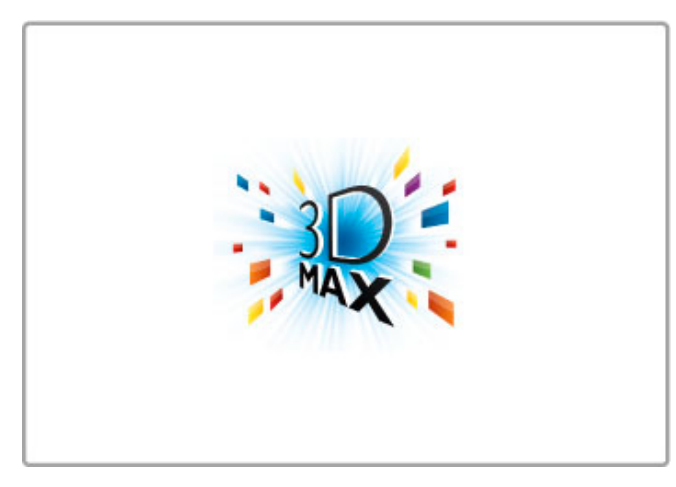

Selles teleris saate 3D-saateid vaadata täiskõrglahutuse ning funktsiooniga 3D Max.

Kui edastatakse 3D-saateid või kui käivitate 3D-filmi, lülitub teler 3D-režiimile. Teil pole vaja teha muud kui aktiiv-3D-prillid pähe panna.

Lisateavet 3D-pildi kohta leiate jaotisest Kasutusjuhend > Teleri kasutamine > 3D-pildi vaatamine.

Kaugjuhtimispult

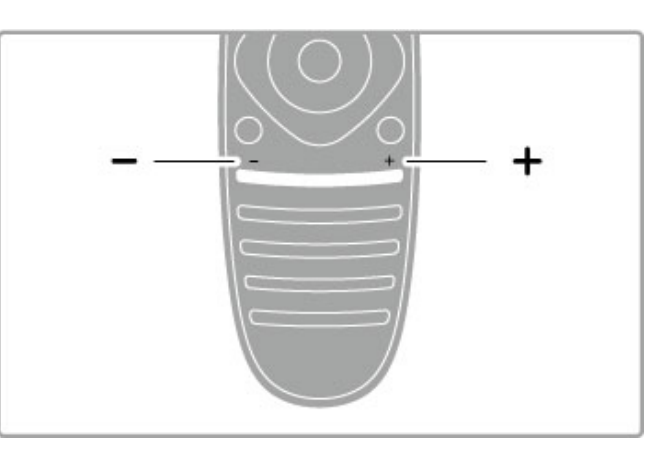

Helitugevuse muutmine.

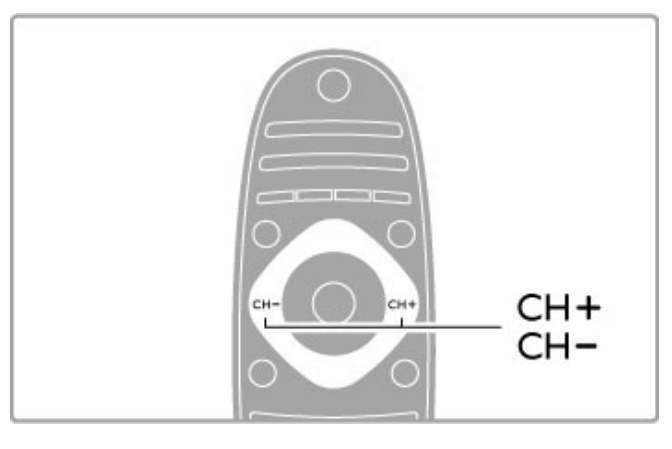

Telerikanalite valimine.

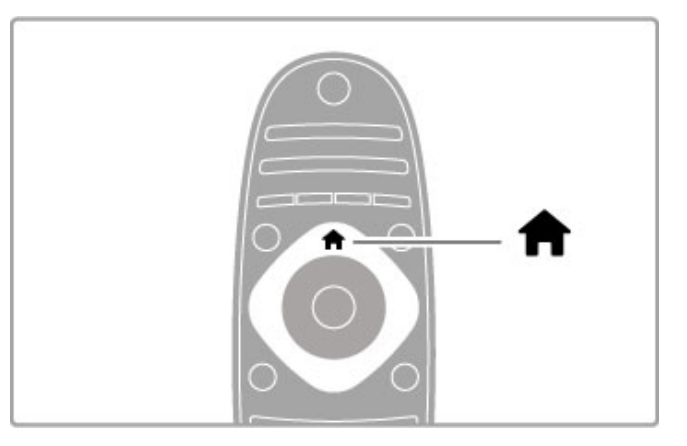

Kodumenüü avamine ja sulgemine **f**.

Avage teleri kasutamise alguspunktina kodumenüü.

Kodumenüüst saate alustada ja peatada teleriga seotud tegevusi, näiteks teleri vaatamist – Teleri vaatamine – või filmi vaatamist ühendatud DVD-mängijast.

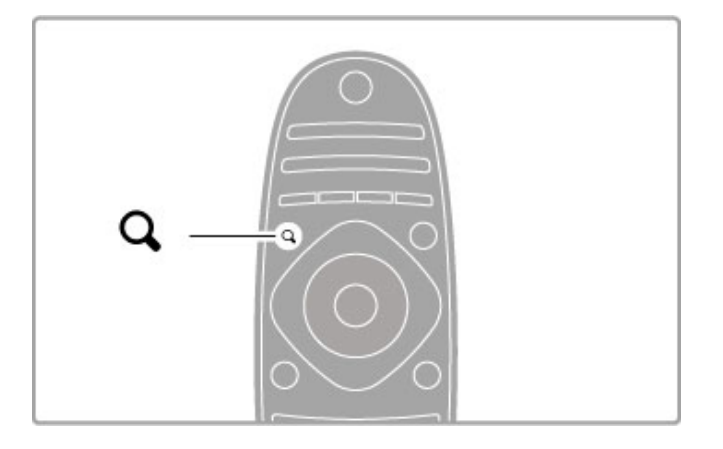

Menüü FIND avamine ja sulgemine $\mathbf Q$ .

Telekanalite vaatamisel kanalite loendi avamiseks või videote ja muusika loendi avamiseks arvuti lehitsemisel teleris avage otsingumenüü.

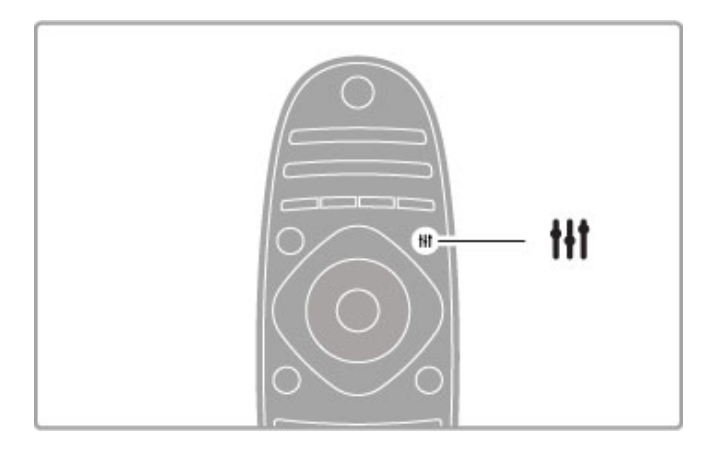

Menüü ADJUST avamine ja sulgemine tit

Avage häälestusmenüü, et häälestada kiiresti mõningaid pildi- ja heliseadeid.

Nutika pildi seadeks võite valida Mäng, mis on mängimiseks sobivaim, või muuta teleri kõlarite Nutika heli seadeid.

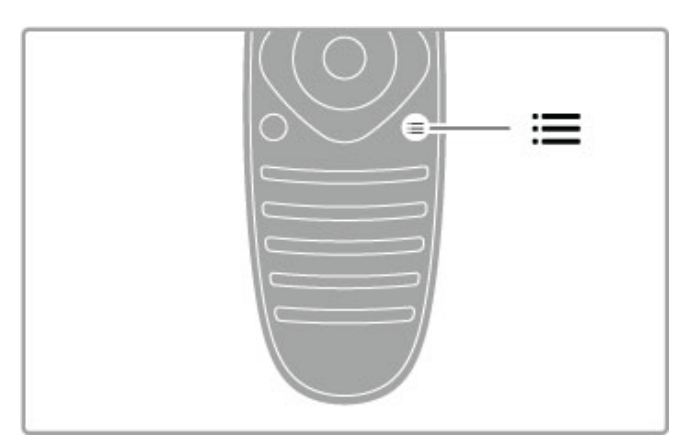

Menüü OPTIONS avamine ja sulgemine $\equiv$ .

Teleris vaadatavate või tehtavate toimingutega seotud täiendavate seadistuste valimiseks avage valikumenüü.

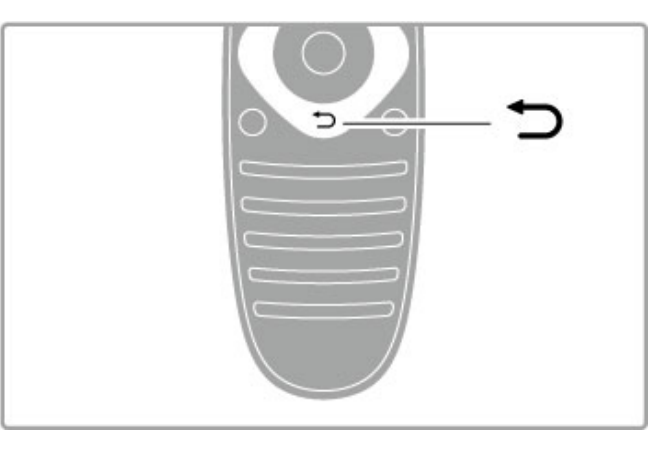

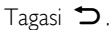

Tagasinupu abil saate liikuda eelmisele telekanalile või menüüs ühe sammu võrra tagasi.

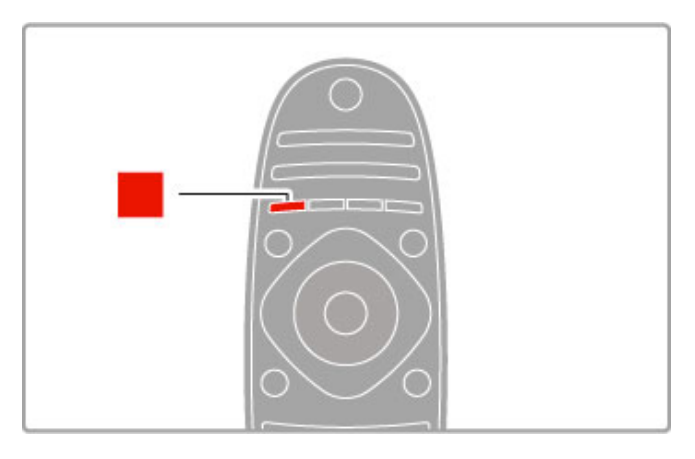

#### Punane

Punase nupu abil valige punane suvand või avage digitaalsed Interaktiivse TV teenused või mõned teleriesitluse klipid.

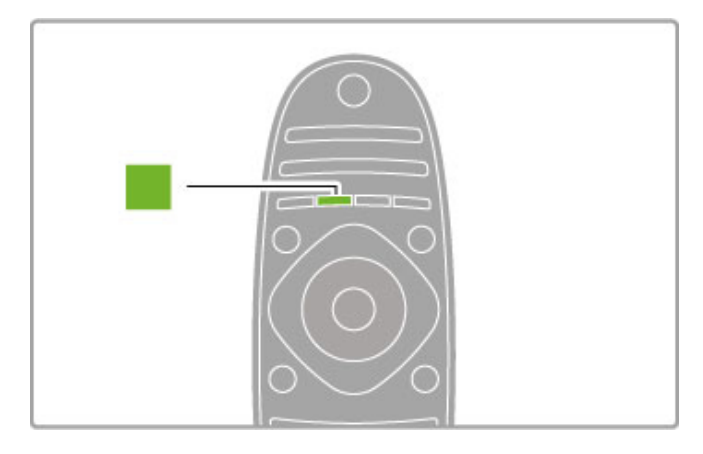

#### Roheline

Rohelise nupu abil valige roheline suvand või avage Ökoseaded.

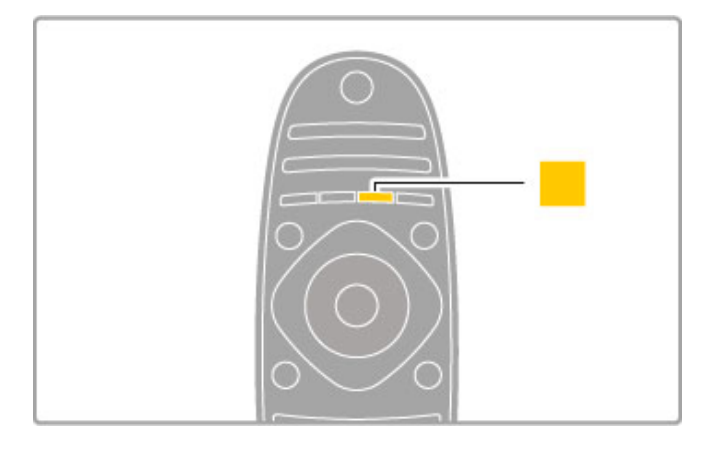

#### Kollane

Kollase nupu abil valige kollane suvand.

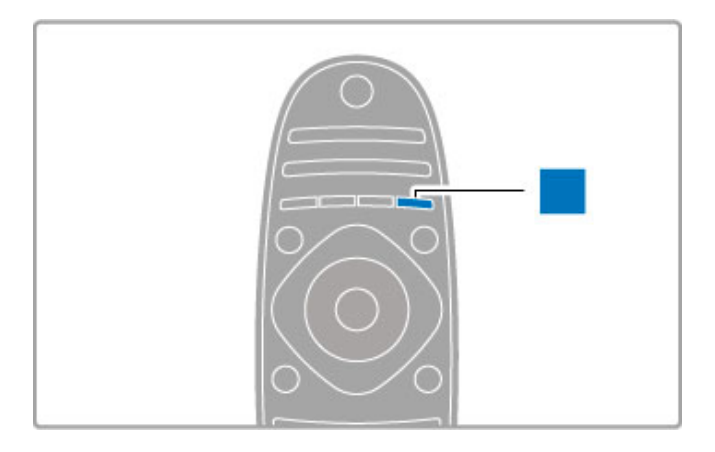

#### Sinine

Sinise nupu abil valige sinine suvand.

Lisateavet kaugjuhtimispuldi kohta leiate jaotisest Kasutusjuhend > Teleri kasutamine > Kaugjuhtimispult > Ülevaade.

Teine võimalus on otsida iga teema kohta teavet Kasutusjuhendi lehelt Q Otsi.

Vajutage järgmise teleriülevaate valimiseks nuppu .

### Seadmete ühendamine

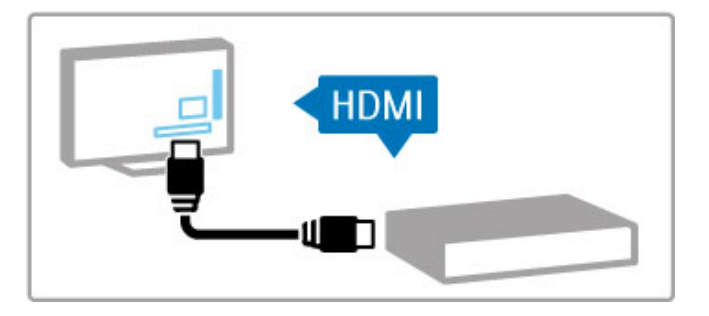

HDMI™-ühendusega ühendatakse DVD-mängija, Blu-rayplaadimängija või mängukonsool.

HDMI-ühendus pakub parimat pildi- ja helikvaliteeti ning kui teie seadmel on EasyLink (HDMI-CEC), saab teler selle seadme lisada Kodumenüüsse automaatselt.

Kui seade lisatakse Kodumenüüsse, saate seda valida selle kava vaatamiseks. Kui seadmel puudub EasyLink või te ei kasuta HDMIühendust, peate ühendatud seadme lisama Kodumenüüsse, kasutades menüüjaotist Lisa oma seade.

Lisateavet seadmete lisamise kohta lugege jaotisest Kasutusjuhend  $>$  Teleri kasutamine  $>$  Menüüd  $>$   $\bigoplus$  Kodu.

EasyLinki kasutamise kohta lugege täpsemalt jaotisest  $Kasutusjuhend > Teleri kasutamine > Kausjuhtimispult >$ Seadmete kasutamine.

Peatükis Kasutusjuhend > Ühendused olevad sarnased joonised aitavad teil ühendada enamikku levinumaid seadmeid.

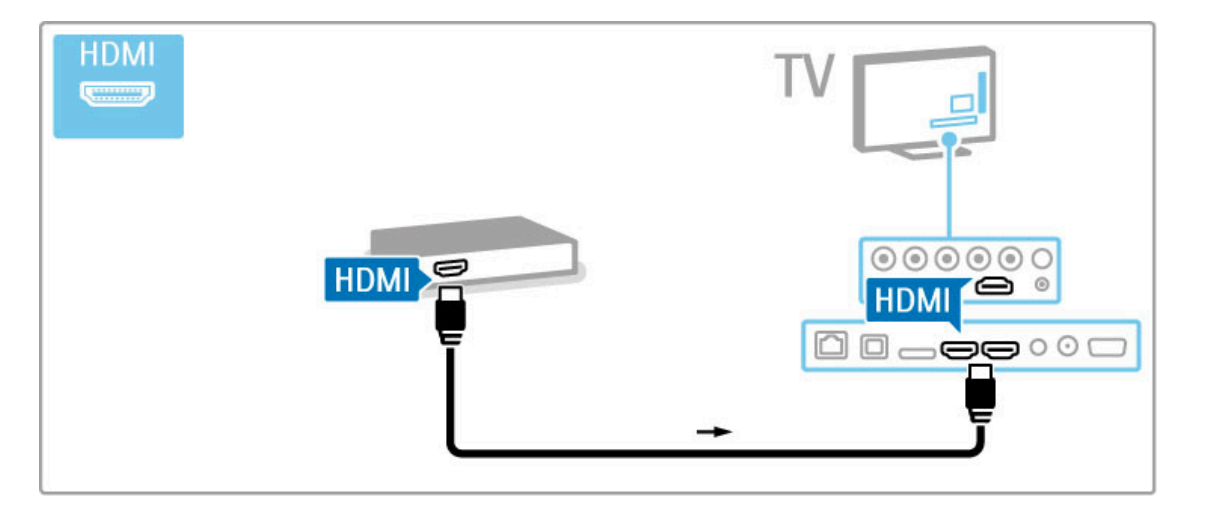

# HD-telesaated

See teler suudab kuvada kõrglahutuslikke saateid. HD-telesaadete nautimiseks peate kõigepealt HD-saated vastu võtma. Kui te HDsaateid ei vaata, siis on pildi kvaliteet sama kui tavateleril.

Vaadake HD-telesaateid . . .

- Blu-ray-plaadimängijast;
- HDMI-ühendusega digitaalsest HD-vastuvõtjast ja HD-saadete tellimisega;
- välisantenni kaudu HD-saadete edastajatelt;
- digitaalvõrgus HD-saateid pakkuvatelt kanalitelt;
- HDMI-ga ühendatud HD-mängukonsoolilt ja mängides HDmänge.

#### HD-videolõik

Kogemaks HD-saadete oivalist teravust ja pildikvaliteeti, võite kõrglahutusega videoklipi käivitada Kodumenüüst. Vajutage Kodu > Seadistamine > Demode vaatamine (Seadistusmenüü teisel leheküljel).

Lisateabe saamiseks pöörduge müügiesindaja poole. HD-kanalite loetelu või teenusepakkujate leidmiseks avage veebilehel www.philips.com/support KKK-jaotis.

# Satelliitvastuvõtja

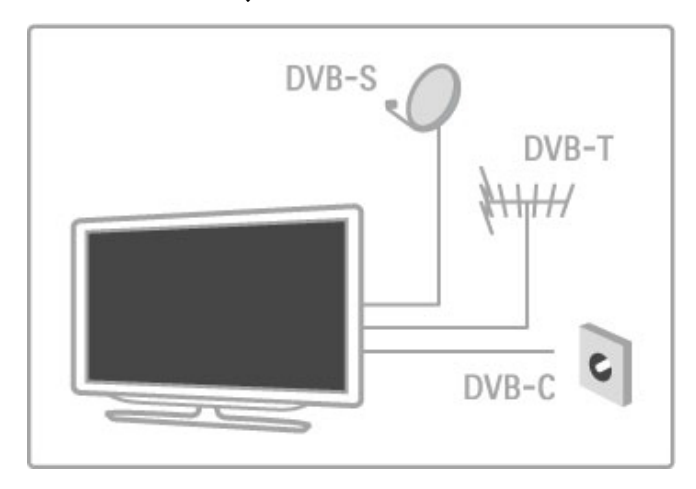

Lisaks DVB-T ja DVB-C vastuvõtule on sellel teleril ka sisseehitatud satelliitvastuvõtja DVB-S/S2. Te saate ühendada satelliittaldriku ja võtta vastu digitaalseid satelliitkanaleid.

Lisateavet satelliitkanalite kohta leiate jaotisest Kasutusjuhend > Seadistamine > Satelliitkanalid.

# 1.2 Paigaldamine

# Telerialus või seinakinnitus

Telerialuse jalas on sisseehitatud kõlarid. Heli kuulamiseks ühendage alati jala kaabel teleriga. Parima heli saamiseks asetage teler kõvale pinnale.

#### Seinale paigaldamine

Telerialuse jala ja kaelaga saate teleri seinale kinnitada. Pööratava kinnituse saamiseks kombineerige jalga ja kaela või kasutage teleri seina lähedale paigaldamiseks teise variandina vaid jalga.

Kõik paigaldusjuhised leiate teleriga kaasasolevast kiirjuhisest. Kui te olete juhise kaotanud, saate selle laadida alla aadressilt www.philips.com Allalaaditava kiirjuhise leidmiseks kasutage teleri toote tüübinumbrit.

#### Ettevaatust

Teleri seinale paigaldamine nõuab erioskusi ning seda peaks tegema vaid vastavate oskustega isikud. Teleri seinakinnitus peab vastama teleri massist tulenevatele ohutusstandarditele. Enne teleri paigutamist lugege läbi ohutusnõuded.

TP Vision Netherlands B.V. ei vastuta õnnetuse või vigastusega lõppenud vale paigaldamise või kinnitamise eest.

# Teave VESA-standardi kohta

Teie telerit saab kasutada koos VESA-standardile vastava seinakinnitusega (ei kuulu komplekti). Sobiva VESA-koodi leiate teleri tüübinumbri kõrvalt.

46PFL8686 - VESA MIS-F 400, 400, M6 46PFL8606 - VESA MIS-F 400, 400, M6 40PFL8606 - VESA MIS-F 400, 400, M6

Kasutage joonisel näidatud kruvipikkust.

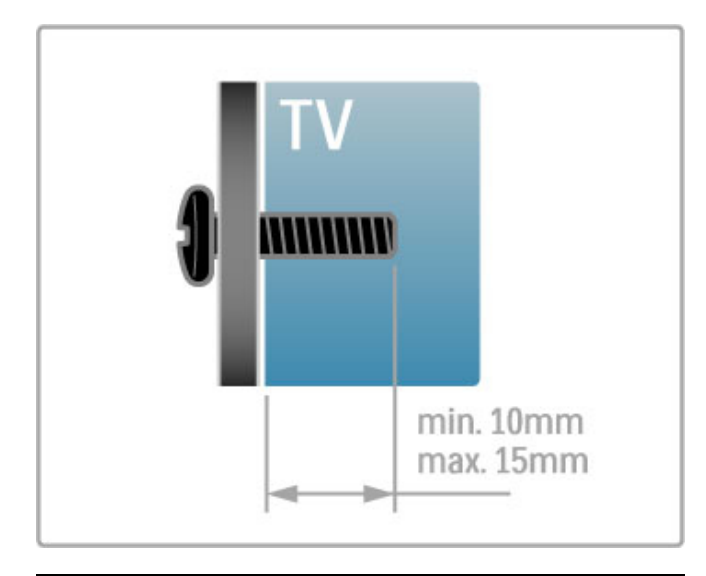

### Teleri paigutamine

Enne teleri paigutamist lugege hoolikalt ohutusabinõusid.

- Paigutage teler nii, et valgus ei langeks otse ekraanile.
- Parima Ambilight-efekti (ümbrusvalgus) saavutamiseks muutke ruumi valgustus hämaramaks.

• Parima Ambilight-efekti saavutamiseks paigutage teler kuni 25 cm seinast eemale.

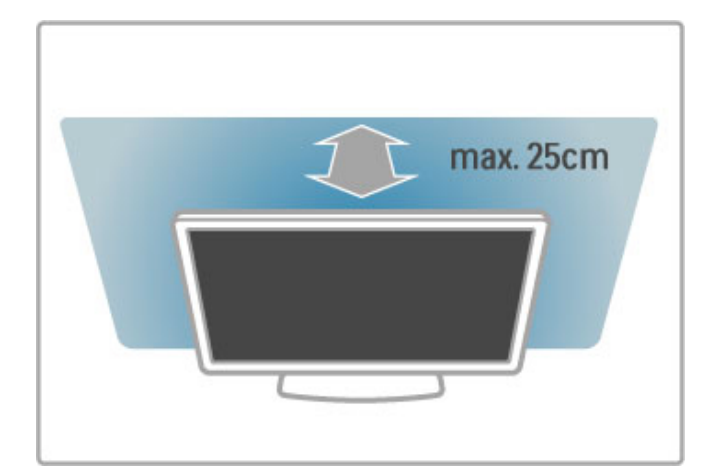

Paigutage teler ideaalsele vaatamiskaugusele, et nautida HDpildikvaliteeti täiel määral ilma silmi pingutamata. Parimaks telerielamuseks ja lõõgastavaks vaatamiseks leidke sobivaim koht otse teleri ees.

Ideaalne teleri vaatamise kaugus võrdub ekraani diagonaali kolmekordse pikkusega. Istumisasendis peaksid teie silmad olema ekraani keskpunktiga samal tasemel.

Parima heli saavutamiseks asetage teler kõvale pinnale.

### **Ohutus**

Lugege enne teleri kasutamist kõik juhised läbi ja tehke need endale arusaadavaks. Juhiste eiramisest põhjustatud kahjudele garantii ei laiene.

#### Elektrilöögi või tulekahju oht!

• Vältige igal juhul teleri kokkupuutumist vihmapiiskade või veega. Ärge kunagi asetage teleri lähedusse vedelikke sisaldavaid anumaid (nt vaase). Kui teleri peale või telerisse satub vedelik, eemaldage pistik viivitamatult seinakontaktist. Pöörduge

klienditeeninduskeskusse ja laske telerit enne kasutamist kontrollida.

• Ärge kunagi jätke telerit, kaugjuhtimispulti ega patareisid liigse kuumuse kätte. Ärge kunagi asetage neid põleva küünla, lahtise leegi ega teiste kuumaallikate lähedusse, sh otsese päikesevalguse kätte.

• Ärge kunagi asetage esemeid teleri ventilatsiooni- või muudesse avadesse.

• Ärge kunagi asetage raskeid esemeid toitekaabli peale.

• Toitepistikud ei tohi olla välise surve all. Logisevad pistikud võivad põhjustada kaarlahendusi ja tulekahju. Veenduge, et toitekaabel ei satu surve alla, kui te teleri ekraani pöörate. • Kui soovite teleri vooluvõrgust lahutada, tuleb teleri toitepistik seinakontaktist eemaldada. Toidet lahutades tõmmake alati pistikust, mitte kaablist. Veenduge, et teil on alati toitepistikule,

# toitekaablile ja seinakontaktile vaba ligipääs. Vigastuse või televiisori kahjustumise oht!

• Enam kui 25 kg kaaluva teleri tõstmiseks ja kandmiseks on vaja kahte inimest.

• Kui te paigaldate teleri alusele, kasutage kaasasolevat alust. Kinnitage alus tihedalt teleri külge. Asetage teler siledale tasasele pinnale, mis on suuteline teleri ja aluse raskust kandma.

• Seinale paigaldamisel veenduge, et konstruktsioon peaks kindlalt vastu teleri massile. TP Vision Netherlands B.V. ei vastuta õnnetuse või vigastusega lõppenud vale paigaldamise eest. • Selle toote mõningad osad on valmistatud klaasist. Kahjustuste ja vigastuste vältimiseks käsitsege seda hoolikalt.

#### Teleri kahjustamise oht!

Enne teleri vooluvõrku ühendamist veenduge, et toitepinge vastab teleri tagaküljele märgitud väärtusele. Ärge kunagi ühendage telerit sellest väärtusest erineva pingega vooluvõrku.

#### Laste vigastuse oht!

Järgige neid ettevaatusabinõusid, et vältida teleri ümberkukkumist, mis võib lapsi vigastada.

• Ärge kunagi paigutage telerit pinnale, mis on kaetud riide või muu äratõmmatava materjaliga.

• Veenduge, et ükski teleri osa ei ulatu üle aluspinna ääre.

• Ärge kunagi asetage telerit kõrgele mööbliesemele (näiteks raamaturiiulile) ilma nii mööblieset kui ka telerit seina või sobiva toe külge kinnitamata.

• Rääkige lastele ohtudest, mis võivad kaasneda telerini ulatumiseks mööbli otsa ronimisega.

#### Patareide allaneelamise oht!

Kaugjuhtimispult võib sisaldada mündikujulisi patareisid, mida lapsed võivad kergesti alla neelata. Hoidke need patareid alati väljaspool laste käeulatust!

#### Ülekuumenemise oht!

Ärge kunagi paigaldage telerit kitsasse ja suletud paika. Jätke kindlasti teleri ümber vähemalt 10 cm jagu õhutusruumi. Veenduge, et kardinad või muud esemed ei kataks kunagi teleri ventilatsiooniavasid kinni.

#### Äike

Tõmmake enne äikese algamist teleri pistik seinakontaktist välja ja antenn teleri küljest ära. Äikese ajal ärge kunagi puudutage teleri, toitejuhtme ega antennikaabli ühtegi osa.

#### Kuulmiskahjustuse oht!

Vältige kõrvaklappide kasutamist kõrge helitugevusega või kaua aega järjest.

#### Madalad temperatuurid

Kui telerit transporditakse madalamal temperatuuril kui 5 °C või 41 °F, siis pakkige teler enne seinakontakti ühendamist lahti ja oodake, kuni teleri temperatuur ühtlustub toatemperatuuriga.

#### Hooldus

• Ärge kunagi puudutage, lükake, hõõruge ega lööge ekraani ühegi esemega.

- Enne puhastamist eemaldage teleri pistik seinakontaktist.
- Puhastage telerit ja selle korpust pehme niiske lapiga. Ärge kunagi kasutage teleri puhastamiseks selliseid aineid, nagu alkohol, kemikaalid või kodupuhastusvahendid.

• Moonutuste ja värvide hajumise vältimiseks pühkige veetilgad võimalikult kiiresti ära.

• Hoiduge nii palju kui võimalik liikumatutest kujutistest. Liikumatud kujutised on sellised, mis jäävad ekraanile pikemaks ajaks. Liikumatud kujutised on ekraanile kuvatud menüüd, mustad ribad, kellaaja ekraanikuvad jne. Kui olete sunnitud liikumatuid kujutisi kasutama, vähendage ekraani kahjustuste vältimiseks ekraani kontrastsust ja heledust.

# Temperatuur ja niiskus

Väga harva võib juhtuda, et temperatuuri- ja niiskustingimuste tõttu tekib teleri klaasist esiosa sees vähene kondensaat. Selle vältimiseks hoidke teler otsesest päikesevalgusest, kuumusest ja liigsest niiskusest eemal. Kui aga kondensaat siiski tekib, kaob see iseenesest, kui lasete teleril paar tundi töötada. Kondensaadist tulenev niiskus ei kahjusta telerit ega põhjusta sellel talitlushäireid.

# 1.3 Nupud teleril

# Toitelüliti

Lülitage teler sisse ja välja teleri paremal küljel asuva toitelüliti abil. Väljalülitatud teler ei tarbi elektrit.

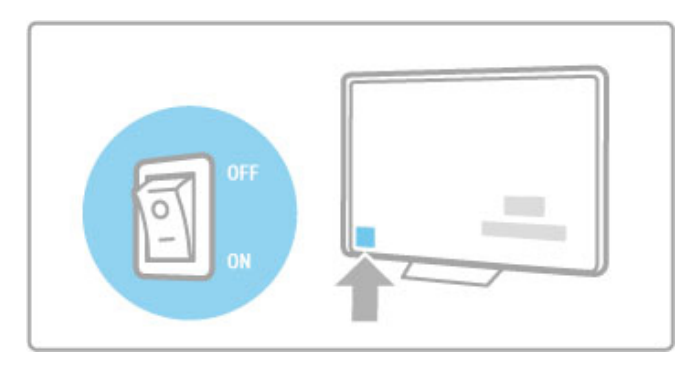

Kui punane näidikutuli ei põle, lülitage teler toitelüliti abil sisse.

Kui punane näidikutuli põleb (ooterežiimil), vajutage teleri sisselülitamiseks kaugjuhtimispuldi nuppu  $\theta$ . Ooterežiimis võite teleri sisse lülitada ka nuppu CH+, CH- või  $\biguparrow$  vajutades. Teleri käivitumiseks kulub mõni minut.

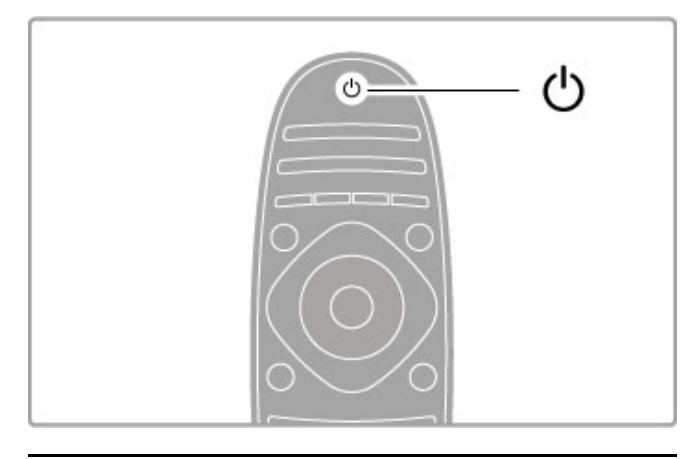

# $\triangle$  Helitugevus

Helitugevuse reguleerimiseks vajutage nuppu <a>
(Helitugevus) või +. Võite kasutada ka kaugjuhtimispuldi nuppe + või -.

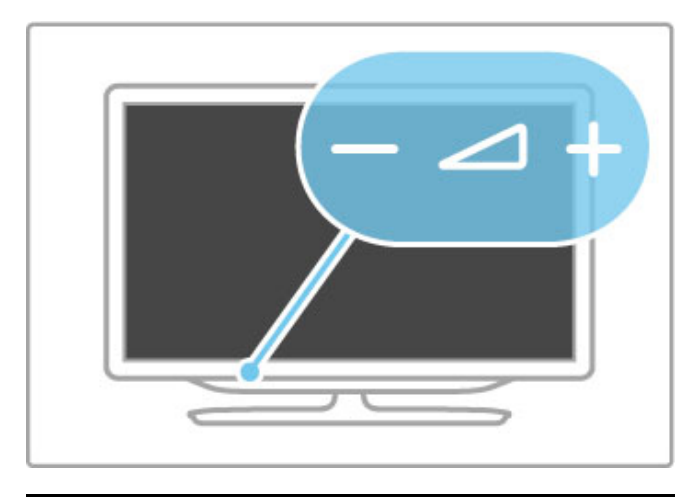

# Ambilight

Ambilighti sisse- või väljalülitamiseks vajutage nuppu Ambilight.

Kui teler on ooterežiimis, võite Ambilighti sisse lülitada ja tekitada toas Ambilight LoungeLight-efekti. Lisateavet funktsioonide Ambilight ja LoungeLight kohta leiate jaotisest Kasutusjuhend > Seadistamine > Ambilight

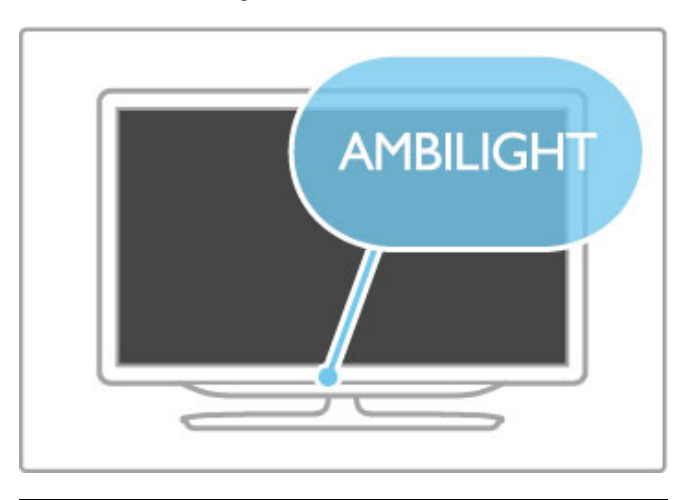

# h Kodu

Ekraanil kodumenüü avamiseks vajutage nuppu  $\bigoplus$  (Kodu). Kodumenüüs võite liikuda helitugevuse nuppudega - või + (vasakule või paremale) ja teleri kanalivaliku nuppudega - või + (alla või üles). Valiku kinnitamiseks vajutage uuesti nuppu  $\bigcap$ .

Lisateavet kodumenüü kohta leiate jaotisest Kasutusjuhend > Teleri kasutamine > Menüüd >  $\biguparrow$  Kodu

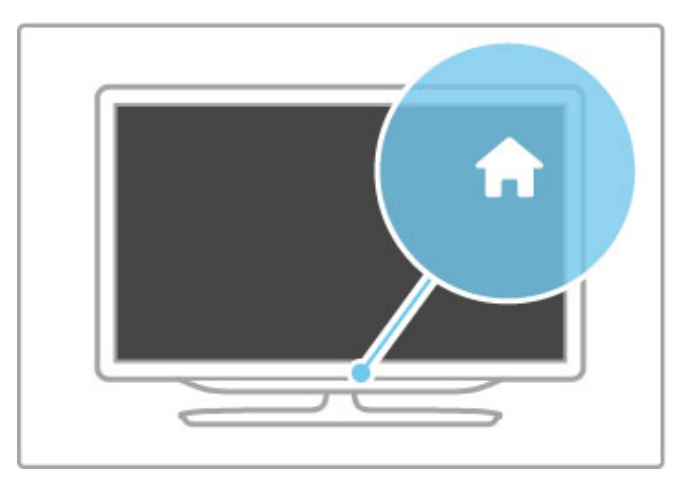

# CH Kanal

Kanalite valimiseks vajutage nuppe CH (Kanal) - või +, või kasutage kaugjuhtimispuldi nuppe > või I<.

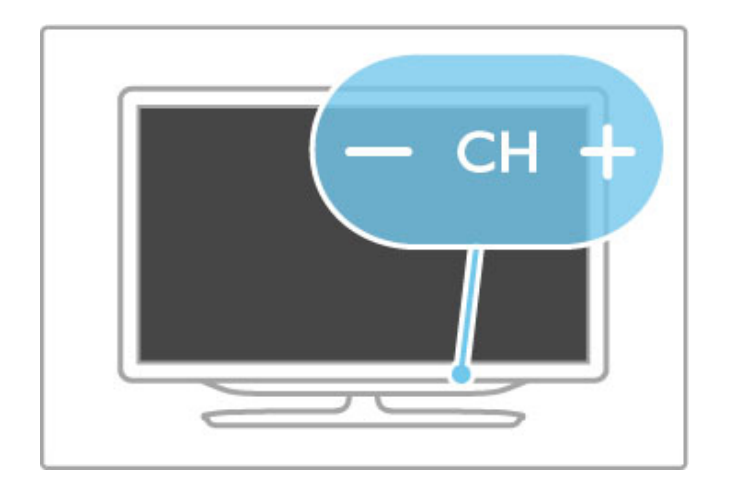

# 1.4 Teleri registreerimine

Õnnitleme ostu puhul ja tere tulemast Philipsi kasutajaks.

Registreerige oma teler ja nautige tervet hulka eeliseid, nagu täielik tootetugi (sh allalaadimised), eelisõigusega juurdepääs uusi tooteid puudutavale infole, eripakkumised ja allahindlused, võimalus võita auhindu ja isegi osaleda uusi tooteid puudutavates küsitlustes.

Minge veebisaidile www.philips.com/welcome

# 1.5 Spikker ja tugi

# Kasutusjuhendi ja otsingu kasutamine

#### Kasutusjuhend

Kasutusjuhendi saate avada kodumenüüst. Enamikul juhtudel võite kasutusjuhendi otse avamiseks ja sulgemiseks vajutada ka kaugjuhtimispuldi kollast nuppu. Mõningate tegevuste, nt teleteksti puhul on värvinuppudel kindlad funktsioonid ja need ei ava kasutusjuhendit.

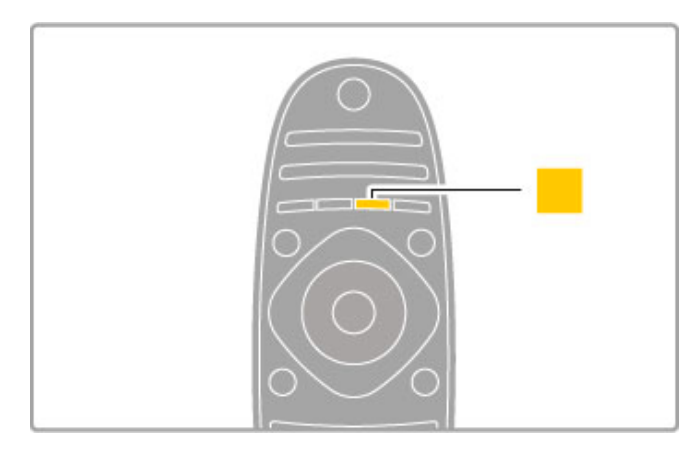

Sulgege kasutusjuhend enne selle juhiste järgimist, vajutades kollast nuppu või nuppu  $\biguparrow$  . Kui vajutate uuesti kollast nuppu, avaneb kasutusjuhend lehelt, kus selle sulgesite.

#### **Q** Otsing

Vajaliku teema leidmiseks kasutage kasutusjuhendis nuppu Q Otsi. Valige navigeerimisnuppude abil loendist teema ja vajutage OK. Otsitav teema ei pruugi olla esilehel, vaid mõni leht edasi. Järgmisele lehele liikumiseks vajutage nuppu ▶.

# Võrgutugi

Philipsiga seotud mis tahes probleemide korral saate nõu küsida meie võrgutoelt. Võite valida oma keele ja sisestada oma tootemudeli numbri.

#### Minge veebisaidile www.philips.com/support

Võrgutoe lehel võite leida oma riigi telefoninumbrid meiega ühenduse võtmiseks ning saada vastuseid korduma kippuvatele küsimustele (KKK).

Võite alla laadida teleri uut tarkvara või kasutusjuhendi arvutis lugemiseks. Võite saata e-kirja spetsiifilise küsimusega või mõnes riigis meie koostööpartneritega otse võrgus vestelda.

# Klienditeenindus

Tootetoe saamiseks helistage oma riigi klienditeeninduskeskusse. Telefoninumbri leiate teleriga kaasasolevast dokumentatsioonist. Või pöörduge meie veebisaidile www.philips.com/support

#### Teleri mudeli number ja seerianumber

Teil võidakse paluda öelda ka teleri tootemudeli number ja seerianumber. Need numbrid leiate pakendi sildilt või teleri tagaküljel või põhjal asuvalt tüübisildilt.

# $\overline{\phantom{0}}$ Teleri kasutamine

#### $\overline{2.1}$ Kaugjuhtimispult

# Ülevaade

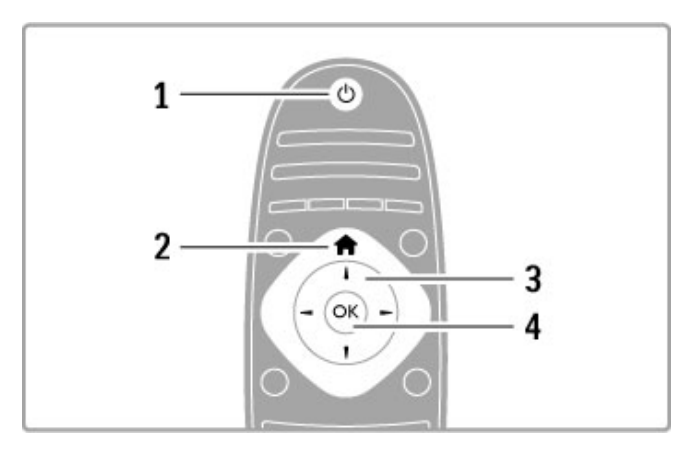

#### 1 Ooterežiim  $\bigcirc$

Teleri sisse- ja tagasi ooterežiimi lülitamine. 2 Kodu $\bigwedge$ Kodumenüü avamine ja sulgemine .3 Navigeerimisnupp Üles, alla, vasakule või paremale liikumine. 4 Nupp OK

Valiku aktiveerimine.

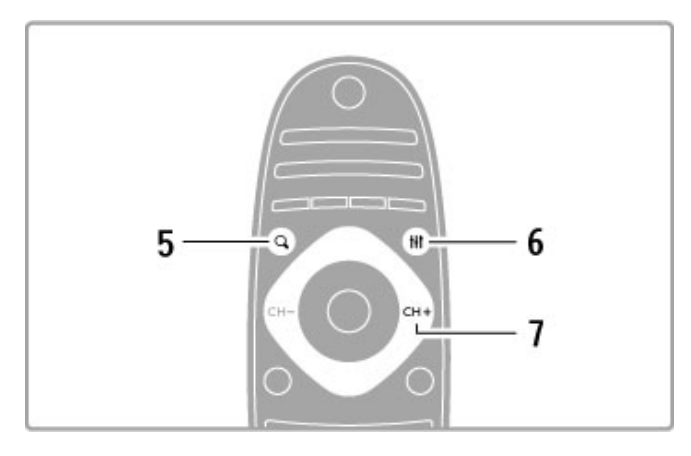

#### 5 OtsiQ

Kanalite loendi või teie fotode, muusika või filmide avamiseks või sulgemiseks.

# 6 Häälesta **tit**

Enimkasutatud pildi, heli, Ambilighti või 3D-seadistuste avamiseks või sulgemiseks.

### 7 CH+ / Järgmine W

Järgmisele kanalile, lehele või peatükile liikumiseks.

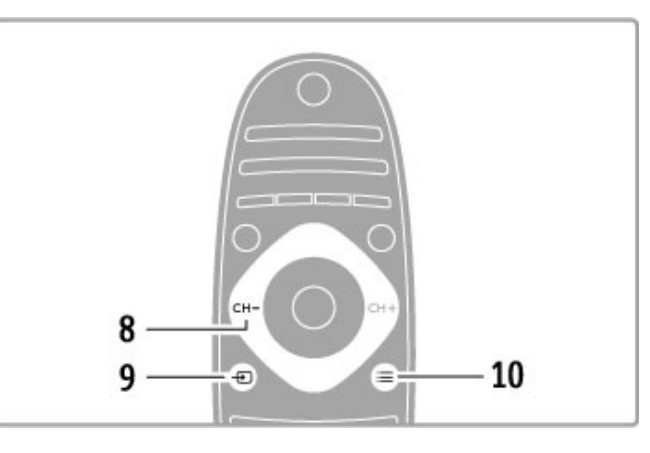

#### 8 CH- / Eelmine I

Eelmisele kanalile, lehele või peatükile liikumiseks.

9 Allikas  $\bigoplus$ Otse teleriühendusele lülitamiseks.

10 Valikud  $\equiv$ 

Valikumenüü avamine ja sulgemine.

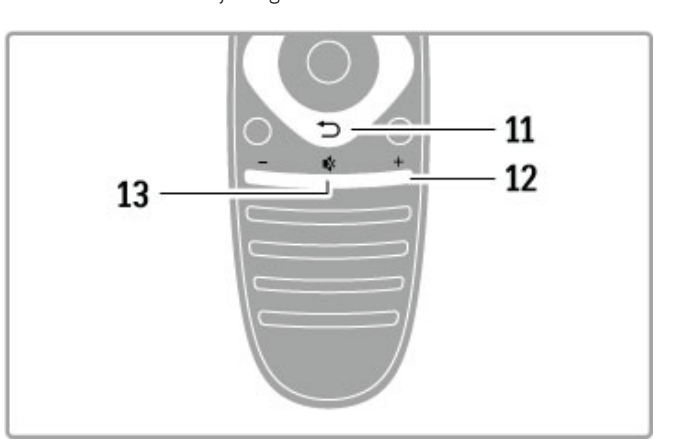

#### 11 Tagasi È

Tagasiliikumiseks eelmisele kanalile. Menüüst väljumiseks seadeid muutmata. Tagasiliikumiseks teleteksti või Net TV eelmisele leheküljele.

12 Helitugevus  $\Delta$ 

### Helitugevuse muutmine.

13 Helisummutus  $\mathbf{\mathcal{R}}$ 

Heli summutamine või taastamine.

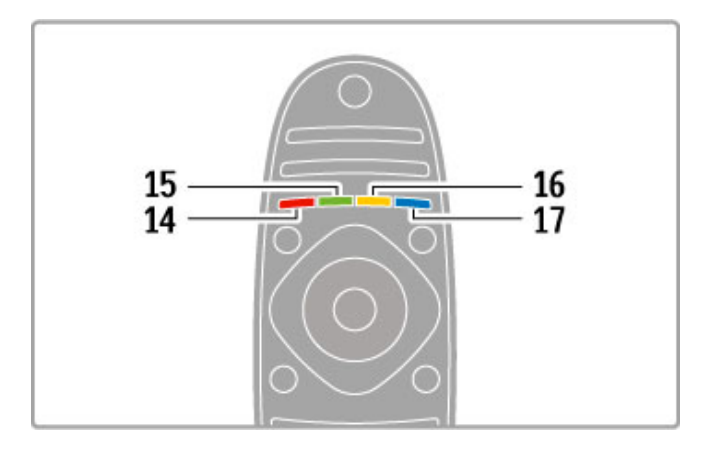

#### 14 Punane nupp

Interaktiivse TV avamiseks või teleteksti lehekülje avamiseks. 15 Roheline nupp

Ökoseadete avamiseks või teleteksti lehekülje valimiseks.

- 16 Kollane nupp
- Teleteksti lehekülje valimiseks.
- 17 Sinine nupp

Teleteksti lehekülje valimiseks.

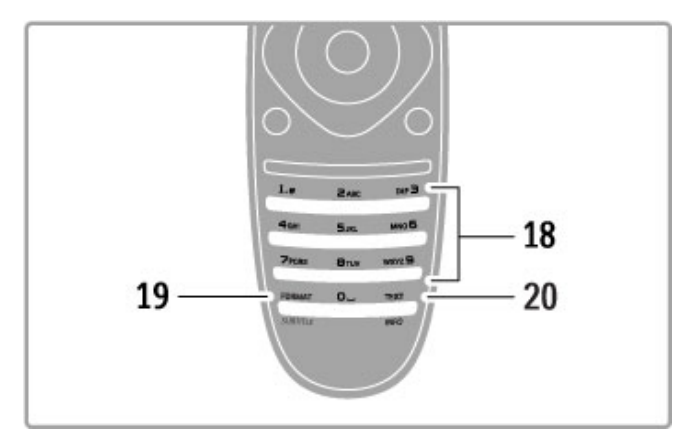

#### 18 Numbriklahvid ja tekstiklahvistik

Telekanali otse valimiseks või teksti sisestamiseks. 19 Kuvasuhe / Subtiitrid

Kuvasuhte menüü avamiseks või sulgemiseks. / Subtiitrite näitamiseks või peitmiseks hoidke seda nuppu kolm sekundit all.

#### 20 Teletekst / Info

Teleteksti avamiseks või sulgemiseks. / Järgmiste programmide kohta informatsiooni avamiseks või sulgemiseks hoidke seda nuppu kolm sekundit all.

# Seadmete kasutamine

Teleri kaugjuhtimispuldi abil saab juhtida ka ühendatud seadet. Seadmel peab olema EasyLink (HDMI-CEC) ja seade peab olema sisse lülitatud ning ühendatud HDMI-kaabli abil.

#### EasyLink-seadme kasutamine

Sellise seadme kasutamiseks teleri kaugjuhtimispuldiga valige seade või selle toiming  $\bigoplus$  kodumenüüs ja vajutage OK. Käsud kõikidelt nuppudelt, välja arvatud nupp  $\biguparrow$ , nupp  $\mathsf{H}$  ADJUST ja nupp  $\coloneqq$ OPTIONS, saadetakse seadmesse.

#### Lülita tagasi telerile

Kaugjuhtimispuldi teleri kasutamisele tagasilülitamiseks vajutage  $\biguparrow$ (Kodu), valige Teleri vaatamine ja vajutage OK.

#### Kuva seadme klahvid

Seadme kasutamisel ei pruugi mõned nupud teleri kaugjuhtimispuldil kasutatavad olla. Nende nuppude valimiseks teleril vajutage  $\equiv$  OPTIONS ja valige Kuva seadme klahvid. Valige vajalik nupp ja vajutage OK.

Seadme klahvide peitmiseks vajutage **D** (Tagasi).

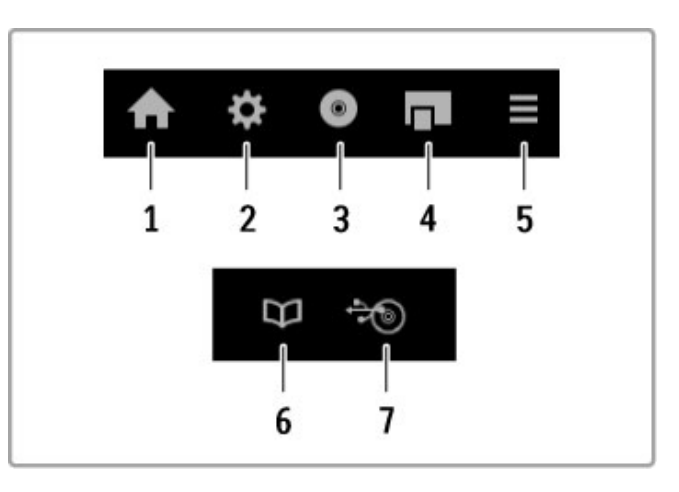

Üldjuhul avavad need nupud järgmised seadme menüüd. 1 Kodumenüü

- 2 Seadistusmenüü
- 3 Plaadimenüü (plaadi sisu)
- 4 Hüpikmenüü
- 5 Valikumenüü
- 6 Telekava
- 7 Meediavalik

# Kõik ühe vajutusega

Sisestage plaat EasyLink HDMI-CEC-seadmesse ja vajutage seadmel Esita. Teler lülitub ooterežiimist sisse ja hakkab plaati esitama.

#### Süsteemi heli juhtimine

Kui ühendate EasyLinki helisüsteemi, võite läbi selle kuulata teleri heli. Teleri kõlarid summutatakse automaatselt. Helisüsteemi helitugevust saate juhtida teleri kaugjuhtimispuldiga.

#### Ruumiheli režiim

Viimaste Philipsi seadmete puhul saate seadme ruumiheli heliseadistust muuta teleri kaudu. Selle seadistuse muutmiseks vajutage *III ADJUST*, valige Ruumiheli režiim ja vajutage OK. Jaotises Järgmine režiim vajutage seadme kasutatavates režiimides liikumiseks OK.

#### Nutikas heli

Viimaste Philipsi seadmete puhul saate seadme nutika heli seadistust muuta teleri kaudu. Selle seadistuse muutmiseks vajutage **III ADJUST**, valige Nutikas heli ja vajutage OK. Valige loendist helirežiim.

#### Lülita ekraan välja

Kui viimane Philipsi heliseade saadab heli vaid telerisse, võib seade soovitada teleriekraani väljalülitamist. Selle teate ilmumisel ekraani väljalülitamiseks valige Ekr. välja ja vajutage OK. Ekraani uuesti sisselülitamiseks vajutage  $\bigoplus$  (Kodu).

#### Süsteemi ooterežiimi lülitamine

Teleri ja kõigi EasyLinki seadmete ooterežiimi lülitamiseks vajutage kaugjuhtimispuldi nuppu  $\mathbf{\dot{U}}$ .

Lisateavet EasyLinki kohta leiate jaotisest Kasutusjuhend > Seadistamine > Seadmed > EasyLink HDMI-CEC.

#### Infrapunasensor

Suunake kaugjuhtimispult kindlasti alati teleri esiküljel paikneva kaugjuhtimispuldi infrapunasensori poole.

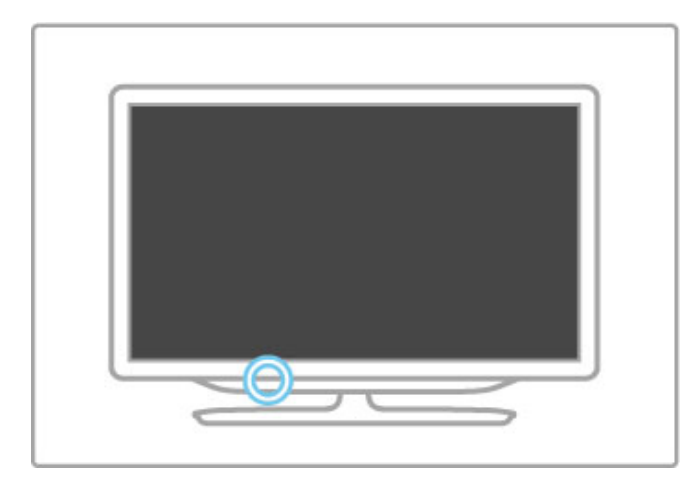

### Patareid

Kaugjuhtimispuldi patareide vahetamiseks avage kaugjuhtimispuldi põhjal asuv väike salv. Kasutage kaht mündikujulist patareid (tüüp CR2032 – 3 V). Veenduge, et patareide + (pealmine) osa on suunatud ülespoole. Väikesel salvel on tähis +.

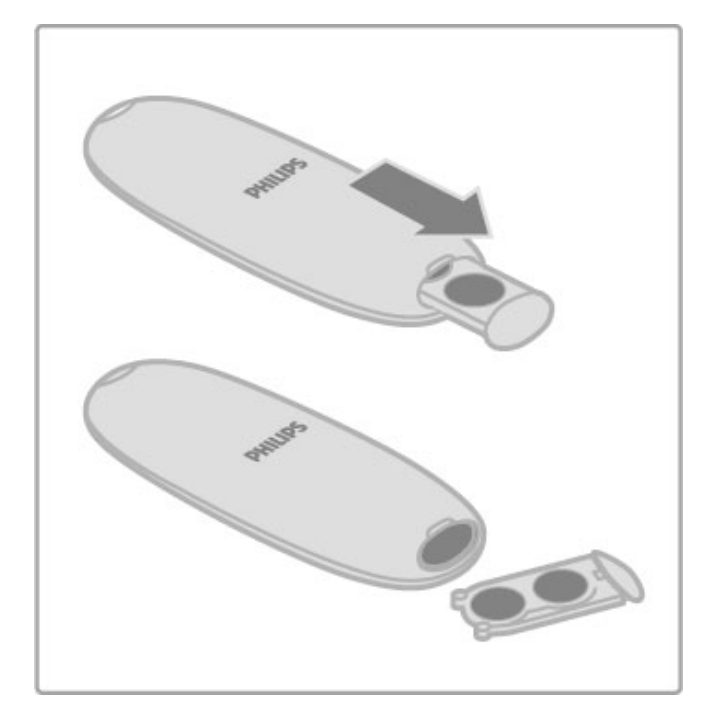

Kui te ei kasuta kaugjuhtimispulti pikema aja jooksul, eemaldage patareid.

Patareid utiliseerige vastavalt eeskirjadele kasutusea lõppemise kohta. Lugege jaotist Kasutusjuhend > Tehnilised andmed > Keskkonnateave > Kasutamise lõpp.

# Puhastamine

Kaugjuhtimispult on kaetud kriimustusvastase kattega.

Kasutage kaugjuhtimispuldi puhastamiseks pehmet niisket lappi. Ärge kunagi kasutage teleri või kaugjuhtimispuldi puhastamiseks selliseid aineid nagu alkohol, kemikaalid või kodupuhastusvahendid.

# 2.2 Menüüd

# $\bigwedge$  Kodu

Kodumenüüs alustate teleri, videoplaadi või mõne muu teleri toimingu vaatamist.

Kodumenüü avamiseks vajutage nuppu  $\biguparrow$ .

Toimingu alustamiseks valige see navigeerimisnuppude abil ja vajutage OK.

Kodumenüü sulgemiseks vajutage uuesti nuppu  $\biguparrow$ .

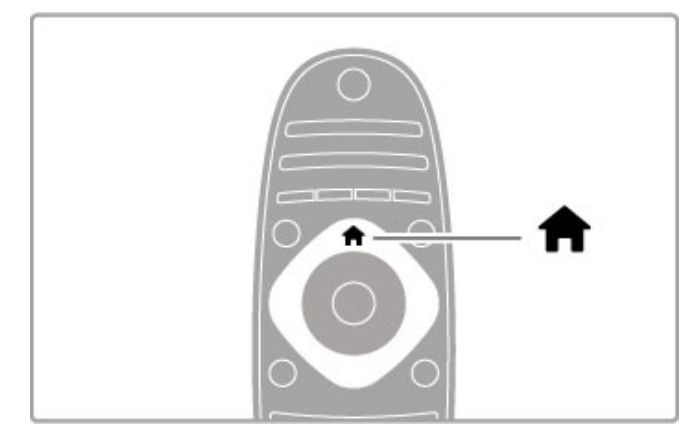

#### Oma seadmete lisamine

Ühendatud seade tuleb lihtsaks valimiseks lisada kodumenüüsse. Kui ühendatud seadmel ei ole EasyLinki (HDMI-CEC) või see ei ole ühendatud HDMI-kaabli kaudu, peate seadme käsitsi lisama, kasutades kodumenüü valikut Lisa oma seade.

Seadmed, millel on EasyLink (HDMI-CEC) ja mis on ühendatud HDMI-kaabliga, näitavad automaatselt oma aktiivsust kodumenüüs. Üks seade saab lisada mitu toimingut.

Kui EasyLinki seade automaatselt ei ilmu, võib seadme EasyLinkfunktsioon olla välja lülitatud.

#### Seadme käsitsi lisamine

Valige kodumenüüs Lisa oma seade ja vajutage OK. Järgige ekraanile kuvatavaid juhiseid.

Teler palub teil valida seadme ja liidese, mille külge seade ühendada.

Seade või selle toimingud on nüüd lisatud kodumenüüsse.

#### Seadme ümbernimetamine

Lisatud seadme või toimingu ümbernimetamiseks valige kodumenüüs seade, vajutage  $\equiv$  OPTIONS ja valige Nimeta ümber. Uue nime sisestamiseks kasutage kaugjuhtimispuldi klahvistikku nii, nagu kirjutaksite SMS-/tekstsõnumit.

#### Seadme eemaldamine

Kodumenüüst seadme või toimingu eemaldamiseks valige see, vajutage nuppu  $\equiv$  OPTIONS ja seejärel valige käsk Eemalda see seade. Kui seadet või toimingut kuvatakse pärast kustutamist endiselt kodumenüüs, lülitage välja seadme EasyLinki valik, et vältida ikooni automaatset taaslisamist.

EasyLinki kasutamise kohta lugege täpsemalt jaotisest Kasutusjuhend > Teleri kasutamine > Kaugjuhtimispult > Seadmete kasutamine.

#### Ümberpaigutamine

Seadme või toimingu ümberpaigutamiseks kodumenüüs valige see ning vajutage nuppu  $\equiv$  OPTIONS.

#### 1 Valige Paiguta ümber.

2 Liigutage navigeerimisnuppude abil seade või toiming soovitud kohta ümber. Ümber saate paigutada üksnes lisatud seadmeid ja toiminguid.

3 Ümberpaigutuse kinnitamiseks vajutage OK. Kõik seadmed ja toimingud liiguvad paremale.

Võite esile tõsta ka teise seadme või toimingu ja selle ümber paigutada.

Ümberpaigutamise peatamiseks vajutage klahvi **E** OPTIONS ja valige käsk Exit.

#### Seadme toimingute taastamine

Mitme toiminguga seadmest kustutatud toimingu taastamiseks valige seade või üks selle toimingutest ja vajutage nuppu  $\equiv$ OPTIONS. Valige käsk Taasta seadme toimingud ja vajutage OK. Kõik selle seadme kustutatud toimingud taastatakse.

# **Q** FIND

Nupu **QFIND** abil avate telekanalite vaatamise ajal kanalite loendi või piltide, muusika ja videote loendi arvuti või ühendatud USBseadme faile sirvides.

Loendi avamiseks vajutage  $Q$  FIND. Loendi sulgemiseks vajutage uuesti  $\mathbf{Q}$ .

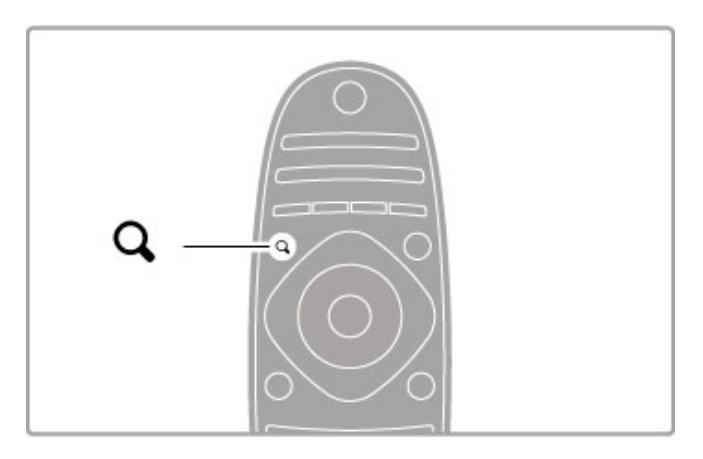

# **HI ADJUST**

Menüüs ADJUST saate kiiresti häälestada pildi-, heli-, Ambilighti ja 3D-seadeid.

Häälestusmenüü avamiseks vajutage nuppu ADJUST<sup>#</sup>. Tehke valik navigeerimisnuppude abil ja vajutage OK. Menüü sulgemiseks vajutage uuesti nuppu **tit ADJUST**.

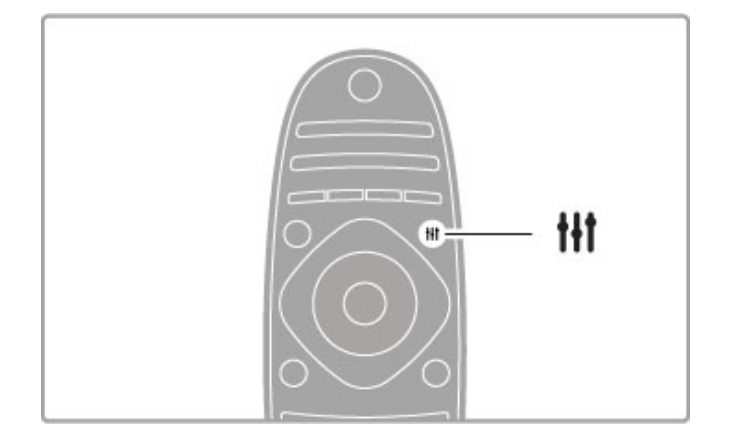

Häälestusmenüüs saate muuta järgmisi seadistusi.

- 3D
- 3D-sügavus
- 2 mängijaga mängimine
- Ambilighti sisse-/väljalülitamine
- Ambilighti dünaamika
- Pildi kuvasuhe
- Nutikas pilt (eelseadistused)
- Nutikas heli (eelseadistused)
- Kõlarid
- Ruumiline heli
- Pildi nihutamine

#### Ambilight

Lisateavet Ambilighti seadistuste kohta leiate jaotisest Kasutusjuhend  $>$  Seadistamine  $>$  Ambilight.

#### Pildi kuvasuhe

Lisateavet pildi kuvasuhte kohta leiate jaotisest Kasutusjuhend > Teleri kasutamine > Teleri vaatamine > Pildi kuvasuhe.

#### Nutikas pilt, Nutikas heli

Telerile on võimalik määrata eelseadistus, mis sobib kõige paremini sellega, mida hetkel vaatate.

Lisateavet nutikate seadete kohta leiate jaotisest Kasutusjuhend > Teleri kasutamine > Teleri vaatamine > Nutika pildi ja heli seaded.

#### Kõlarid

Heli kuulamiseks teleri kõlaritest sulgege kasutusjuhend, vajutage nuppu **tit ADJUST**, valige Kõlarid ja seejärel Teler. Kui soovite heli kuulata ühendatud kodukinosüsteemi või võimendi kaudu, valige Võimendi. Need seaded kirjutavad ajutiselt üle kõik EasyLinki seaded.

#### Ruumiline heli

Teleri automaatseks lülitamiseks parimale ruumilise heli režiimile (kasutatav vaid ühendatud kodukinosüsteemi puhul) sulgege kasutusjuhend, vajutage *III ADJUST*, valige Ruumiline heli ja valige Sees.

#### Pildi nihutamine

Te saate pilti ekraanil vertikaalselt või horisontaalselt nihutada, et näha subtiitreid terviklikult (olenevalt teleri sisendist).

Vajutage teleri vaatamise ajal nuppu **tit ADJUST**, valige Pildi nihutamine ja vajutage OK. Nihutage pilti navigeerimisnuppude abil. Pildi nihutamise lõpetamiseks vajutage OK.

# $E$  OPTIONS

Teleris vaadatavate või tehtavate toimingutega seotud täiendavate seadistuste valimiseks avage menüü OPTIONS.

Saadaolevate valikute kuvamiseks vajutage mis tahes ajal nuppu  $\equiv$  OPTIONS.

Menüü sulgemiseks vajutage uuesti nuppu  $\equiv$  OPTIONS.

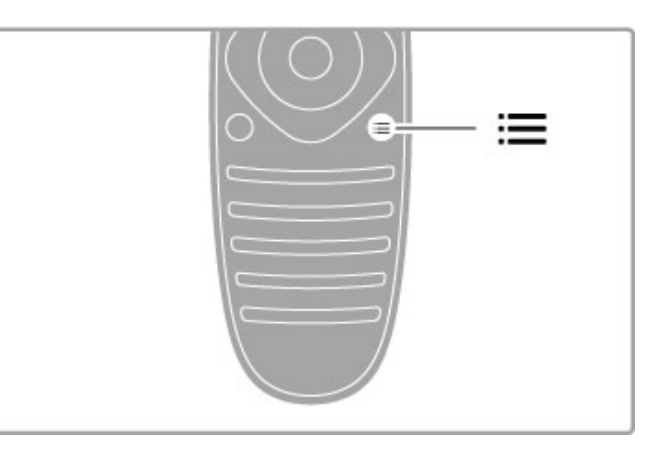

# 2.3 Teleri vaatamine

# Kanalite vahetamine

Teleri vaatamiseks ja telekanalite vahetamiseks veenduge, et kodumenüüs on valitud toiming Teleri vaatamine.

Teleri vaatamiseks vajutage nuppu  $\spadesuit$ , valige Teleri vaatamine ja vajutage OK.

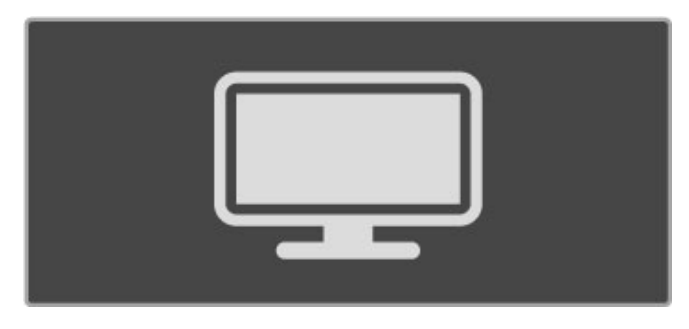

Kanalite vahetamiseks vajutage kaugjuhtimispuldil nuppu CH+ või CH-. Kui te teate kanali numbrit, saate kasutada numbriklahve või vajutage kanali valikuks kanalite loendi avamiseks nuppu  $\mathsf Q$  FIND.

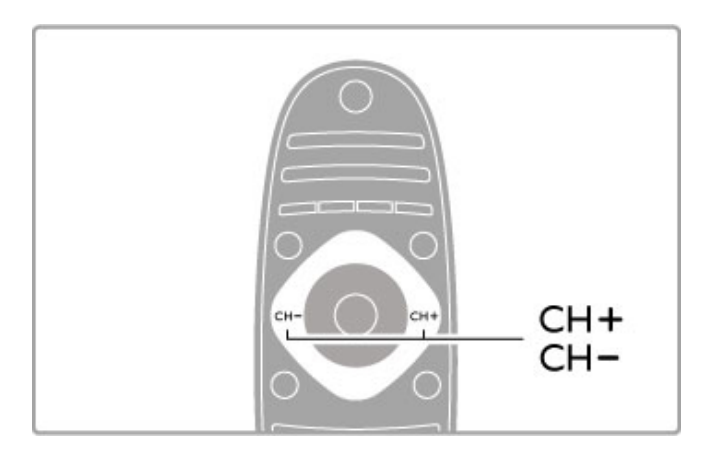

Eelmisele kanalile naasmiseks vajutage nuppu  $\bigcirc$  (Tagasi).

#### Raadiokanalid

Kui digitaalsaated on saadaval, paigaldatakse installi ajal digitaalraadiokanalid. Raadiokanalit vahetage samamoodi kui telekanalit. DVB-C kanali install paigutab raadiojaamad harilikult kohtadele alates 1001-st.

#### Telekanalite vaatamise valikud

Kui vaatate digitaalseid telekanaleid, vajutage kasutatavate valikute  $vaatamiseks \equiv$  **OPTIONS**.

- Mida esitatakse
- Olek
- Video valik

#### Mida esitatakse

See valik näitab valitud kanali praeguse ja järgmise saate teavet. Kasutage teksti kerimiseks või järgmise veeruni liikumiseks navigeerimisnuppe.

#### Olek

Olekuleht näitab teavet vastavalt saatele. Seda teavet saate kasutada kanalisignaali parandamiseks või mõnede teenuste saadavaloleku kontrollimiseks.

#### Video valik

DigiTV kanalid võivad pakkuda multi-videosignaale (multisaateid), erinevaid kaamera vaatenurki samal sündmusel või erinevaid saateid ühel telekanalil. Teler annab teada, kui mõni sellistest telekanalitest on saadaval. Sellisel juhul vajutage nuppu  $\equiv$ OPTIONS ja tehke oma valik, vajutades suvandil Video valik.

# Kanalite loend

Kanalite loendist leiate kõik installitud tele- ja raadiokanalid.

Teleri vaatamise ajal kanalite loendi avamiseks vajutage klahvi  $\mathsf Q$ FIND.

Kanalite loendi sulgemiseks kanalit vahetamata vajutage uuesti  $\mathsf Q$ FIND või **D** (Tagasi).

Kanalite loendis saate liikuda telekanalile või raadiojaamale ja vajutada telekanali vaatamiseks või raadiojaama kuulamiseks klahvile OK .

Kanalite loendil võib olla mitu lehekülge. Kanalite loendi järgmise või eelmise lehekülje vaatamiseks vajutage nuppe > või I<.

#### Kanalite loendi valikud

Ekraanil kuvatavas kanalite loendis võite vajutada nuppu  $\equiv$ OPTIONS, et teha järgmisi valikuid.

- Loendi valimine
- Lemmikuks märkimine
- Ümberpaigutamine
- Ümbernimetamine
- Kanali peitmine
- Kõikide esiletoomine

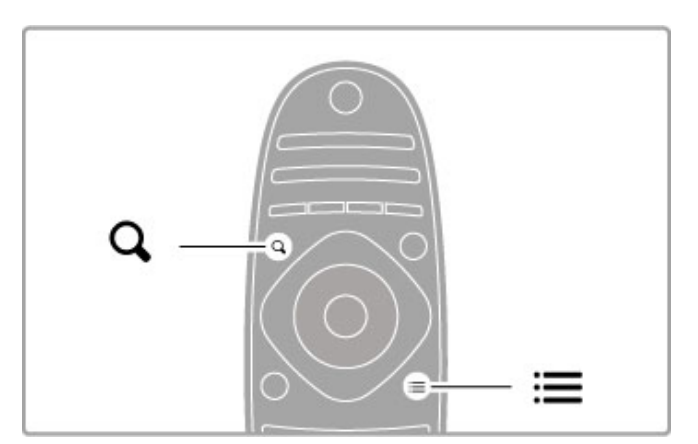

#### Loendi valimine

Selle suvandiga valite kanalite loendist kanalid, mida näidatakse. Siin valitud loend määrab, milliseid kanaleid te teleri vaatamise ajal nuppude CH+ või CH- abil sirvite.

#### Lemmikuks märkimine

Kanalite loendis esiletõstetud kanali saate muuta lemmikkanaliks. Lisateavet leiate jaotisest Teleri kasutamine > Teleri vaatamine > Lemmikkanalid.

#### Ümberpaigutamine

Kanaleid saate loendis ümber paigutada.

1 Vajutage nuppu  $\equiv$  OPTIONS ja valige kanalite

- ümberpaigutamiseks käsk Paiguta ümber.
- 2 Tõstke kanal esile ja vajutage klahvi OK.

3 Paigutage kanal navigeerimisklahvide abil soovitud asukohta või sisestage uus asukoht otse numbrinuppudega.

4 Asukoha kinnitamiseks vajutage OK. Võimalik on kanalit sisestada või vahetada.

Seejärel saate järgmise kanali esile tõsta ja toimida samamoodi.

Ümberpaigutamise peatamiseks vajutage klahvi  $\equiv$  OPTIONS ja valige käsk Exit.

#### Ümbernimetamine

Kanalit saab ümber nimetada kanalite loendis.

1 Tõstke kanalite loendis esile kanal, mille nime soovite muuta.  $2$  Vajutage nuppu  $\equiv$  OPTIONS ja valige ümbernimetamise alustamiseks käsk Nimeta ümber. Teksti saate sisestada otse kaugjuhtimispuldi klahvistikuga või võite avada tekstisisestusmenüü kohal oleva täisklaviatuuri.

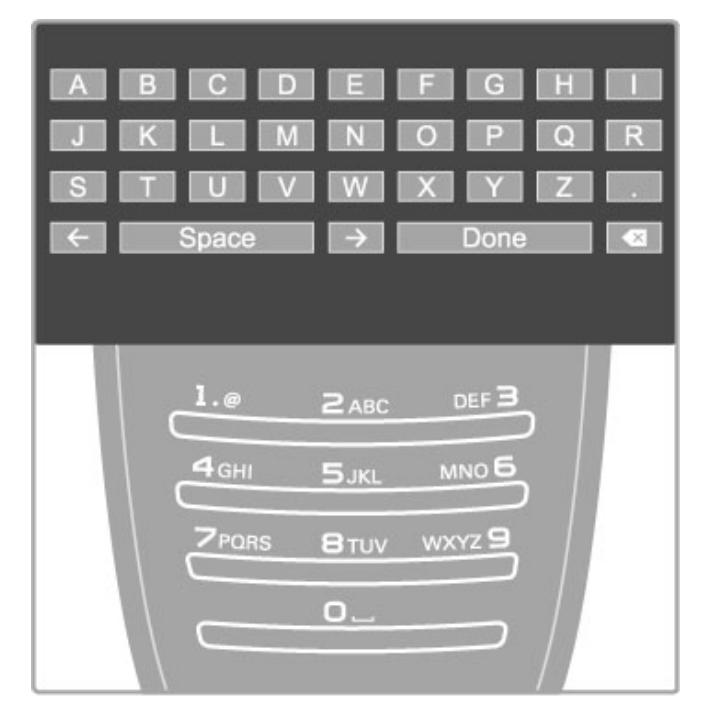

#### Teksti sisestamine kaugjuhtimispuldi klahvistiku abil

Kasutage kursori asetamiseks teksti sisse navigeerimisnuppe. Tähemärgi kustutamiseks vajutage nuppu È (Tagasi). Tähemärkide sisestamiseks kasutage kaugjuhtimispuldi klahvistikku nagu SMS-/tekstisõnumite saatmisel. Erimärkide valimiseks kasutage nuppu 1. Tähemärgi kustutamiseks valige käsk Kustuta. Ümbernimetamise lõpetamiseks valige käsk Tehtud.

#### Sisestage tekst ekraanil kuvatava klaviatuuri abil

Ekraaniklaviatuuri avamiseks tekstisisestusmenüü ülaosas vajutage kursori vilkumise ajal tekstis nuppu OK.

Klaviatuuril tähemärgi esiletõstmiseks kasutage navigeerimisnuppe ja sisestamiseks vajutage nuppu OK. Tähemärgi kustutamiseks vajutage nuppu <sup>D</sup> (Tagasi) või tõstke esile klahv **8** ja vajutage nuppu OK.

Suur- ja väiketähtede vahetamiseks või erimärkide sisestamiseks vajutage nuppe > (Järgmine) või 1< (Eelmine).

Tekstireal oleva tähemärgi redigeerimiseks asetage kursor vastavale tähemärgile ning kasutage ekraaniklaviatuuri tühiku kõrval olevaid nuppe  $\leftarrow$  ja  $\rightarrow$ .

Ekraaniklaviatuuri sulgemiseks tõstke esile käsk Tehtud ja vajutage OK.

#### USB-klaviatuur

Kanalite ümbernimetamiseks saate kasutada seadmega ühendatud USB-klaviatuuri. Lisateavet USB-klaviatuuri ühendamise kohta leiate jaotisest Kasutusjuhend  $>$  Ühendused  $>$  Ühenda veel seadmeid > Klaviatuur ja hiir.

#### Peida kanal

Teil on võimalik kanalit kanalite loendis peita. Peidetud kanal jäetakse kanalite sirvimisel vahele.

1 Tõstke kanalite loendis esile kanal, mida soovite peita.

 $2$  Vajutage nuppu  $\equiv$  OPTIONS ja valige Peida kanal. Kanal peidetakse kohe, kui sulgete kanalite loendi.

#### Peidetud kanalite näitamine

Kõik peidetud kanalid võite tagasi tuua ja uuesti nähtavaks muuta. 1 Vajutage kanalite loendis nuppu  $\Xi$  OPTIONS ja valige Näita peidetud kanaleid. Kanalite loendis kuvatakse jälle kõik kanalid.

 $2$  Viimatipeidetud kanalite nähtavale toomiseks vajutage nuppu  $\equiv$ OPTIONS ja valige käsk Tee kõik nähtavaks. Kui aga soovite viimatipeidetud kanalid varjatuks jätta, vajutage  $n$ uppu  $\equiv$  OPTIONS ja valige käsk Välju.

# Lemmikkanalid

Kanalite loendis saate kanaleid märkida lemmikute hulka. Võite kanalite loendi määrata kuvama ka üksnes teie lemmikkanaleid.

Telekanalite vaatamise ajal Kanalite loendi avamiseks vajutage  $\mathsf Q$ FIND.

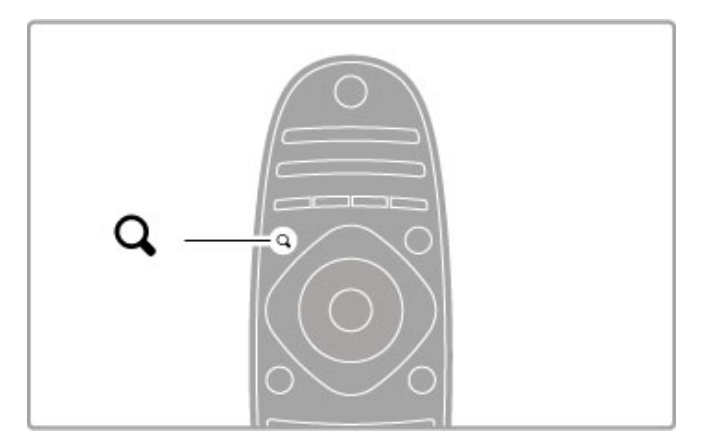

#### Märgi kanal lemmikuks

Teleri vaatamise ajal kanalite loendi avamiseks vajutage  $Q$  FIND. Liikuge kanalile, mida soovite lemmikuks märkida, ja vajutage  $\equiv$ OPTIONS. Valige Märgi lemmikuks.

Kanalite loendis on lemmikkanal märgitud tähisega  $\bigstar$ . Kanali saate lemmikute hulgast kustutada käsuga Kustuta lemmikute hulgast.

#### Lemmikkanalite loend

Teil on võimalik määrata kanalite loend kuvama ainult teie lemmikkanaleid.

Kui loend on ekraanil, vajutage  $\equiv$  OPTIONS ja valige Vali loend. Valige loendist Lemmikud ja vajutage OK. Kui see loend on valitud, liigute ainult oma lemmikkanalitel.

### Telekava

Kui teie asukohas on telekava informatsioon kasutatav, saate avada ekraanil telekava kavajärgsete teleprogrammidega.

Saatekava pakub ülekande edastaja või internet.

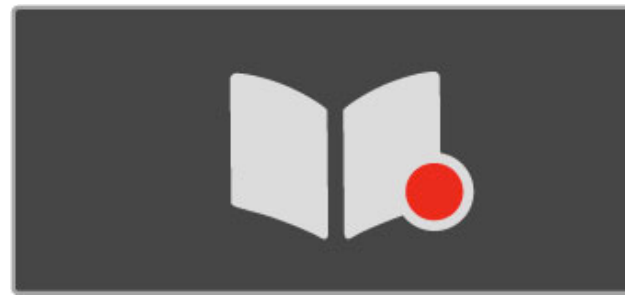

#### Ava telekava

Telerit vaadates vajutage  $\bigtriangleup$ , valige Telekava ja vajutage OK.

Telekavast väljumiseks seadeid muutmata vajutage nuppu (Tagasi).

#### Esmakasutus

Esmakordsel telekava avamisel skannib teler kõiki telekanalite telekava informatsiooni. Selleks võib kuluda mitu minutit. Andmed salvestatakse telerisse. Teler suudab säilitada programmiandmeid kuni kaheksa päeva.

#### Telekava valikud

Kui programm on kavas valitud, vajutage järgmiste valikute tegemiseks  $\equiv$  OPTIONS.

#### • Seadista meeldetuletus

Saate algusaja ekraanimeeldetuletuse seadistamiseks valige Sead. meeldet. ja vajutage OK. Saade tähistatakse märgiga © (Kell). Meeldetuletuse tühistamiseks valige Kustuta meeldetuletus ja vajutage OK.

#### • Muuda päeva

Eelmise või järgmise päeva saadete kuvamine.

- Lisateave
- Näitab saate üksikasju ja kokkuvõtet.
- Otsi žanri järgi

Kõikide saadete kuvamine žanri järgi.

#### • Määratud meeldetuletused

Kui meeldetuletus on seadistatud, saate vaadata kõiki määratud meeldetuletusi.

#### • Uuenda telekava

Pärast esmast otsingut salvestab teler telekava andmed. Kui uuendate või paigaldate kanaleid uuesti või paigutate kanalite loendi ümber, peate telekava uuendama.

Uuendamiseks valige Telekava uuendamine. Meeldetuletused kustutatakse.

#### Edastaja või võrk

Telekavateabe allika valimiseks vajutage nuppu  $\bigoplus$  > Seadistamine > Teleri seaded > Eelistused > Telekava.

#### Valige Võrgust või Edastajalt.

#### Võrgust

Seni kui loote ühenduse Net TV-ga, tuleb telekava teave edastajalt. Kui olete Net TV-ga ühenduse saanud, lülitub teler kavateabe saamiseks automaatselt internetile. **Edastaialt** 

Telekava teave saadakse telekanali edastajalt.

# Nutika pildi ja heli seaded

Pildi ja heli lihtsaks häälestamiseks saate mõlema puhul kasutada eelseadistusi.

Vajutage teleri vaatamise ajal häälestusmenüü avamiseks nuppu **tit** ADJUST ja valige Nutikas pilt või Nutikas heli. Tehke loendist valik ja vajutage OK.

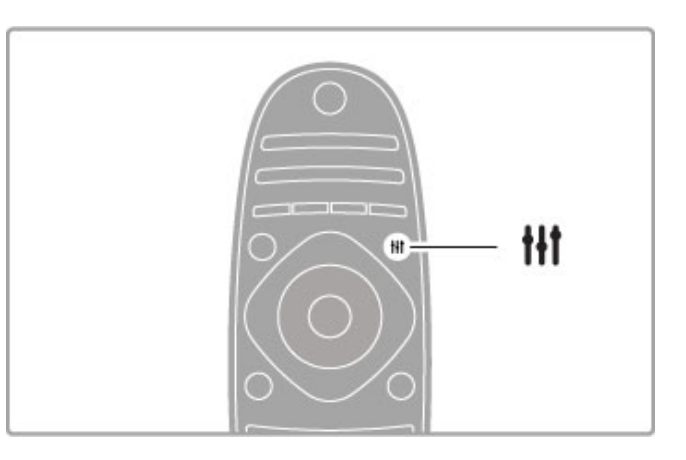

#### Nutikas pilt ja Nutikas heli

Nutikad seaded on komplekt kindla kasutusega seadeid, nt mängimiseks või päevavalguses teleri vaatamiseks. Saate häälestada valitud nutika seade üksuse teatud seadeid, näiteks eredust ja kontrasti, bassi või tämbrit. Nutikas seade jätab teie häälestused meelde.

#### Nutikate seadete häälestamine

Nutika seade teatud seadete häälestamiseks valige soovitud nutikas seade ja vajutage OK. Seejärel vajutage nuppu  $\biguparrow$  ja valige Seadistamine. Valige Teleri seaded, liikuge konkreetse seadeni ja häälestage see sobivaks.

Tehtud häälestusi tühistades nutika seade esialgsete väärtuste taastamiseks seadke teler esmalt lähtestatavale nutikale seadele. Seejärel vajutage nuppu  $\bigoplus$  > Seadistamine > Teleri seaded, valige Lähtesta ja vajutage OK.

Lisateavet üksikute seadete kohandamise kohta leiate jaotisest Kasutusjuhend > Seadistamine > Pilt ja heli ning Ambilight.

#### Nutika pildi loend

- Isiklik jaotises Isikupärasta pilt ja heli tehtud valikud
- Elav parim päevavalguses vaatamiseks
- Loomulik loomuliku pildi seaded
- Kino parim filmide vaatamiseks
- Mäng parim mängimiseks
- Energiasääst energiateadlikud seaded
- Tavaline tavalised tehase algseaded
- Foto parim fotode vaatamiseks
- ISF päev ja ISF öö ISF-kalibreerimise seaded

#### Nutika heli loend

- Isiklik jaotises Isikupärasta pilt ja heli tehtud isiklikud valikud
- Tavaline tehase standardid
- Uudised parim kõne kuulamiseks
- Film parim filmide vaatamiseks
- Mäng parim mängimiseks
- Draama parim draamaseriaalide vaatamiseks
- Sport parim spordisaadete vaatamiseks

# Pildi kuvasuhe

Kui ekraanil kuvatakse mustad ribad, saate pildi kuvasuhte häälestada ekraanile sobivaks.

Vajutage teleri vaatamise ajal häälestusmenüü avamiseks nuppu **tit** ADJUST ja valige Pildi kuvasuhe. Valige loendist sobiv kuvasuhe ja vajutage OK.

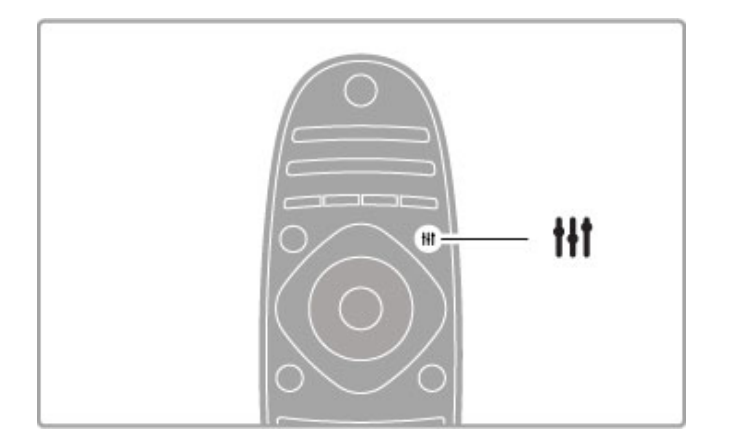

#### Pildi kuvasuhted

Olenevalt ekraanil olevast pildist on saadaval järgmised kuvasuhted.

#### • Automaatne täitmine

Pilti suurendatakse automaatselt nii, et kogu ekraan on täidetud. Minimaalsed pildi moonutused, subtiitrid jäävad nähtavaks. Ei sobi arvutisisendile.

#### • Automaatne suumimine

Pilti suurendatakse ekraani täitmiseks automaatselt nii palju kui võimalik, et pildi moonutus oleks võimalikult väike. Mustad ribad võivad jääda nähtavale. Ei sobi arvutisisendile.

#### • Ülisuur kuva

Eemaldatakse kuvasuhtega 4:3 saadete mustad külgribad. Pilt seadistatakse selliseks, et see täidaks ekraani.

#### • 16:9-kuvasuhtega filmi laiendamine

Mastaabib pildi kuvasuhtele 16:9.

#### • Laiekraan

Venitab pildi kuvasuhtele 16:9.

#### • Mastaapimata

Ekspertrežiim HD- või arvutisisendi jaoks. Piksel-pikslile kuva. Arvutist pärit piltidel võivad ilmuda mustad ribad.

# Ooterežiimile lülitamine

Kui teler töötab, vajutage ooterežiimile lülitamiseks kaugjuhtimispuldil nupule  $\mathsf \Phi$  . Ooterežiimi klahvi punane näidik on sisse lülitatud. Kuigi teler kulutab ooterežiimis väga vähe elektrit, jätkub energiatarbimine sellegipoolest.

Kui te ei kasuta telerit pikema aja jooksul, lülitage teler toitenupust täiesti välja.

#### Automaatne väljalülitumine

Kui kasutate telerit monitorina või kasutate teleri vaatamiseks digitaalset vastuvõtjat (digiboks – STB) ja te ei kasuta teleri kaugjuhtimispulti, blokeerige automaatne väljalülitamine.

See takistab teleri automaatset väljalülitumist, kui teleri kaugjuhtimispuldil ei ole nelja tunni jooksul klahvile vajutatud.

Automaatse väljalülitamise blokeerimiseks vajutage telekanalite vaatamise ajal rohelist nuppu ning valige Automaatne väljalülitamine ja Välja .

# 2.4 3D

# Mis on vajalik

See on 3D Max TV. Selle teleriga 3D-pildi vaatamiseks vajate Philips 3D Max aktiivprille PTA516 (eraldi müügil). Teised aktiiv-3D-prillid ei pruugi sobituda.

Prillide infrapunakiire vastuvõtu tagamiseks eemaldage teleri 3Dsaatja ümbert esemed.

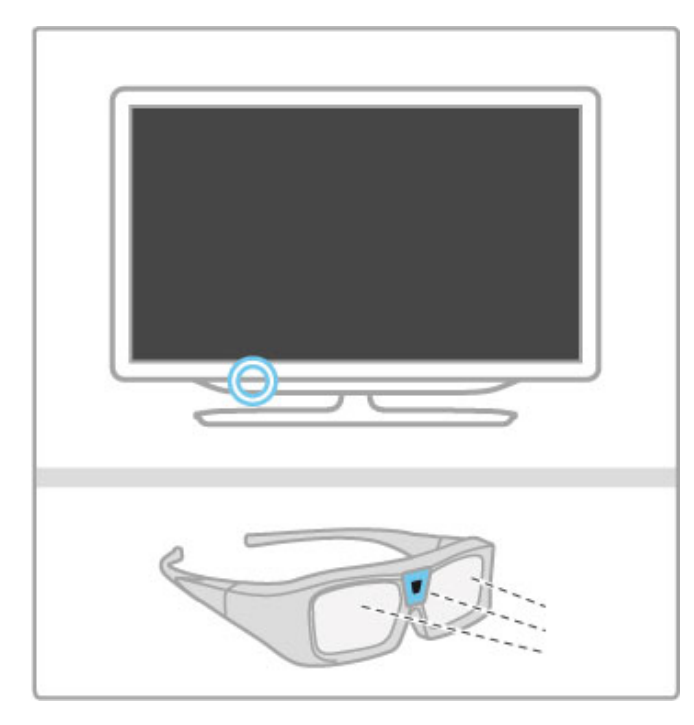

# 3D-pildi vaatamine

3D-filmi või -saate nautimiseks sisestage 3D-film 3D Blu-rayplaadimängijasse või leidke telekanal, kus edastatakse saateid 3Dvaates.

Vajutage **f** (Kodu) ja valige 3D Blu-ray-plaadimängija või valige Teleri vaatamine ja häälestage teler vastavale kanalile.

#### 3D-funktsiooni käivitamine

Teler suudab tuvastada olemasoleva 3D-funktsiooni. Pärast 3Dteate ilmumist valige Käivita 3D ja vajutage OK. Pange pähe 3Dprillid.

Kui teler ei suuda 3D-signaali tuvastada (3D-signaali märgis puudub), näidatakse 3D-saadet ekraanil topeltpildina.

Kui soovite topeltpilti 3D-vaatele lülitada, vajutage **III ADJUST**, valige 3D ning seejärel topeltpildi asetusest olenevalt Kõrvuti või Üleval / all.

Kui tavavorminguga kaasnevad veidrad 3D-efektid, peate võib-olla valima ümberpööratud vormingu.

#### 3D-funktsiooni väljalülitamine

3D-vaatamise seiskamiseks vajutage **til ADJUST** ja valige 3D menüüst 2D.

3D saate seisata ka siis, kui lülitate teisele kanalile või ühendatud seadmele.

#### Kahemõõtmelise pildi teisendamine 3D-pildiks

Igat 2D-saadet on võimalik teisendada, et seda 3D-pildis vaadata. Kui soovite 2D-saadet teisendada ning 3D-pildis vaadata, vajutage **III** ADJUST, valige 3D ning valige Kahemõõtmelise pildi teisendamine 3D-pildiks.

Kui soovite kahemõõtmelise pildi 3D-pildiks teisendamise seisata, valige 3D menüüs 2D või lülituge kodumenüüs teisele toimingule. Telekanalite vahetamine teisendamist ei seiska.

#### 3D-sügavus

Soovi korral on teil võimalik nõrgema või tugevama 3D-efekti saamiseks muuta sügavust.

3D-sügavuse määramiseks vajutage **tit ADJUST** ning valige 3Dsügavus. Kasutage 3D-sügavuse määramiseks liugurit ning vajutage OK.

#### Eripärad

• Kui 3D-teleülekanne lülitatakse 2D-le, näitab teler vaid 3Dvasakut pilti.

• 3D-funktsioon pole mitmikkuvas kasutatav

# Optimaalne 3D vaatamine

3D optimaalse vaatamiskogemuse saavutamiseks soovitame järgmist.

• Istuge teleriekraani kõrgusest vähemalt kolm korda kaugemal, kuid mitte kaugemal kui 6 meetrit.

• Vältige fluorestsentsvalgust (nagu termoluminestsentsvalgus või teatud säästulambid, mis töötavad madalal sagedusel) ja otsest päikesevalgust, mis võivad teie 3D-kogemust mõjutada.

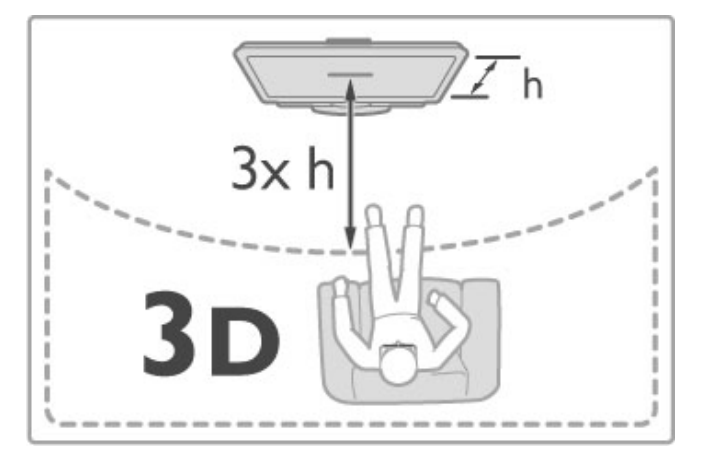

# Terviseohu hoiatus

• Kui teil või teie perekonnas on esinenud epilepsiat või ülitundlikkust valguse suhtes, konsulteerige enne vilkuvate valgusallikate, kiirete stseenide või 3D-funktsiooni kasutamist arstiga.

• Ebamugavustunde, nt peapööritus, peavalu või orientatsioonikaotus, vältimiseks soovitame 3D-pilti pikema aja jooksul mitte vaadata.

Kui kogete ebamugavust, lõpetage 3D-pildi vaatamine ning ärge alustage ühtegi ohtlikku tegevust (nt auto juhtimine) enne, kui sümptomid on kadunud. Kui sümptomid ei kao, ärge vaadake 3Dpilti enne, kui olete konsulteerinud arstiga.

• Lapsevanemad peavad 3D-vaatamise ajal oma lapsi jälgima ja veenduma, et lastel ei esine ühtegi eespool mainitud vaevust. 3Dvaatamine ei ole soovitatav alla 6-aastastele lastele, kuna nende nägemissüsteem ei ole veel täielikult välja arenenud.

• Ärge kasutage 3D-prille millekski muuks kui 3D-teleri vaatamiseks.

• LÄMBUMISOHT – ärge lubage alla 6-aastastel lastel 3Dprillidega mängida. Lapsed võivad patareide kaane või patareide allaneelamise tagajärjel lämbuda.

# Puhastamine ja hooldamine

• Ärge laske 3D-prillidel kokku puutuda otsese päikesevalguse, kuumuse, tule või veega. See võib põhjustada toote talitlushäireid või tulekahju.

• Kasutage prilliläätsede puhastamiseks puhast pehmet lappi (mikrokiust või puuvillasest flanellist), et vältida nende kriimustamist. Ärge kunagi pritsige puhastusvahendit otse 3Dprillidele, kuna see võib kahjustada prillide sees olevaid elektroonilisi osi.

• Ärge pillake 3D-prillide klaase maha ega painutage ja väänake neid.

• Ärge kasutage alkoholi, lahusteid või pindaktiivseid aineid sisaldavaid puhastuskemikaale ega vaha, benseeni, vedeldit, sääsetõrjevahendit või määrdeaineid. Nende kemikaalide kasutamine võib põhjustada värvimuutust või pragunemist.

# 2.5 Vaata satelliiti

# Kanalite vahetamine

Satelliitkanalite vaatamiseks vajutage nuppu **f** (Kodu), valige Vaata satelliiti ja vajutage OK.

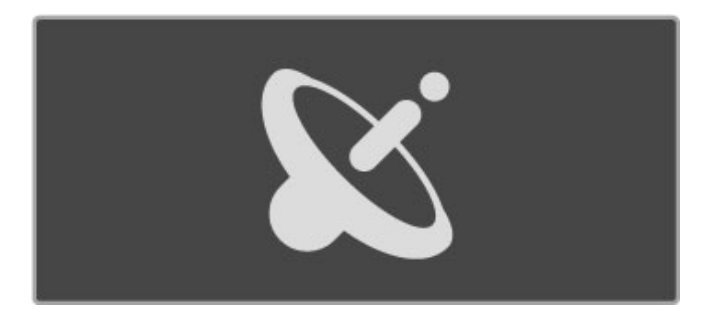

Satelliitkanalite vahetamiseks vajutage kaugjuhtimispuldi nuppe CH+ või CH-. Kanalite valimiseks võite kasutada ka kanalite loendit või numbriklahve, kui teate kanali numbrit peast.

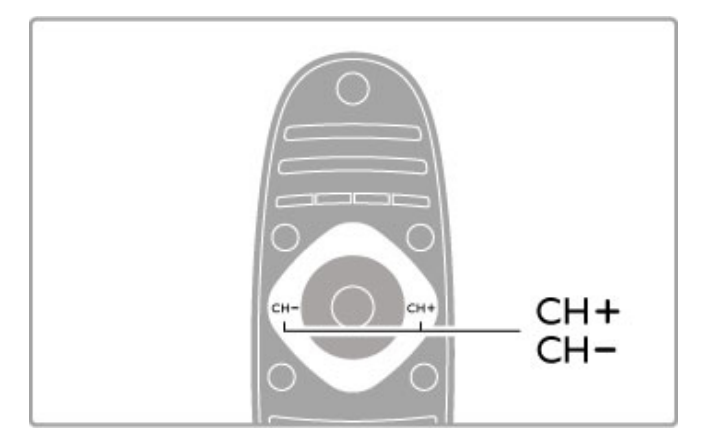

Eelmisele kanalile naasmiseks vajutage nuppu  $\Box$  (Tagasi).

#### Satelliitkanalite loend

Satelliidi installimisel salvestatakse satelliitkanalid eraldi satelliitkanalite loendisse.

Lisateavet kanalite loendi kasutamise kohta leiate jaotisest Kasutusjuhend > Teleri kasutamine > Vaata satelliiti > Kanalite loend.

### Kanalite loend

Satelliitülekande vaatamise ajal kanalite loendi avamiseks vajutage Q FIND. Valige navigeerimisnuppude abil kanal ja vajutage kanalile lülitamiseks OK.

Kanalite loendist väljumiseks ilma kanalit vahetamata vajutage nuppu  $\sum$  (Tagasi).

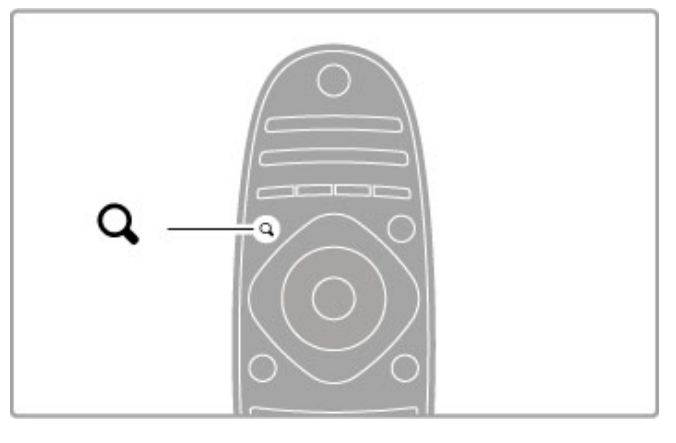

#### Kanalite loendi leheküljed

Kanalite loendil võib olla mitu lehekülge. Kanalite loendi järgmise või eelmise lehekülje vaatamiseks vajutage nuppe > või K.

#### Valikud

Kui ekraanil kuvatakse kanalite loend, vajutage nuppu  $\equiv$ OPTIONS, et valida järgmiste valikute vahel.

- Teler/Raadio
- Loendi valimine
- Sortimine
- Lemmikuks märkimine
- Ümbernimetamine
- Ümberpaigutamine
- Peidetud kanalite kuvamine
- Kanali peitmine
- Kanali lukustamine

#### Teler/Raadio

Seadistage loend tele- või raadiokanalite kuvamiseks.

#### Loendi valimine

Valige kas kõigi satelliitide või ühe kindla satelliidi kanalite loend. Võite kuvada ka üksnes oma lemmiksatelliitkanalite loendi. Siin valitud kanalite loend määrab, milliseid kanaleid te satelliidi vaatamisel nuppudega CH+ ja CH- sirvite.

#### Sortimine

Kanalite loendit võite sortida nime, numbri või vabade ja kaitstud kanalite rühmade alusel – Vaba/kaitstud.

#### Lemmikuks märkimine

Kanalite loendis esiletõstetud kanali saate muuta lemmikkanaliks. Lisateavet leiate jaotisest Kasutusjuhend > Teleri kasutamine > Vaata satelliiti  $>$  Lemmikkanalid.

#### Ümberpaigutamine

Kanaleid saate loendis ümber paigutada.

1 Vajutage nuppu  $\equiv$  OPTIONS ja valige kanalite ümberpaigutamiseks käsk Paiguta ümber.

- 2 Tõstke kanal esile ja vajutage klahvi OK.
- 3 Paigutage kanal navigeerimisklahvide abil soovitud asukohta või

sisestage uus asukoht otse numbrinuppudega.

4 Asukoha kinnitamiseks vajutage OK. Võimalik on kanalit sisestada või vahetada. Seejärel saate järgmise kanali esile tõsta ja toimida samamoodi.

Ümberpaigutamise peatamiseks vajutage klahvi  $\equiv$  OPTIONS ja valige käsk Exit.

#### Ümbernimetamine

Kanalit saab ümber nimetada kanalite loendis. 1 Tõstke kanalite loendis esile kanal, mille nime soovite muuta.  $2$  Vajutage nuppu  $\equiv$  OPTIONS ja valige ümbernimetamise alustamiseks käsk Nimeta ümber. Teksti saate sisestada otse kaugjuhtimispuldi klahvistikuga või võite avada tekstisisestusmenüü kohal oleva täisklaviatuuri.

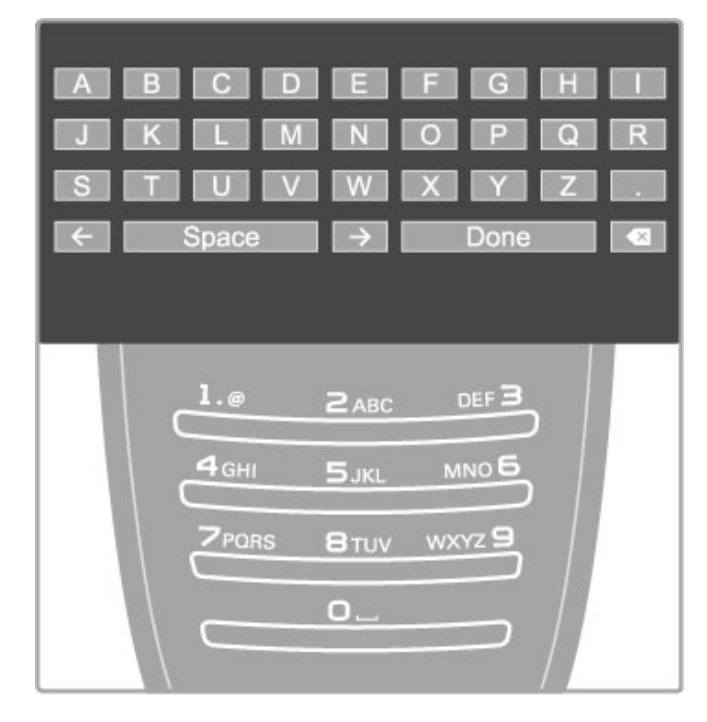

#### Teksti sisestamine kaugjuhtimispuldi klahvistiku abil

Kasutage kursori asetamiseks teksti sisse navigeerimisnuppe. Tähemärgi kustutamiseks vajutage nuppu <sup>1</sup> (Tagasi). Tähemärkide sisestamiseks kasutage kaugjuhtimispuldi klahvistikku nagu SMS-/tekstisõnumite saatmisel. Erimärkide valimiseks kasutage nuppu 1. Tähemärgi kustutamiseks valige käsk Kustuta. Ümbernimetamise lõpetamiseks valige käsk Tehtud.

#### Sisestage tekst ekraanil kuvatava klaviatuuri abil

Ekraaniklaviatuuri avamiseks tekstisisestusmenüü ülaosas vajutage kursori vilkumise ajal tekstis nuppu OK.

Klaviatuuril tähemärgi esiletõstmiseks kasutage navigeerimisnuppe ja sisestamiseks vajutage nuppu OK. Tähemärgi kustutamiseks vajutage nuppu  $\sum$  (Tagasi) või tõstke esile klahv  $\blacksquare$  ja vajutage

nuppu OK.

Suur- ja väiketähtede vahetamiseks või erimärkide sisestamiseks vajutage nuppe > (Järgmine) või I< (Eelmine).

Tekstireal oleva tähemärgi redigeerimiseks asetage kursor vastavale tähemärgile ning kasutage ekraaniklaviatuuri tühiku kõrval olevaid nuppe  $\leftarrow$  ia  $\rightarrow$ .

Ekraaniklaviatuuri sulgemiseks tõstke esile käsk Tehtud ja vajutage OK.

#### Kanali peitmine

Teil on võimalik kanalit kanalite loendis peita. Peidetud kanal jäetakse kanalite sirvimisel vahele.

.<br>**1** Tõstke kanalite loendis esile kanal, mida soovite peita.

2 Vajutage nuppu **E OPTIONS** ja valige Peida kanal. Kanal peidetakse kohe, kui sulgete kanalite loendi.

#### Peidetud kanalite näitamine

Kõik peidetud kanalid võite tagasi tuua ja uuesti nähtavaks muuta. 1 Vajutage kanalite loendis nuppu  $\Xi$  OPTIONS ja valige Näita peidetud kanaleid. Kanalite loendis kuvatakse jälle kõik kanalid.

 $2$  Viimatipeidetud kanalite nähtavale toomiseks vajutage nuppu  $\equiv$ OPTIONS ja valige käsk Tee kõik nähtavaks. Kui aga soovite viimatipeidetud kanalid varjatuks jätta, vajutage  $nuppu \equiv OPTIONS$  ja valige käsk Välju.

### Lemmikkanalid

Te võite seadistada oma lemmiksatelliitkanalite loendi.

#### Lemmikuks märkimine

Liikuge kanalite loendis kanalini, mida soovite märkida lemmikuks, ja vajutage nuppu  $\equiv$  OPTIONS. Valige käsk Märgi lemmikuks. Loendis tähistatakse lemmikkanal märgiga  $\bigstar$ . Kanali saate lemmikute hulgast eemaldada käsuga Kustuta lemmikute hulgast.

#### Lemmikkanalite loend

Teil on võimalik määrata kanalite loend kuvama ainult teie lemmikkanaleid.

Kui loend on ekraanil, vajutage **E OPTIONS** ja valige käsk Vali loend. Valige loendist Lemmikud ja vajutage OK. Kui see loend on valitud, sirvige satelliidi vaatamise ajal nuppudega CH+ ja CHoma lemmikkanaleid.

Lisateavet satelliitkanalite loendi valikute kohta leiate jaotisest Kasutusjuhend > Teleri kasutamine > Vaata satelliiti > Kanalite loend.

# Kanalilukk

Laste telerivaatamise takistamiseks saate kanaleid lukustada. Luku eemaldamiseks sisestage neljakohaline lapseluku kood.

#### Kanalite lukustamine

Te saate kanaleid kanalite loendis lukustada. Kanalite loendi avamiseks vajutage  $\alpha$  FIND. Kanalite lukustamiseks vajutage  $\equiv$  OPTIONS ja valige Kanalilukk.

Sisestage oma neljakohaline lapseluku kood. Valige loendist kanal, vajutage uuesti  $\equiv$  ja valige Lukusta kanal. Lukustatud kanal märgitakse märgiga  $\bigoplus$  (Lukk). Võite valida teise kanali lukustamise või selle luku eemaldamise.

Kanalite lukustamisest väljumiseks vajutage nuppu  $\equiv$  ja valige Välju.

#### Koodi muutmine

Kehtiva koodi muutmiseks vajutage nuppu  $\biguparrow$ , valige Seadistamine > Kanali seaded ja seejärel Lapselukk > Muuda koodi. Sisestage kehtiv kood ja seejärel kaks korda uus kood. Uus kood on seadistatud.

#### Olete oma koodi unustanud?

Koodi unustamisel sisestage selle ülekirjutamiseks 8888.

#### Vanusepiiranguga programmid

Takistamaks lastel nende vanusele mittesobivate programmide vaatamist, saate seada vanusepiirangu (vanemakontrolli piirangu).

Samaväärse või kõrgema reitinguga saated blokeeritakse. Saate avamiseks sisestage neljakohaline lapseluku kood. Kõik programmid ei ole piiranguga. Vanusepiirang on seatud kõikidele satelliitkanalitele.

#### Vanusepiirangu seadistamine

Vajutage nuppu  $\bigoplus$ , valige Seadistamine > Sat. kanalite seaded ja seejärel Vanemakontrolli piirang.

Vanusepiirangu valimiseks peate esmalt sisestama neljakohalise lapseluku koodi. Kui lapseluku koodi pole veel määratud, saate seda nüüd teha.

Kui kood on sisestatud, võite valida vanusepiirangu. Kui saate piirang on võrdne või kõrgem määrast, mille olete seadnud vastavalt oma lapse vanusele, siis saade blokeeritakse. Blokeeringu eemaldamiseks küsib teler teilt koodi. Mõne operaatori puhul blokeerib teler üksnes kõrgema reitinguga saated.

#### Koodi muutmine

Kehtiva koodi muutmiseks vajutage nuppu  $\bigoplus$  , valige Seadistamine > Kanali seaded ja seejärel Lapselukk > Muuda koodi. Sisestage kehtiv kood ja seejärel kaks korda uus kood. Uus kood on seadistatud.

#### Olete oma koodi unustanud?

Koodi unustamisel sisestage selle ülekirjutamiseks 8888.

# 2.6 Ühendatud seadmed

# Vali seade

#### Valige kodumenüüst

Ühendatud seadme või selle toimingu valimiseks ja vaatamiseks vajutage kodumenüü avamiseks nuppu  $\bigoplus$ , valige seade või selle toiming ja vajutage OK. Veenduge, et seade on sisse lülitatud.

Hilisema valiku hõlbustamiseks lisage uus seade kodumenüüsse.

Lisateavet seadmete lisamise kohta lugege jaotisest Kasutusjuhend > Teleri kasutamine > Menüüd > Kodumenüü.

. . .

#### Valige ühenduste loendist

Ühenduste loendi avamiseks vajutage nuppu **+D SOURCE**. Valige teleriühendus ja vajutage selle ühenduse seadmele lülitamiseks OK. Veenduge, et seade on sisse lülitatud.

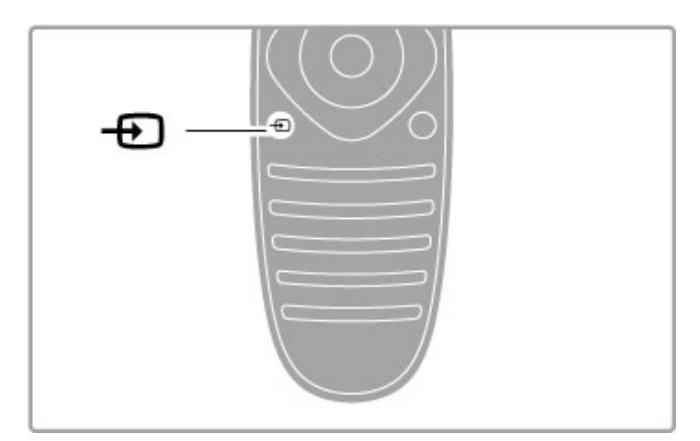

### Seadmete kasutamine

Teleri kaugjuhtimispuldi abil saab juhtida ka ühendatud seadet. Seadmel peab olema EasyLink (HDMI-CEC) ja seade peab olema sisse lülitatud ning ühendatud HDMI-kaabli abil.

#### EasyLink-seadme kasutamine

Sellise seadme kasutamiseks teleri kaugjuhtimispuldiga valige seade või selle toiming  $\bigoplus$  kodumenüüs ja vajutage OK. Käsud kõikidelt nuppudelt, välja arvatud nupp  $\bigwedge$ , nupp  $\bigwedge$  ADJUST ja nupp  $\Xi$ OPTIONS, saadetakse seadmesse.

Kui teleri kaugjuhtimispuldil ei ole klahvi, mida vajate, võite funktsiooni Näita kaugjuhtimispulti abil kuvada ekraanil lisaklahve.

#### Kuva seadme klahvid

Seadme klahvide näitamiseks ekraanil vajutage nuppu := OPTIONS ja valige Kuva seadme klahvid. Valige vajalik klahv ja vajutage OK.

Seadme klahvide peitmiseks vajutage  $\supset$  (Tagasi).

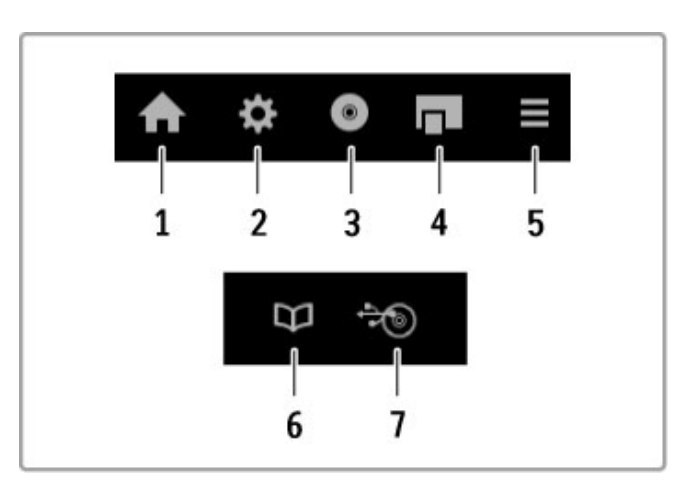

Üldjuhul avavad need nupud järgmised seadme menüüd. 1 Kodumenüü

- 2 Seadistusmenüü
- 3 Plaadimenüü (plaadi sisu)
- 4 Hüpikmenüü
- 5 Valikumenüü
- 6 Telekava
- 7 Meediavalik

Lisateavet EasyLinki kohta leiate jaotisest Kasutusjuhend > Seadistamine  $>$  Seadmed  $>$  EasyLink HDMI-CEC.

# 2.7 Subtiitrid, taimerid ja lukud

# **Subtiitrid**

Programmi subtiitrid on saadaval enamuse ajast. Te saate subtiitreid sisse ja välja lülitada. Subtiitrite seadistamine sõltub sellest, kas tegemist on analoog- või digitaalkanaliga.

#### Subtiitrite sisselülitamine

Subtiitrimenüü avamiseks vajutage SUBTITLE. Subtiitreid saate lülitada sisse või välja. Valige Summutamise ajal sees, et kuvada subtiitreid ainult siis, kui heli on vaigistatud nupu  $\mathbf{\&}$  abil.

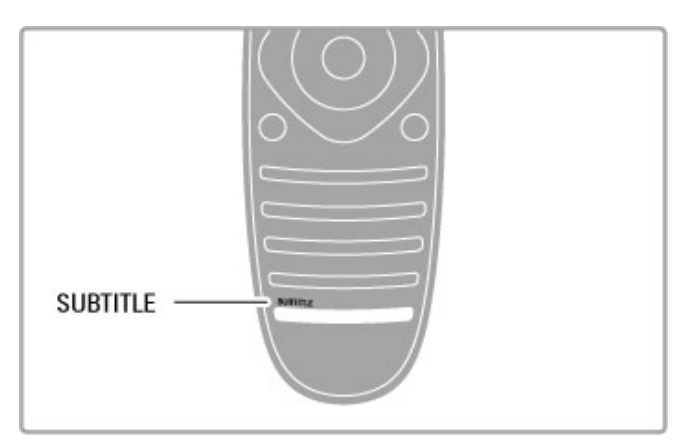

#### Analoogkanalite jaoks

Kanalil subtiitrite kasutamiseks lülitage kanalile ja vajutage teleteksti avamiseks TEXT. Sisestage subtiitrite lehenumber (tavaliselt 888) ja teleteksti sulgemiseks vajutage uuesti TEXT. Kui subtiitrid on subtiitrimenüüs sisse lülitatud, näidatakse olemasolevaid subtiitreid. Iga analoogkanali peab seadistama eraldi.

#### Digikanalite jaoks

Digikanalite korral ei ole teleteksti subtiitrite aktiveerimine vajalik. Te saate subtiitrite jaoks valida eelistatud põhi- ja lisakeele. Kui need subtiitrikeeled ei ole kanali jaoks saadaval, võite valida mõne muu saadaoleva subtiitrikeele.

Subtiitrite põhi- ja lisakeele valimiseks vajutage nuppu  $\bigoplus$  ja valige Seadistamine > Kanali seaded ja valige Keeled > Põhi- ja Lisasubtiitrid.

Kui ühtegi eeliskeelt ei kuvata, siis vajutage subtiitrikeele valimiseks  $nuppu \equiv OPTIONS$ , valige Subtiitri keel ja valige ajutiselt kasutatav keel.

# Helikeeled

DigiTV kanalid võivad eetrisse saata heli, mis edastab saate jaoks erinevaid keeli. Te saate määrata teleri lülituma eelistatud keelele, kui see on saadaval.

#### Seadistage oma keel

Oma eelistatud helikeele seadistamiseks vajutage  $\bigoplus$  ja valige Seadistamine > Kanali seaded ja seejärel Keeled > Põhiheli ja Lisaheli. Teler lülitub automaatselt ühele teie keeltest, kui üks neist saadaval on.

Kontrollimaks, kas helikeel on saadaval, vajutage klahvi OPTIONS ja valige Helikeel. Sellest loetelust saate valida mõne teise  $keele.$   $\equiv$ 

Mõned digiTV-kanalid edastavad eriheli ja subtiitreid, mis on kohandatud kas vaegkuuljatele või -nägijatele. Lugege jaotist Kasutusjuhend > Seadistamine > Universaalne juurdepääs.

# Lapselukud

Takistamaks lastel teatud kanalite või saadete vaatamise, saate kanalid lukustada või blokeerida vanusepiiranguga saated.

#### Vanemakontrolli piirang

Mõnedel digitaalsaadete edastajatel on vanusepiiranguga saateid. Kui piirang on teie seadistatud vanusega võrdne või sellest kõrgem, saade blokeeritakse.

Blokeeritud saate vaatamiseks peate sisestama lapseluku koodi. Vanemakontrolli piirang määratakse kõigile kanalitele.

#### Vanusepiirangu seadistamine

Vajutage nuppu  $\bigcap$ , valige Seadistamine > Kanali seaded ia seejärel Lapselukk > Vanemakontrolli piirang.

Vanusepiirangu valimiseks peate esmalt sisestama neljakohalise lapseluku koodi. Kui lapseluku koodi ei ole veel määratud, saate seda nüüd teha.

Kui kood on sisestatud, võite valida vanusepiirangu. Kui saate piirang on võrdne või kõrgem määrast, mille olete seadnud vastavalt oma lapse vanusele, siis saade blokeeritakse. Blokeeringu eemaldamiseks küsib teler teilt koodi. Mõne operaatori puhul blokeerib teler üksnes kõrgema piiranguga saated.

#### Kanali lukustamine

Kanali lukustamiseks vajutage nuppu  $\bigtriangleup$ , valige Seadistamine > Kanali seaded ja seejärel Lapselukk > Kanalilukk. Valige kanalinumbrite loendis kanal ja vajutage kanali lukustamiseks OK.

Loendis tähistatakse lukustatud kanal märkega X. Nüüd saate valida lukustamiseks või luku eemaldamiseks teise kanali. Lukk aktiveeritakse menüü sulgemisel.

Te ei saa lukustada ühendatud seadmetelt tulevaid saateid.

#### Koodi muutmine

Kehtiva koodi muutmiseks vajutage nuppu  $\bigoplus$ , valige Seadistamine > Kanali seaded ja seejärel Lapselukk > Muuda koodi. Sisestage kehtiv kood ja seejärel kaks korda uus kood. Uus kood on seadistatud.

#### Olete oma koodi unustanud?

Koodi ülekirjutamiseks selle unustamisel sisestage 8888.

### Unetaimer

Unetaimeriga saate teleri seadistada pärast määratud aega automaatselt ooterežiimile lülituma.

Unetaimeri seadistamiseks vajutage nuppu  $\biguparrow$  > Seadistamine > Teleri seaded > Eelistused > Unetaimer. Liuguri abil saate ajaks määrata kuni 180 minutit, 5-minutiliste sammudega. Kui valite 0 minutit, lülitub unetaimer välja.

Alati on võimalik teler varem välja lülitada või seadistatud aeg lähtestada.

# 3 Smart TV

#### $\overline{31}$ Net TV

# Mida kujutab endast Net TV?

Net TV pakub teie teleri jaoks kohandatud internetirakendusi. Te saate lugeda kohalikku ajalehte, vaadata meelelahutusteavet, laenata filmipoest filme või vaadata nägemata jäänud telesaateid. Palju Net TV rakendusi on saadaval olenevalt asukohariigist.

#### Nutikas USB-salvestus

Kui teie teler on ühendatud internetiga, saate salvestada ka programme teleri saatekavast. Programmide salvestamiseks peate ühendama USB kõvakettaseadme oma teleriga. (Saadaval vaid teatud riikides.)

#### Net TV eripärad

• Net TV rakenduste kättesaadavus erineb riigiti.

• Net TV-ga saate vaadata soovitavat internetilehekülge, kuid enamus neist ei ole loodud teleriekraanile kuvamise jaoks ja teie teleril puuduvad mõned lisandmoodulid (nt lehekülgede või videote vaatamiseks).

• Net TV rakendusi saab lisada, muuta või peatada.

• Net TV näitab korraga ühte lehte täisekraanil.

• Te ei saa faile alla laadida ja salvestada ega lisandmooduleid installida.

#### Net TV foorumi võrgulehekülg

Uurige Net TV rakenduste kohta rohkem Net TV foorumi võrguleheküljelt. www.supportforum.philips.com

TP Vision Netherlands B.V. ei võta mingit vastutust edastajate edastatava saate sisu ja selle kvaliteedi eest.

# Mis on vajalik

Net TV nautimiseks peate teleri ühendama kiire (lairiba-) internetiühendusega ruuteriga. Võite kasutada internetiga ühendatud koduvõrku. Te ei vaja arvutit.

Lisateavet võrguga ühendamise kohta leiate jaotisest Kasutusjuhend  $\geq$  Seadistamine  $>$  Võrk.

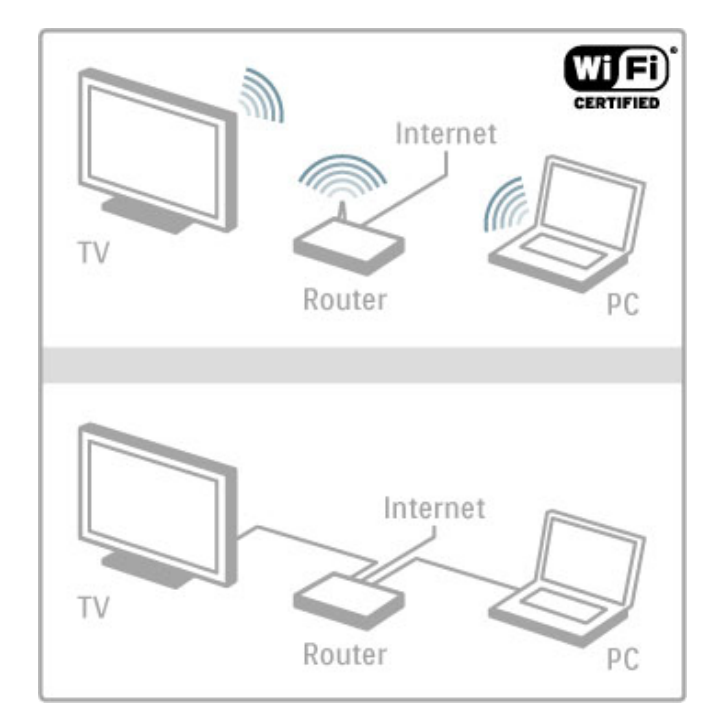

#### Klaviatuur ja hiir

Teksti sisestamiseks või lehele navigeerimiseks peate teleriga ühendama USB-klaviatuuri või USB-hiire. USB-hiirega saate navigeerida ainult internetilehtedel – sellega ei ole võimalik navigeerida Net TV rakenduste lehtedel.

Lisateavet klaviatuuri või hiire ühendamise kohta leiate jaotisest Kasutusjuhend > Ühendused > Ühenda veel seadmeid > Klaviatuur ja hiir.

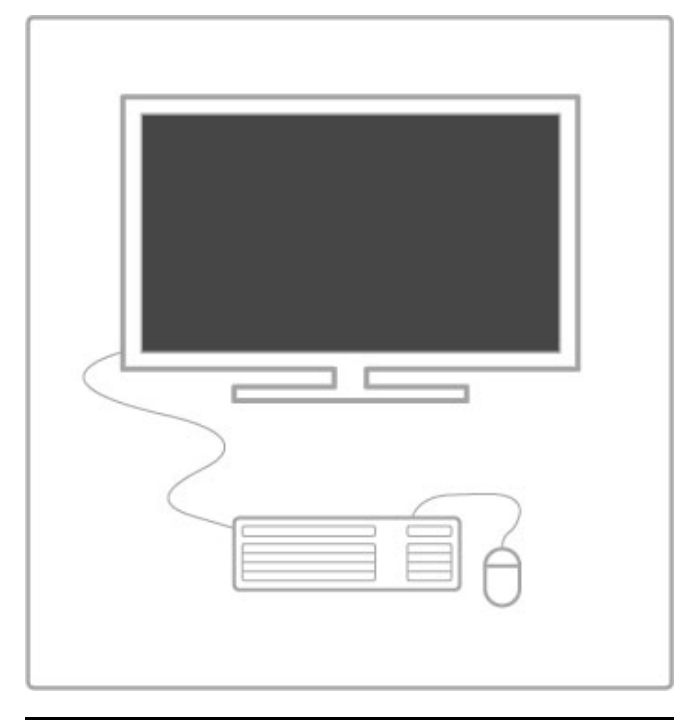

# Konfigureerimine

Net TV esmakordsel avamisel peate enne jätkamist nõustuma sätete ja tingimustega. Nõustumiseks vajutage OK. Net TV sulgemiseks vajutage  $\blacktriangleright$  (Tagasi).

#### Registreeri

Kui nõustute, saate registreeruda Club Philipsiga. Valige Registreeri ja vajutage OK. Sisestage meiliaadress, valige Jätka ja vajutage OK. Kinnitage meiliaadress.

#### Vanemakontroll

Lukustamaks täiskasvanute 18+ vanusepiiranguga rakendused, lülitage sisse Net TV vanemakontroll, valides Luba ja vajutades OK. Sisestage omal valikul avamise PIN-kood. Kinnitage oma PINkood.

Täiskasvanute 18+ vanusepiiiranguga rakendused on nüüd lukustatud.

Lukustatud rakenduse avamiseks valige rakendus ja vajutage OK. Teler palub teil sisestada neljakohalise koodi.

#### Kustuta Net TV mälu

Net TV konfiguratsiooni taastamiseks ja kõikide salasõnade, PINkoodide, ajaloo ja küpsiste kustutamiseks vajutage  $\bigoplus$  (Kodu), valige Seadistamine > Võrguseaded > Kustuta Net TV mälu.

# Net TV rakendused

#### Ava Net TV

Net TV avamiseks vajutage  $\bigoplus$  (Kodu), valige Sirvi Net TV-d ja vajutage OK. Net TV sulgemiseks vajutage **f** (Kodu) ja valige muu teleritoiming.

#### Net TV koduleht

Net TV avamisel kuvatakse koduleht. Lehel liikumiseks vajutage ▲, ▼, ◀ või ▶. Rakenduse avamiseks valige see ja vajutage OK. 1. sammu juurde naasmiseks vajutage  $\sum$  (Tagasi).

#### Koduleht

- 1 Rakenduste galerii
- 2 Teie rakendused
- 3 Internetirakendus
- 4 Praegune telekanal

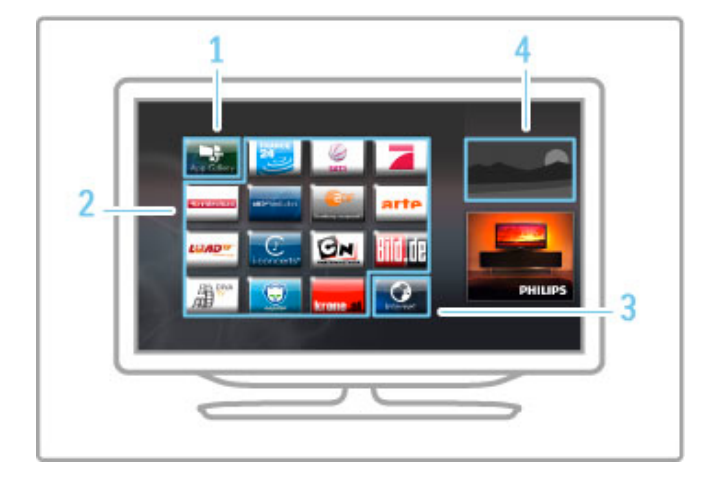

#### Rakenduste galerii

Kodulehele lisatavate rakenduste leidmiseks valige Rakenduste galerii ja vajutage OK.

Kodulehele rakenduse lisamiseks valige loendist rakendus ja vajutage Lisa.

Kategooriate otsimiseks valige kategooria väli (Kõik) ja vajutage OK.

Ekraaniklahvistiku avamiseks valige tekstisisestusväli ja vajutage OK. Mõne teise riigi rakenduste galeriile lülitamiseks valige riigi väli ja vajutage OK.

#### Lukusta või eemalda rakendus

Rakenduse lukustamiseks või eemaldamiseks valige rakendus ja vajutage  $\equiv$  OPTIONS. Tehke valik ja vajutage OK.

#### Laadi rakendus või leht uuesti

Rakenduse või internetilehe uuestilaadimiseks vajutage  $\equiv$ OPTIONS ja valige Laadi lehekülg uuesti.

#### **Turvateave**

Lehekülje turvateabe kuvamiseks vajutage nuppu  $\equiv$  OPTIONS ja valige Turvateave.

#### Interneti veebisaidid

Interneti veebisaitide sirvimiseks valige Net TV kodulehel rakendus Internet ja vajutage OK. Ekraaniklahvistiku avamiseks valige tekstisisestusväli ja vajutage OK.

Külastatud veebilehe loendist eemaldamiseks vajutage  $\equiv$ 

OPTIONS ja valige Eemalda ajaloost.

# Laenuta film

Filmipoe rakendusega Net TV-s saate laenutada oma lemmikfilmi võrgu-filmilaenutusest. Saate maksta turvaliselt oma krediitkaardiga.

- 1 Avage filmipoe rakendus.
- 2 Valige video.
- 3 Tasuge interneti kaudu.
- 4 Laadige video alla.
- 5 Alustage vaatamist.

#### Mis on vajalik

Filmi laenutamiseks ja allalaadimiseks vajate telerile kiiret (lairiba-) internetiühendust. Samuti vajate SD-mälukaarti. Lisateavet võrku ühendamise kohta leiate jaotisest Kasutusjuhend > Seadistamine > Võrk.

#### Videomälu

Filmi allalaadimiseks peate SD-mälukaardi videomäluks vormindama. Sisestage SD-kaart SD-kaardi pessa teleri küljel. Teler alustab automaatselt SD-kaardi vormindamist. SD-kaart võidakse tagasi lükata, kui kirjutamiskiirus ei ole videoülekandeks piisav. Kui kaart on vormindatud, jätke see alaliselt pessa.

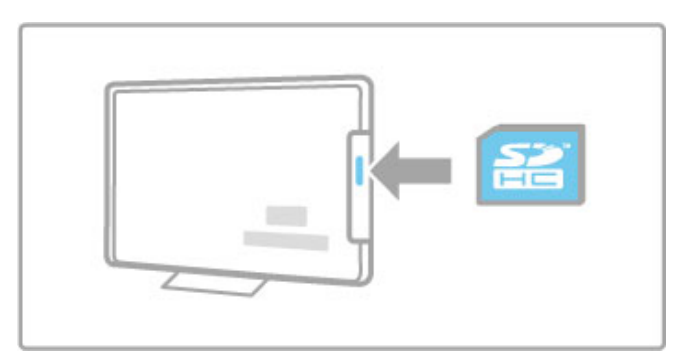

#### SD-mälukaardi suurus

Kasutage SD HC (suure mahutavusega)-mälukaarti, mille mälumaht on vähemalt 4 GB.

Kõrglahutusega (HD) video jaoks kasutage vähemalt 8 GB mälumahuga SD-kaarti. Kasutage vähemalt 2. kiirusklassi kaarti.

#### Avage filmipoe rakendus

Filmipoe avamiseks vajutage  $\bigoplus$  (Kodu), valige Net TV ja vajutage OK. Valige Net TV kodulehelt filmipoe rakendus Valige filmipood ja vajutage OK. Te saate filmipoe rakenduse lisada oma kodulehele rakenduste galeriist. Filmipoodide valik sõltub asukohariigist.

#### Videolaenutus

Filmipoe avamisel palutakse teil sisse logida või luua sisselogimiskonto. Valides tekstisisestusvälja, vajutage ekraaniklahvistiku avamiseks OK. Lisateavet leiate filmipoe veebilehelt.

# VeebiTV

Võrgu-TV rakendustega Net TV-s saate vaadata programme, mis teil vaatamata on jäänud. Enamasti tunnete sellise võrgu-TV rakenduse ära edastaja logo järgi.

#### Mis on vajalik

Võrgu-TV programmide vaatamiseks vajate telerile kiiret (lairiba-) internetiühendust.

Lisateavet võrku ühendamise kohta leiate jaotisest Kasutusjuhend > Seadistamine > Võrk.

#### Vaata võrgu-TV-d

Net TV-s võrgu-TV vaatamiseks vajutage  $\bigoplus$  (Kodu), valige Sirvi Net TV-d ja vajutage OK. Valige edastaja rakendus Net TV kodulehelt ja vajutage **OK**. Te saate lisada võrgu-TV sisuteenuse pakkuja rakenduse oma kodulehel rakenduste galeriist.

#### Käivita programm

Valige võrgu-TV rakenduste lehelt programm ja vajutage OK. Enamasti saate kasutada kaugjuhtimispuldi nuppe ▶ (Esita) või Ⅱ (Seiska).

# 3.2 Interaktiivne TV

# Mis on iTV?

Interaktiivse TV korral kombineerivad mõned digitaalsed ülekanded tavapärast teleprogrammi informatsiooni- või meelelahutuslehtedega. Mõnedel lehtedel saate vastata programmile või hääletada, osta reaalajas või maksta tellitava filmiprogrammi eest.

#### HbbTV, MHEG, MHP, DTVi, . . .

Edastajad kasutavad erinevaid interaktiivse TV süsteeme: HbbTV (Hybrid Broadcast Broadband TV) või iTV (Interactive TV – MHEG). Interaktiivsele TV-le viidatakse mõnikord kui digitaalsele tekstile või punasele nupule, kuid iga süsteem on erinev. Täpsema informatsiooni saamiseks vaadake edastaja internetilehekülge.

### Mis on vajalik

Interaktiivne TV on saadaval ainult digitaalsetel telekanalitel. Interaktiivse TV kõikide eeliste kasutamiseks vajate telerile kiiret (lairiba-) internetiühendust.

Lisateavet võrku ühendamise kohta leiate jaotisest Kasutusjuhend > Seadistamine > Võrk.

# Ava iTV lehed

Enamik kanaleid, mis pakuvad HbbTV-d või iTV-d, lasevad oma interaktiivse programmi avamiseks vajutada punast nuppu või nuppu OK.

#### iTV lehtede sulgemine

Enamik iTV lehti annab teada, millist nuppu sulgemiseks kasutada. Nupu Digital Text ja punase nupu puhul vajutage  $\Rightarrow$  (Tagasi). iTV lehe sulguma sundimiseks lülitage järgmisele telekanalile ja tagasi.

#### iTV lehtedel liikumine

iTV lehtedel liikumiseks saate kasutada navigeerimis- ja värviklahve, numbriklahve ja  $\blacktriangleright$  (Tagasi). iTV lehtedel filmide vaatamiseks saate kasutada klahve  $\blacktriangleright$  (Esita), II (Seiska) ja  $\blacksquare$  (Stop).

#### Digitekst (ainult Suurbritannia)

Digiteksti avamiseks vajutage TEXT. Sulgemiseks vajutage <sup>D</sup> (Tagasi).

#### HbbTV lingid

Mõnel HbbTV lehel on lingid internetti. Teie teler lülitub nende internetilehtede vaatamiseks Net TV-le. Tavapärasele telerivaatamisele tagasi lülitamiseks peate vajutama  $\bigoplus$  (Kodu) ja

valima telekanali vaatamise jätkamiseks uuesti Teleri vaatamine.

#### Blokeeri HbbTV lehed

Kindla kanali HbbTV lehtede blokeerimiseks lülitage kanalile, vajutage  $\equiv$  OPTIONS, valige HbbTV sellel kanalil ja valige Välja.

HbbTV blokeerimiseks kõikidel kanalitel vajutage  $\bigoplus$  (Kodu), valige Seadistamine ja valige Teleri seaded > HbbTV ja valige Välja.

# 3.3 Videod, fotod ja muusika

# USB-liideste sirvimine

Saate vaadata fotosid või esitada muusikat ja filme USBmäluseadmelt.

Teleri sisselülitamisel sisestage USB-seade teleri vasakul küljel asuvasse USB-liidesesse. Teler tuvastab seadme ja avab loendi selle sisuga. Kui loend automaatselt ei avane, vajutage nuppu  $\biguparrow$ , valige Sirvi USB-d ja vajutage OK.

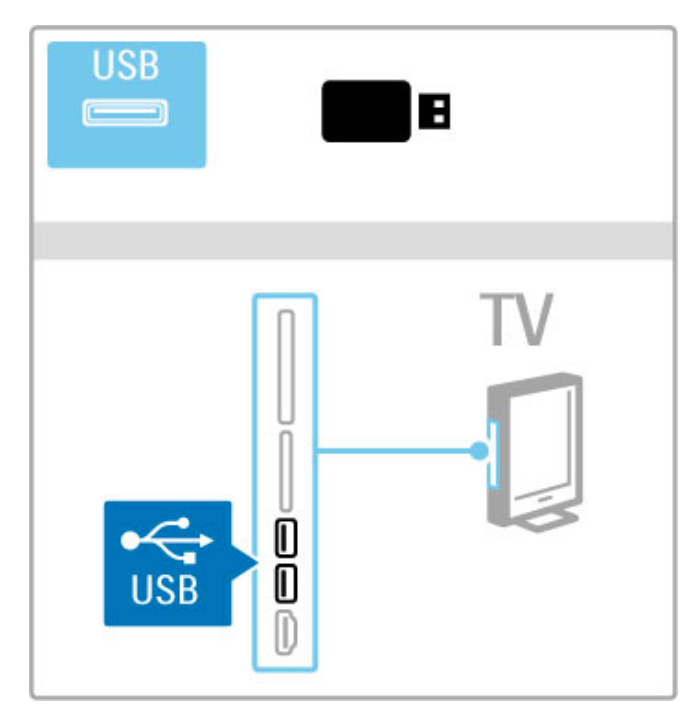

USB-liideste sirvimise režiimist väljumiseks vajutage nuppu  $\biguparrow$  ja valige mõni teine toiming või katkestage USB-seadme ühendus.

#### Fotode kuvamine

Fotode vaatamiseks valige loendist foto ja vajutage OK. Kui kaustas on veel fotosid, käivitab teler nende fotode slaidiseansi. Peatamiseks vajutage nuppu  $\equiv$  OPTIONS ja valige Stopp.

Slaidiseansi seiskamiseks või uuesti esitamiseks vajutage OK. Järgmise foto vaatamiseks vajutage nuppu W. Eelmise foto vaatamiseks vajutage nuppu 14.

#### Fotode valikud

Vajutage nuppu  $\equiv$  OPTIONS järgmisteks toiminguteks.

- Teabe näitamine
- Peatamine
- Ühekordne esitamine / Kordus
- Pööramine
- Lehitsemise sisse-/väljalülitamine
- Slaidiseansi kiirus
- Slaidiseansi siire
- Scenea seadistamine

#### Lehitsemine sees

Esitab faile juhuslikult.

#### Seadista Scenea

Määrab praeguse foto Scenea taustapildiks.

#### Esita videoid või muusikat

Videote või muusika esitamiseks valige loendist fail ja vajutage OK. Kui kaustas on rohkem muusika- või videofaile, esitab teler faile üksteise järel. Peatamiseks vajutage nuppu  $\equiv$  OPTIONS.

Seiskamiseks või esitamiseks vajutage OK. Järgmise kaustafaili esitamiseks vajutage nuppu W. Eelmise faili esitamiseks vajutage nuppu 14. Edasikerimiseks vajutage nuppu >. Tagasikerimiseks vajutage nuppu <.

#### Muusika ja videote valikud

Vajutage nuppu  $\equiv$  OPTIONS järgmisteks toiminguteks.

- Peatamine
- Ühekordne esitamine / Kordus
- Lehitsemise sisse-/väljalülitamine

#### Muusika koos fotodega

Te saate samaaegselt muusikat esitada ja fotosid näidata. Käivitage pärast muusika mängimapanemist fotode slaidiesitlus. 1 Valige muusikafailide kaust ja vajutage OK. 2 Valige fotofailide kaust ja vajutage OK.

Peatamiseks vajutage nuppu  $\equiv$  OPTIONS ja valige Stopp.

#### Lülita ekraan välja

Kui kuulate üksnes muusikat, saate teleriekraani energiasäästuks välja lülitada.

Ekraani väljalülitamiseks vajutage rohelist nuppu, valige Lülita ekraan välja ja vajutage OK. Ekraani uuesti sisse lülitamiseks vajutage mõnda kaugjuhtimispuldi nuppu.

Ühilduvate esitusvormingute kohta leiate teavet jaotisest Kasutusjuhend  $>$  Tehnilised andmed  $>$  Multimeedia.

# Arvuti sirvimine

Võite vaadata fotosid või esitada muusikat ja filme oma koduvõrgus olevast arvutist. Teler vastab DLNA tingimustele ja ühildub teiste DLNA tingimustele vastavate seadmetega.

#### Mis on vajalik

Arvutifailide sirvimiseks peate teleri ühendama koduvõrguga. Lisaks peate seadistama arvuti nii, et see jagaks meediaserveri tarkvara faile teleriga.

#### Arvuti sirvimine

Arvutifailide sirvimiseks vajutage **f**, valige Sirvi arvutit ja vajutage OK.

Arvutisirvimise lõpetamiseks vajutage nuppu  $\bigoplus$  ja valige teine toiming.

Kui võrk ei ole valiku Sirvi arvutit valimisel veel installitud, käivitub võrgu installimine automaatselt. Järgige ekraanil kuvatavaid juhiseid.

Oma failide valimiseks, vaatamiseks ja mängimiseks lugege jaotist Kasutusjuhend > Smart TV > Videod, fotod ja muusika > Sirvi USB-d.

Leidke ühilduvate taasesitusvormingute loend ja ühilduv meediaserveri tarkvara, vaadates jaotist Kasutusjuhend > Tehnilised andmed > Multimeedia.

Lisateavet võrguga ühendamise kohta leiate jaotisest Kasutusiuhend  $\geq$  Seadistamine  $>$  Võrk.

### Scenea

Funktsiooni Scenea abil saate foto teleekraani taustapildiks määrata. Selleks valige oma kogust enda lemmikfoto.

Scenea avamiseks vajutage nuppu **f**, valige Scenea ja vajutage OK. Seni, kuni te ei ole oma fotot valinud, kuvatakse eelseadistatud fotot.

Scenea foto sulgemiseks vajutage kaugjuhtimispuldi nuppu.

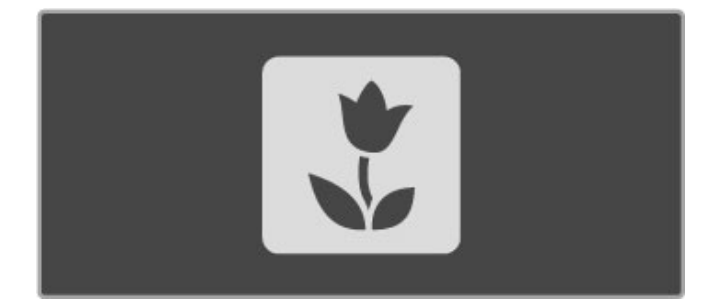

#### Valige foto Scenea jaoks

1 Valige foto ühendatud USB-seadmelt või ühendatud arvutist. Foto peab olema JPEG-vormingus.

2 Kui olete loendis Sirvi USB-d või Sirvi arvutit soovitud foto esile tõstnud, vajutage nuppu : OPTIONS, valige Seadista Scenea ja vajutage OK. Olemasoleva foto ülekirjutamisega nõustumisel määratakse taustapildiks uus foto.

#### Scenea salongivalgustus

Ambilighti väljalülitamiseks, kui Scenea on sisse lülitatud, vajutage nuppu **tit ADIUST** või vajutage teleri esiküljel olevat nuppu Ambilight.

#### Energiasääst

Teleri lülitamiseks energiasäästurežiimile vajutage nuppu **tit** ADJUST, valige Nutikas pilt ja vajutage OK. Valige Energiasääst.

#### Eripärad

Kui Scenea on sisse lülitatud, lülitub teler nelja tunni pärast automaatselt ooterežiimile. Sellest hoiatatakse 1 minut enne väljalülitamist. See ooterežiimi automaatne lülitus väldib asjatut energiatarbimist juhul, kui olete unustanud, et Scenea on sisse lülitatud.

Kui olete unetaimeri sisse lülitanud, lülitub teler samuti pärast määratud aja möödumist ooterežiimile. Sceneal puudub heli.

# Wi-Fi Media Connect

Wi-Fi MediaConnecti abil saate kuvada (projitseerida) oma arvuti pildi juhtmevabalt teleriekraanile. Te saate teleris esitada videoid, muusikat, esitlusi või muud sisu, mis mängib teie süle- või lauaarvutis.

Enne arvutipildi esitamist teleriekraanil peate te arvutisse paigaldama Wi-Fi MediaConnecti tarkvara. Lisateavet Wi-Fi MediaConnecti tarkvara paigaldamise kohta leiate jaotisest Kasutusjuhend > Seadistamine >  $V$ õrk > Wi-Fi MediaConnect.

#### Projitseerimise käivitamine

Arvutipildi esitamiseks teleriekraanil klõpsake väikesele telerikujulisele ikoonile tööriistaribal, mis asub arvutiekraani allservas. Teie arvutikuva ilmub teleriekraanile.

#### Projitseerimise lõpetamine

Projitseerimise lõpetamiseks klõpsake teleriikoonil uuesti.

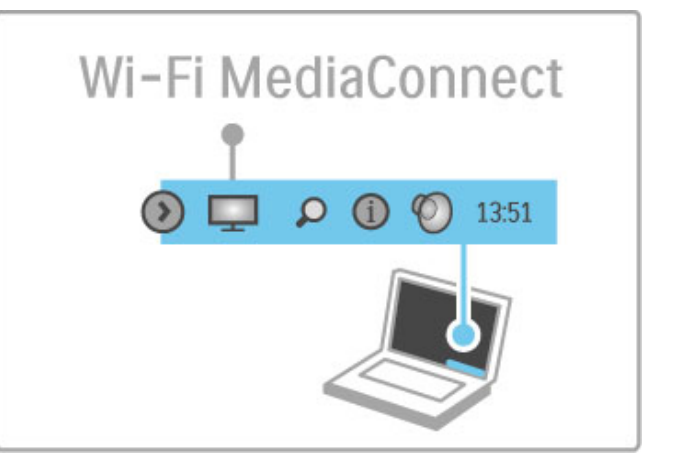

#### Wi-Fi MediaConnecti spikker

Wi-Fi MediaConnecti spikri lugemiseks paremklõpsake arvuti tööriistaribal teleri ikoonile ja valige Kasutusjuhend.

#### Eripärad

Video esitust võib mõjutada teie arvuti võimsus ja traadita võrgu ülekandekiirus.

Te saate projitseerida kõrglahutusega (HD) või standardlahutusega (SD) videot, olenevalt arvuti andmetöötlusvõimsusest. Enamiku DVD- või Blu-Ray-plaadi filmide sisukaitse võib piirata filmi vaatamist teleris, kuigi plaat arvutis mängib. Teler näitab arvuti meediafaile väikese viivitusega.

# 3.4 Pause TV ja salvestus

# Smart USB-salvestus

Selle teleriga saate seisata teleülekande digitaalselt kanalilt. Soovi korral saate teleülekande seisata ja seda hiljem vaadata. Ühendage lihtsalt USB-kõvakettaseade oma teleriga ja saategi digiülekande seisata.

Kui teie teler on ühendatud internetiga, saate samuti digitaalset ülekannet salvestada või seadistada programmeeritud salvestuse. Teatud riikides ei ole salvestamise funktsioon saadaval.

# Mis on vajalik

Nutikas USB-salvestus ja Pause TV töötavad vaid digitaalsete telekanalitega (DVB ülekanne või sarnane).

#### Seiskamiseks.

Digitaalse ülekande seiskamiseks peate ühendama USB-kõvaketta. Kasutage USB 2.0-ga ühilduvat kõvakettaseadet kettaruumiga minimaalselt 32 GB ning minimaalse kirjutuskiirusega 30 MB/s. Ühendage USB-kõvaketas ühega kahest teleri küljel olevast USBpistmikust.

#### Salvestamiseks

Esiteks kontrollige, kas telekaval on salvestamise tugi. Veenduge internetiühenduse olemasolus, vajutage nuppu  $\bigoplus$  ja valige Telekava. Kui näete telekava lehel nuppu Salvestised, on teil võimalik saateid salvestada.

Programmide salvestamiseks vajate USB 2.0-ga ühilduvat kõvakettaseadet kettaruumiga 250 GB ja teleri kiiret (lairiba-) internetiühendust.

Lisateavet võrku ühendamise kohta leiate jaotisest Kasutusjuhend > Seadistamine > Võrk.

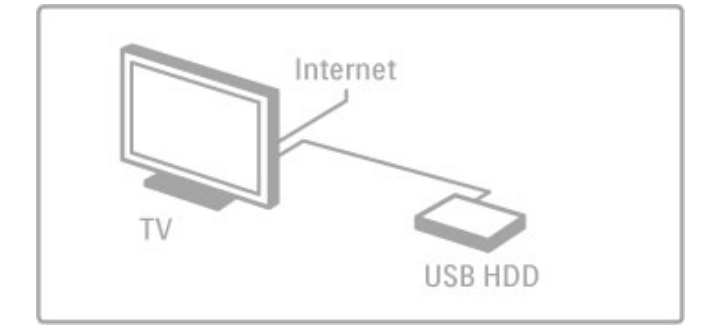

#### USB-kõvaketta installimine

Enne ülekande seiskamist või salvestamist peate vormindama ühendatud USB-kõvaketta.

1 Ühendage USB-kõvaketas ühega kahest teleri küljel olevast USBpordist. Ärge ühendage teist USB-seadet vormindamise ajal teisse USB-porti.

2 Lülitage seade ja teler sisse.

3 Kui teler on häälestatud digitaalsele telekanalile, vajutage vormindamise alustamiseks U (Seiska). Vormindamine eemaldab ühendatud USB-kõvakettaseadmelt kõik andmed. Järgige juhiseid ekraanil. Kui USB-kõvaketas on vormindatud, jätke seade alaliselt ühendatuks.

#### Hoiatus

Kuna see USB-kõvaketas on vormindatud kasutamiseks ainult selle teleriga, ei saa selle salvestisi mõnes muus teleris või arvutis kasutada. Ärge kopeerige ega muutke USB-kõvakettale salvestatud faile ühegi arvutirakendusega. Vastasel juhul rikute oma salvestised. Pärast mõne muu USB-kõvaketta vormindamist kustutatakse eelmiselt USB-kõvakettalt andmed.

# Pause TV

Vaadates digitaalkanali teleülekannet, saate ülekande seisata ja vaatamist hiljem jätkata. Vastake telefonile või tehke paus. Samal ajal salvestatakse ülekanne USB-kõvakettale. Ülekande saate seisata maksimaalselt 90-minutiliseks ajavahemikuks

Teleülekande seiskamiseks vajutage II (Seiska). Ekraanile ilmub viivuks edenemisriba.

Edenemisriba uuesti kuvamiseks vajutage veelkord U (Seiska). Vaatamise jätkamiseks vajutage > (Esita).

Tagasi ülekandele lülitamiseks vajutage ■ (Stopp).

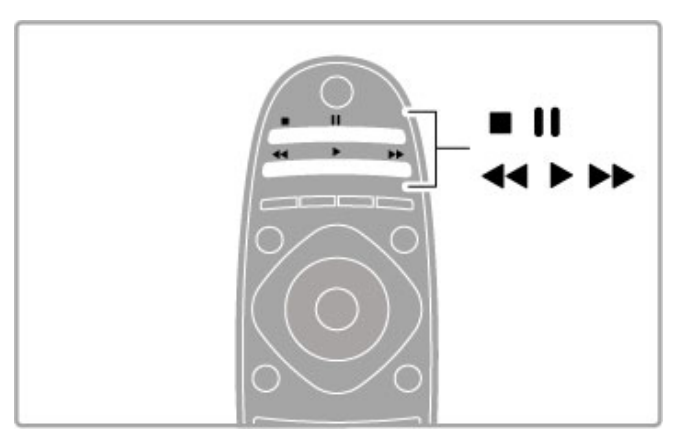

Kui te lülitate digitaalsele kanalile, alustab USB-kõvaketas ülekande salvestamist. Lülitades teisele kanalile, salvestatakse uue kanali ülekannet ja eelmise kanali ülekanne kustutatakse. Samuti kustutatakse salvestatud ülekanne teleri ooterežiimile lülitamisel.

Kui alustate teise seadme programmi vaatamist – ühendatud Bluray-plaadimängijalt või digitaalvastuvõtjalt –, kustutab USBkõvaketas kõik ülekande salvestused.

Salvestades programmi USB-kõvakettale, ei saa te teleülekannet peatada.

#### Vahetu taasesitus

Vaadates teleülekannet digitaalselt kanalilt, saate ülekannet kergesti vahetult taasesitada.

Teleülekande viimase 10 sekundi taasesitamiseks vajutage U (Seiska) ja vajutage < (Vasak).

Nuppu < saate vajutada korduvalt, kuni jõuate ülekande salvestuse alguseni või maksimaalse ajavahemikuni.

#### Edenemisriba

Kui edenemisriba on ekraanil, vajutage << (Keri tagasi) või vajutage >> (Keri edasi), et valida koht, kust soovite alustada salvestatud ülekande vaatamist. Kiiruse muutmiseks vajutage neid nuppe korduvalt.

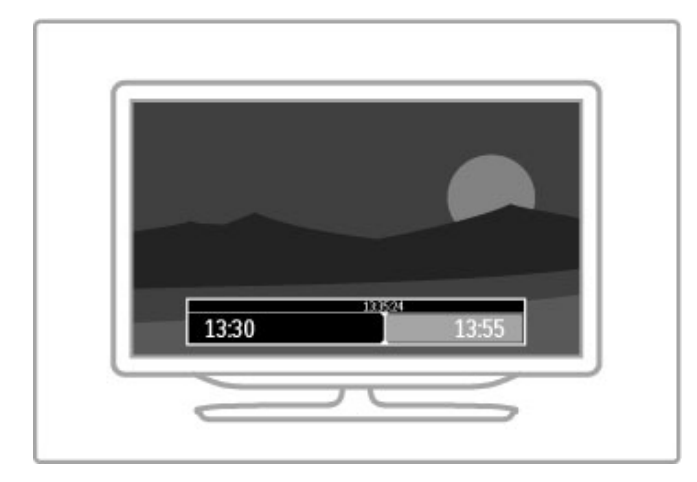

#### Eripärad

Audio Descriptioni heli (kommentaar) nägemispuudega inimestele ei ole nutika USB-salvestuse taasesitamise puhul kasutatav.

### Salvestamine

Kui teler on ühendatud internetiga ja telekava lehel on nupp Salvestised, saate digitaalset teleülekannet USB-kõvakettale salvestada .

Kõiki salvestisi saate hallata teleri jaotises Telekava.

Kui nupp Salvestised puudub, siis kontrollige, kas telekava andmed on määratud uuenduma võrgust. Vajutage nuppu  $\bigoplus$  (Kodu) ning valige Seadistamine > Teleri seaded > Eelistused > Telekava > Võrgust.

#### Kohene salvestamine

Vaadatava saate salvestamiseks vajutage · (Salvesta). Pärast salvestamise alustamist on teil võimalik telekava hüpikaknas seadistada salvestamise lõpuaega. Lõpuaja kinnitamiseks vajutage Ajakava.

Salvestamise viivitamata lõpetamiseks vajutage .

#### Salvestise määramine

Tulevase saate salvestamise saate määrata täna või mõne päeva pärast (kõige rohkem 8 päeva pärast).

1 Salvestise määramiseks vajutage **f** (Kodu) ja valige Telekava. Telekava lehel valige kanal ja saade, mida salvestada soovite.

Loendis esinevale kanalile lülitamiseks sisestage kanali number. Kanali saadete kerimiseks vajutage nuppe > (Parem) või < (Vasak).

Loendi kuupäeva muutmiseks valige lehe ülaosast kuupäev ning vajutage OK. Valige soovitud päev ning vajutage taas OK.

 $2$  Tõstke saade esile, vajutage  $\equiv$  OPTIONS ja valige Salvesta. Teler lisab saate lõppu väikse ajapuhvri. Soovi korral võite ajapuhvrit pikendada.

3 Valige Ajakava ja vajutage OK. Programm on määratud salvestamiseks. Kui ajakavasse pannakse samaaegsed salvestised, kuvatakse automaatselt hoiatus.

Kui plaanite programmi salvestada enda äraoleku ajal, jätke teler ooterežiimile ja lülitage USB-kõvaketas sisse.

#### Salvestiste loend

Salvestiste ja määratud salvestiste loendi vaatamiseks valige telekavas nupp Salvestised ja vajutage OK. Selles loendis saate valida vaadatava salvestise, eemaldada salvestatud saateid, kontrollida vaba kettaruumi ja määrata salvestise, mis ei ole seotud kindla telesaatega.

#### Aegunud salvestis

Edastajatel on võimalik piirata päevade arvu, mille jooksul salvestist saab vaadata. Loendis kuvatava salvestise juures võidakse näidata päevade arvu enne salvestise aegumist.

#### Ebaõnnestunud salvestus

Kui edastaja salvestise määramist ei lubanud või kui allalaadimine katkes, on salvestise juures märge Ebaõnnestus.

#### Salvestise vaatamine

Valige salvestiste loendis salvestise ees asuv nool ja vajutage OK. Algab salvestise taasesitus. Saate kasutada kaugjuhtimispuldi nuppe  $\blacktriangleright$  (Esita),  $\blacktriangleright$  (Keri edasi),  $\blacktriangleleft$  (Keri tagasi),  $\blackparallel$  (Seiska) või  $\blacksquare$ (Stopp).

#### Ajastatud salvestuse seadistamine

Saatega seostamata salvestuse seadmiseks valige salvestiste loendi kohalt Salvestise määramine ja vajutage OK. Määrake kanal, kuupäev ja ajavahemik. Salvestamise kinnitamiseks valige Ajakava ning vajutage OK.

#### Määratud salvestise eemaldamine

Määratud salvestise eemaldamiseks valige punane ring salvestise ees ja vajutage OK.

#### Salvestise kustutamine

Salvestise eemaldamiseks valige loendist salvestis ja vajutage  $\equiv$ OPTIONS ja valige Kustuta salvestis.

#### Saate informatsioon

Saate kohta lisateabe vaatamiseks valige telekava loendis programm ja vajutage OK. Olenevalt selle programmi olekust saate alustada vaatamist, määrata selle salvestamise, salvestis taasesitada või kustutada see sellelt lehelt.

#### Eripärad

• Programmi salvestamise ajal saate vaadata eelnevalt salvestatud programmi.

- Salvestamise ajal ei saa te telekanaleid lülitada.
- Salvestamise ajal ei saa te seisata teleülekannet.

• Audio Descriptioni heli (kommentaar) nägemispuudega inimestele ei ole nutika USB-salvestuse taasesitamise puhul kasutatav.
## 3.5 Mängud

## Mängi mänge

#### Lisa mängukonsool

Kodumenüüs käivitage oma seadmete lisamine, et lisada konsool edasiseks lihtsaks valimiseks kodumenüüsse. Lisades mängukonsooli kodumenüüsse, valige teleri küsimise peale seadmetüübiks Mäng. Kui teie mängukonsool on EasyLink HDMI-CEC-seade, võib see ennast ise kodumenüüsse lisada.

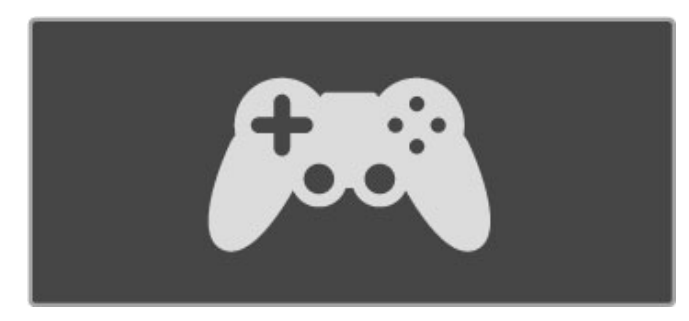

#### Nutikas seade – mäng

Nutikas pildiseade Mäng seab teleri ideaalsetele mänguseadetele ilma pildi viivituseta.

Kui teie mängukonsool on mänguna kodumenüüs lisatud, lülitub teler automaatselt mänguseadetele.

Kui teie mängukonsool on ennast ise kodumenüüs Blu-rayplaadimängijana või DVD-mängijana lisanud, peate enne mängu alustamist nutika pildiseade seadele Mäng lülitama.

Nutika pildiseade lülitamiseks seadele Mäng vajutage **III ADJUST** ja valige Nutikas pilt  $>$  Mäng ning vajutage OK. Teler on mängimiseks valmis. Ärge unustage mängimise järel oma tavapärasele nutikale pildiseadele tagasi lülitamast.

Mängukonsooli ühendamise kohta lugege täpsemalt jaotisest Kasutusjuhend > Ühendused > Ühenda veel seadmeid > Mäng või HD-mäng.

## Kahe mängijaga mängud

Mõned mängud pakuvad mitme mängija või jaotatud ekraaniga mängimise võimalust. Sellel teleril saate jaotatud ekraani seadistada kaheks täisekraanvaateks. Kaks mängijat vaatavad sama ekraani, kuid näevad mängimiseks erinevaid vaateid. Teler kasutab selle saavutamiseks 3D-tehnoloogiat. Ekraani vaatamiseks vajab kumbki mängija 3D-prille.

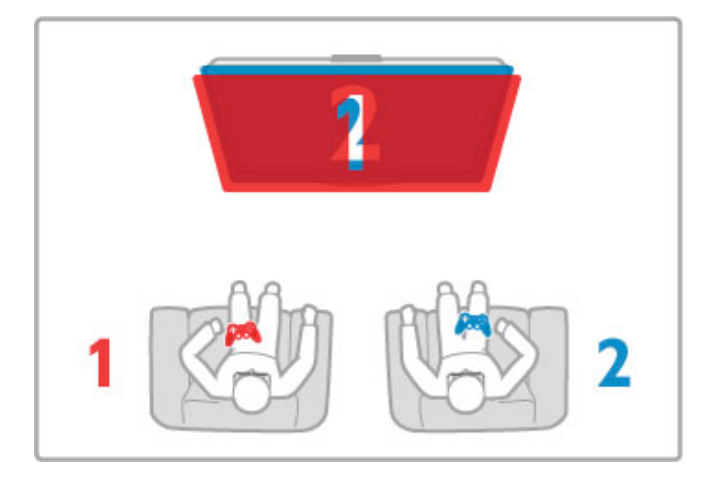

#### Mis on vajalik

Selle teleri puhul kasutage aktiiv-3D-prille Philips PTA516 (eraldi müügil).

Kahe mängijaga ning jaotatud ekraaniga mängimiseks peab mängukonsool olema ühendatud HDMI-ga.

#### Kahe mängijaga mängu alustamine

1 Valige kodumenüüst mängukonsool ja vajutage OK. 2 Alustage mängukonsoolil mängu ning valige mitme mängijaga või kahe mängijaga režiim. Valige ekraani jaotamise vaate režiim. 3 Vajutage teleri nuppu **III ADIUST** ning valige Kahe mängijaga mäng.

4 Valige vorming, mille korral jaotatud ekraaniga mängu näidatakse ekraanil, Kõrvuti või Üleval/all ja vajutage OK. Teler kuvab mõlemad ekraanid täisekraanidena. Kahe erineva ekraani vaatamiseks pange pähe 3D-prillid.

Prillide lülitamiseks 1. mängija kuvale või 2. mängija kuvale vajutage 1. või 2. mängija valimise nuppu Player 1/2.

#### Jaotatud ekraani vaate sisse- ja väljalülitamine

Kahe mängijaga mängu ning jaotatud ekraani vaate korral on teil võimalik jaotatud ekraani ja kombineeritud vaadet vahetada, et mängu menüüd või punktisummat vaadata. Vaadete vahetamiseks vajutage teleri kaugjuhtimispuldil OK.

#### Kahe mängijaga mängu lõpetamine

Kahe mängijaga mängu ning jaotatud ekraani vaate sulgemiseks vajutage  $\bigoplus$  (Kodu) ja valige muu toiming.

#### Eripärad

Selleks, et kahe mängijaga mängimine menüüs võimalikuks muuta, valige samast menüüst 3D, seejärel valige loendist 2D ja vajutage OK.

## 3.6 Tekst

## Teleteksti leheküljed

#### Teleteksti avamine

Telekanalite vaatamise ajal teleteksti avamiseks vajutage TEXT. Teleteksti sulgemiseks vajutage uuesti TEXT.

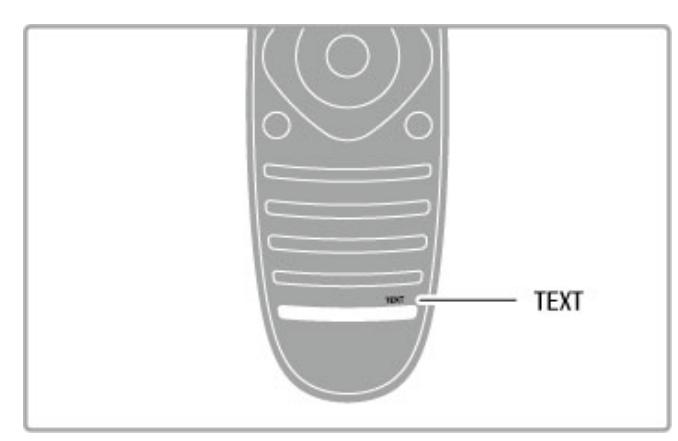

#### Teleteksti lehekülje valimine

Lehekülje valimiseks toimige järgmiselt.

• Sisestage numbriklahve kasutades lehekülje number.

- Vajutage M või K
- $\bullet$  Vajutage  $\blacktriangle$  või  $\nabla$ .

• Ekraani allosas värviliselt märgitud erifunktsioonide valimiseks vajutage värvinuppu.

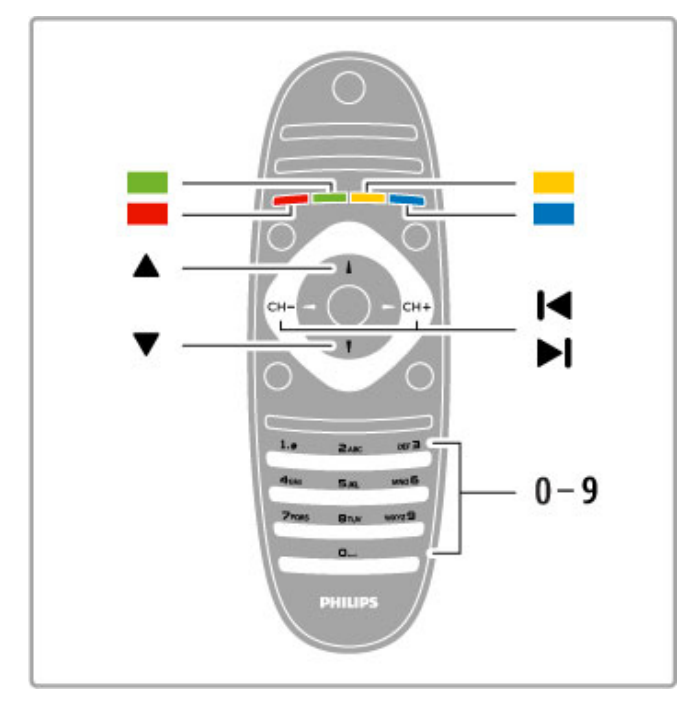

#### Teleteksti alamlehed

Teleteksti iga lehekülg võib sisaldada mitmeid alamlehti. Alamlehtede numbrid kuvatakse põhilehekülje numbri kõrval oleval ribal.

Alamlehe valimiseks vajutage nuppe  $\blacktriangleleft$  või  $\blacktriangleright$ .

#### T.O.P.-teleteksti leheküljed

Mõned edastajad pakuvad T.O.P.-teleteksti. T.O.P.-teleteksti avamiseks teleteksti sees vajutage nuppu := OPTIONS ja valige T.O.P. ülevaade.

#### Teletekstist otsimine

Te saate valida sõna ja teletekstist selle sõna esinemiskohti otsida.

Avage teleteksti lehekülg ja vajutage OK. Valige

navigeerimisnuppude abil sõna või number. Nüüd vajutage selle numbri või sõna järgmise vasteni liikumiseks uuesti OK. Järgmise vasteni jõudmiseks vajutage uuesti OK.

Otsingu peatamiseks vajutage nuppu · seni, kuni midagi ei ole enam valitud.

#### Teletekst ühendatud seadmest

Mõned ühendatud seadmed, mis võtavad vastu telekanaleid, võivad pakkuda ka teleteksti.

Teleteksti avamiseks ühendatud seadmest vajutage nuppu  $\biguparrow$ , valige seade ja vajutage OK. Kanali vaatamise ajal vajutage nuppu  $\equiv$  OPTIONS, valige Näita seadme nuppe ja valige nupp  $\equiv$ ning vajutage OK. Seadme nuppude varjamiseks vajutage nuppu  $\Box$  (Tagasi).

Teleteksti sulgemiseks vajutage uuesti nuppu  $\supset$  (Tagasi).

#### Digitekst (ainult Suurbritannia)

Mõned digi-TV ülekandjad pakuvad oma digi-TV kanalitel püsivalt Digiteksti või interaktiivset TV-d. See sisaldab tavalist teleteksti numbri-, värvi- ja navigeerimisnuppude kasutamisega valikuks ja navigeerimiseks.

Digiteksti sulgemiseks vajutage nuppu È (Tagasi).

## Teleteksti valikud

Vajutage teletekstis nuppu  $\equiv$  OPTIONS, et valida järgmist.

- Lehekülje fikseerimine
- Kaheosaline ekraan
- T.O.P. ülevaade
- Suurendamine
- Nähtavale toomine
- Tsüklilised alamleheküljed
- Keel

#### Fikseeri lehekülg

Alamlehtede automaatse keeramise seiskamiseks vajutage nuppu **E** OPTIONS ja valige Fikseeri lehekülg.

#### Kaheosaline ekraan / Täisekraan

Telekanali ja teleteksti kõrvuti kuvamiseks vajutage nuppu  $\equiv$ OPTIONS ja valige Kaheosaline ekraan. Tagasi täisekraanivaatele liikumiseks valige Täisekraan.

#### T.O.P. ülevaade

T.O.P.-teleteksti avamiseks vajutage nuppu **E OPTIONS** ja valige T.O.P. ülevaade.

#### Suurenda

Teleteksti suurendamiseks, et seda oleks mugavam lugeda, vajutage  $nuppu \equiv OPTIONS$  ja valige Suurenda. Lehe kerimiseks vajutage nuppe ▼ või ▲.

#### Too nähtavale

Lehel oleva varjatud teabe nähtavale toomiseks vajutage nuppu **E** OPTIONS ja valige Too nähtavale.

#### Tsüklilised alamleheküljed

Alamlehtede tsüklisse viimiseks, kui need on saadaval, vajutage  $nuppu \equiv$  OPTIONS ja valige Tsüklilised alamleheküljed.

#### Keel

Teletekstis kasutatavate tähemärkide rühma õigesti kuvamiseks vajutage nuppu  $\equiv$  OPTIONS ja valige Keel.

## Teleteksti seadistamine

#### Teleteksti keel

Mõnede digiTV edastajate puhul on saadaval mitu teleteksti keelt.

Esmase ja teisese teletekstikeele seadistamiseks vajutage nuppu > Seadistamine > Kanali seaded ja valige Põhiline või Lisateletekst ning valige eelistatud teletekstikeeled.

#### Teletekst 2.5

Teletekst 2.5 pakub rohkem värve ja paremat graafikat. Teletekst 2.5 aktiveeritakse tavalise tehaseseadena.

Selle väljalülitamiseks valige  $\bigtriangleup$  > Seadistamine > Teleri seaded > Eelistused > Teletekst 2.5.

## 4 Seadistus

#### $\overline{41}$ Pilt ja heli

## **Pilt**

Pildimenüüst saate kõiki pildiseadeid üksikult häälestada.

Pildiseadete avamiseks vajutage nuppu  $\bigcap$  > Seadistamine > Teleri seaded > Pilt.

#### • Kontrast

Määrab pildi kontrastsuse taseme.

#### • Heledus

Määrab pildi heleduse taseme.

#### • Värv

Määrab värviküllastuse taseme.

#### • Värvus

Kui saated toimuvad NTSC-standardi järgi, siis kompenseerib värvuse tase värvusemuutused.

#### • Teravus

Määrab peendetailide teravuse taseme.

• Mürasummutus

Filtreerib ja vähendab pildi müra.

#### • Värvsus

Seadistab värvitoonid tasemele Tavaline, Soe (punakas) või Külm (sinakas). Seadistuse muutmiseks oma eelistustele vastavaks valige kohandamismenüüst suvand Kohandatud.

• Kohandatud värvitoonid

Määrake liuguri abil pildi värvitemperatuur.

#### • Perfect Pixel HD

Juhitakse teleri Perfect Pixel HD-mootori täiustatud seadistusi. Perfect Natural Motion eemaldab liikumisest tulenenud värina ja esitab liikumise sujuvalt, eriti filmides.

— Clear LCD annab suurepärase liikumisteravuse, parema mustataseme ja suurema kontrastsuse koos selge, vaikse pildi ja laiema vaatenurgaga.

— Ülikõrge eraldusvõime tagab ülima teravuse, eriti pildi joonte ja kontuuride kujutamisel.

— Täiuslik kontrast määrab taseme, mille juures teler parandab automaatselt pildi pimedatel, keskmise valgustusega ja valgustatud aladel olevad detailid.

- Dünaamiline taustavalgus määrab taseme, mille juures ekraani heleduse intensiivsuse hämardamisega vähendatakse energiatarvet. Valige parim energiatarve või pilt parima heleduse intensiivsusega.

#### — MPEG-artefakti vähendamine silub pildi digitaalseid üleminekuid.

— Värvivõimendus teeb värvid elavamaks ja parandab heledavärviliste detailide lahutusvõimet.

— Gamma on pildi heleduse ja kontrastsuse mittelineaarne seadistus. Gamma väärtuse suurendamiseks või vähendamiseks kasutage liugrit.

#### • Arvutirežiim

Määrab telerile arvutiga ühendamisel ideaalsed eelmääratud arvutiseaded.

#### • Valgussensor

Reguleerib pildi ja Ambilighti seadeid automaatselt vastavalt ruumi valgustingimustele.

#### • Pildi kuvasuhe

Vt jaotist Kasutusjuhend > Teleri kasutamine > Teleri vaatamine > Pildi kuvasuhe.

#### • Ekraani servad

Suurendage ettevaatlikult pilti, kuni selle moonutatud servad on peidus.

#### • Pildi nihutamine

Liigutage kursorinuppude abil pilti üles/alla või vasakule/paremale.

#### Heli

Helimenüüst saate kõiki heliseadistusi ükshaaval seadistada.

Heliseadete avamiseks vajutage nuppu  $\bigcap$  > Seadistamine > Teleri seaded > Heli.

#### • Bass

- Määrab heli madalate toonide taseme.
- Kõrged toonid
- Määrab heli kõrgete toonide taseme.
- Ruumiline heli
- Seadistab sisekõlarite ruumilise heli efekti.

#### • Kõrvaklappide helitugevus

Määrab teleriga ühendatud kõrvaklappide helitugevuse.

#### • Automaatne helitugevuse ühtlustamine

Vähendab järske helitugevuse erinevusi, näiteks reklaamide alguses või kanalite ümberlülitamisel.

#### • Tasakaal

Määrab vasaku või parema kõlari tasakaalu parimaks sobitumiseks kuulamiskohaga.

## Ökoseaded

Ökoseaded koondavad teleri keskkonnasäästlikke seadeid.

Vajutage teleri vaatamise ajal Ökoseadete avamiseks rohelist nuppu. Aktiivsed seaded on tähistatud ikooniga  $\mathscr G$ . Sulgemiseks vajutage uuesti rohelist nuppu.

#### Energiasääst

See nutika pildi seade määrab pildile koos Ambilightiga parimad energiat säästvad seaded. Suvandi sisselülitamiseks valige ÖkoseadetesEnergiasääst ja vajutage OK. Energiasäästu väljalülitamiseks valige muu nutika pildi seade.

#### Lülita ekraan välja

Kui te kuulate üksnes muusikat, võite teleriekraani energia säästmiseks välja lülitada. Valige käsk Lülita ekraan välja ja vajutage OK. Ekraani uuesti sisselülitamiseks vajutage ükskõik millist kaugjuhtimispuldi nuppu.

#### Valgussensor

Sisseehitatud valgussensor reguleerib pilti automaatselt koos Ambilightiga vastavalt ruumi valgustingimustele. Valige sensori sisselülitamiseks Valgussensor ja vajutage OK. Sensori väljalülitamiseks vajutage uuesti OK.

#### Automaatne väljalülitumine

Kui nelja tunni jooksul ei ole teleri kaugjuhtimispuldil ühtegi klahvi vajutatud, lülitub teler energia säästmiseks automaatselt välja. Te saate selle Automaatse väljalülitamiseblokeerida.

Kui kasutate telerit monitorina või kasutate teleri vaatamiseks digitaalset vastuvõtjat (digiboks – STB) ja te ei kasuta teleri kaugjuhtimispulti, blokeerige automaatne väljalülitamine.

#### Smart seaded

Kui te valite menüüst ADJUST nutika seade, saate seadistustes uuesti muuta valitud nutikaid seadistusi pildi ja heli seadetes. Nutikas seadistus jätab teie muudatused meelde.

#### Lähtesta nutikas seade

Nutika seade algsetele väärtustele lähtestamiseks valige menüüst ADJUST nutikas seade, mida soovite lähtestada. Seejärel vajutage  $\bigwedge$  > Seadistamine > Teleri seaded > Pilt, valige Lähtesta, vajutage OK ja kinnitage.

Lisateavet nutika pildi ja heli seadete kohta leiate jaotisest Kasutusjuhend > Teleri kasutamine > Teleri vaatamine > Nutika pildi ja heli seaded.

## ISF-kalibreerimine

ISF-kalibreerimisega võtate oma HD-teleri ekraanist viimast. ISF-i kalibreerimisekspert tuleb teie juurde koju ning seadistab teleri kõige optimaalsetele pildiseadetele. Lisaks võib ekspert ISFkalibreerimise Ambilightile seadistada.

Lisateavet oma teleri ISF-kalibreerimise kohta saate Philipsi edasimüüjalt.

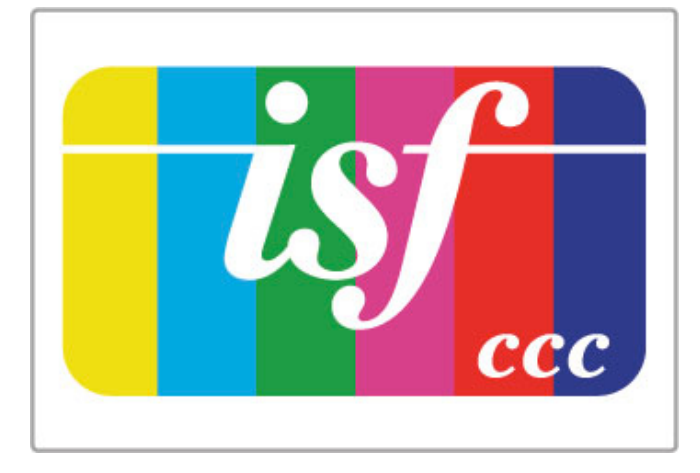

ISF-i kalibreerimisekspert salvestab ja lukustab ISF-seaded kahe nutika pildi seadena. Pärast ISF-kalibreerimise lõpetamist vajutage nuppu *III ADJUST*, valige Nutikas pilt ja vajutage OK. Valige ISF päev, kui vaatate telerit ereda valguse käes, või ISF öö, kui vaatate telerit hämaras.

ISF-kalibreerimist saab kohandada kodumenüü igale toimingule, nagu teleri vaatamine või ühendatud Blu-ray-plaadimängija.

Kalibreerimine on kasulik järgmistel põhjustel.

- Pilt on selgem ja teravam
- Heledad ja tumedad osad on detailsemad
- Mustad toonid on sügavamad ja tumedamad
- Värvid on puhtamad ja kvaliteetsemad
- Väiksem energiakulu

#### Pildi ekspertseaded

Kui ISF päev või ISF öö on valitud siis, kui teleril ei ole veel ISFkalibreerimist teostatud, on saadaval teatud pildi ekspertseaded. Vajutage  $\bigoplus$  (Kodu) > Seadistamine > Teleri seaded > Pilt > ISF-i ekspertseaded ja vajutage OK.

#### Nutika pildi seadete lähtestamine

Nutika seade algsetele väärtustele lähtestamiseks valige menüüst ADJUST nutikas seade, mida soovite lähtestada. Seejärel vajutage  $\bigoplus$  (Kodu) > Seadistamine > Teleri seaded > Pilt, valige Lähtesta, vajutage OK ja kinnitage.

## 4.2 Ambilight

## Paigutus

Parima Ambilight-efekti saavutamiseks toimige järgmiselt.

• Muutke ruumis valgustingimused hämaraks ja paigutage teler seinast kuni 25 cm kaugusele.

• Häälestage Ambilight seina värvi seadistuses vastavalt seina värvile teie kodus.

• Kaugjuhtimispuldi infrapunasensori vastuvõtu halvenemise vältimiseks paigutage oma seadmed väljapoole Ambilighti nähtavuspiirkonda.

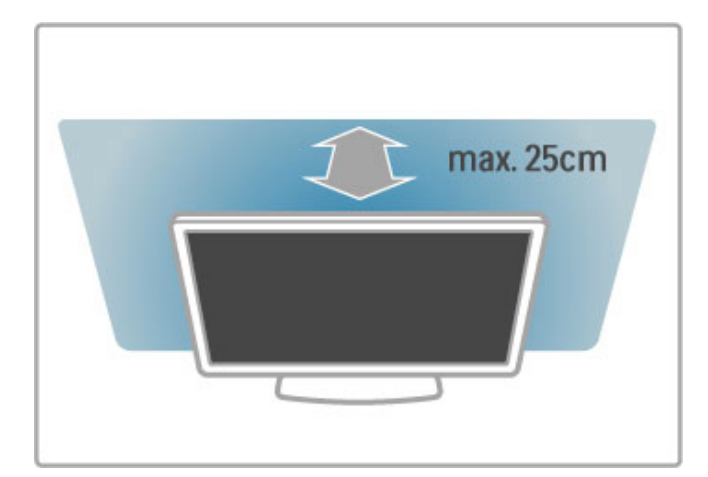

## Häälesta

Häälestusmenüü avamiseks vajutage **III ADJUST**. Sulgemiseks vajutage uuesti **tif**.

#### Ambilighti sisse/välja lülitamine.

Valige häälestusmenüüs Ambilight ja vajutage OK. Lülitage Ambilight sisse või välja. Samuti võite vajutada teleril Ambilight.

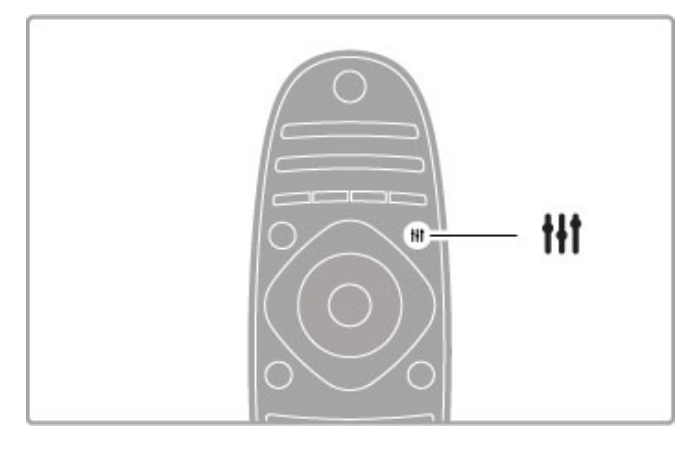

#### Dünaamiline Ambilight

Valige häälestusmenüüs Dünaamiline Ambilight ja vajutage OK. Reguleerige Ambilighti ekraanil kuvatavatele piltidele reageerimise kiirust.

Teiste Ambilighti seadete kohta lugege jaotist Kasutusjuhend > Seadistamine > Ambilight > Seaded.

## Seadistused

Rohkem Ambilighti seadeid näete seadistamise menüü üksusest Ambilighti seaded. Nende seadete muutmiseks vajutage  $\biguparrow$  ja valige Seadistamine > Teleri seaded > Ambilight.

#### Ambilight-heledus

Ambilight-heleduse seadmiseks valige Ambilight-heledus ja vajutage OK. Häälestage Ambilighti valgustugevus.

#### Ambilighti värvused

Ambilighti värvuse seadmiseks valige Ambilighti värvus ja vajutage OK. Valige Dünaamiline, kui Ambilight peab vastama ekraani kujutistele, või valige üks kinnitatud värvidest. Valige Kohandatud, kui soovite seada kindla määratud värvi.

#### Kohandatud värvus

Oma Ambilighti värvuse määramiseks valige Ambilighti värvuste menüüs Kohandatud. Selle valiku korral saate avada Kohandatud värvuse menüü. Oma värvi valimiseks valige suvand Palett. Ambilighti kohandatud värvus on fikseeritud (mittedünaamiline) värviseade.

#### Eraldamine

Värvitasemete erinevuse seadistamiseks valguste vahel teleri igas servas valige suvand Eraldamine. Eraldamise seade Väljas annab dünaamilise, kuid ühetaolise Ambilighti värvuse.

#### Teleri väljalülitamine

Seadmaks Ambilighti pärast teleri väljalülitamist hämarduma ja välja lülituma, valige suvand Teleri väljalülitamine. Enne teleri uuesti sisselülitamist laske Ambilightil tuhmuda ja täiesti välja lülituda.

#### Lounge light-meeleolu

Lisateavet funktsiooni Lounge light-meeleolu kohta leiate jaotisest Kasutusjuhend > Seadistamine > Ambilight > Lounge lightmeeleolu.

#### Scenea salongivalgustus

Ambilighti väljalülitamiseks siis, kui Scenea on sisse lülitatud, valige Scenea salongivalgustus ja seejärel Väljas.

#### Seina värv

Teleritaguse seina värv võib mõjutada Ambilighti värviefekti. Selle mõju vähendamiseks valige Seina värv ja seejärel valige seinavärvile vastav toon. Ambilight parandab oma värve teleritaguse seinaga sobitumiseks.

## Lounge light

Lülitage Ambilight sisse, kui teler on ooterežiimis, ja looge oma ruumis salongivalguse efekt.

Ambilighti sisselülitamiseks ooterežiimis olevas teleris vajutage teleri nuppu Ambilight.

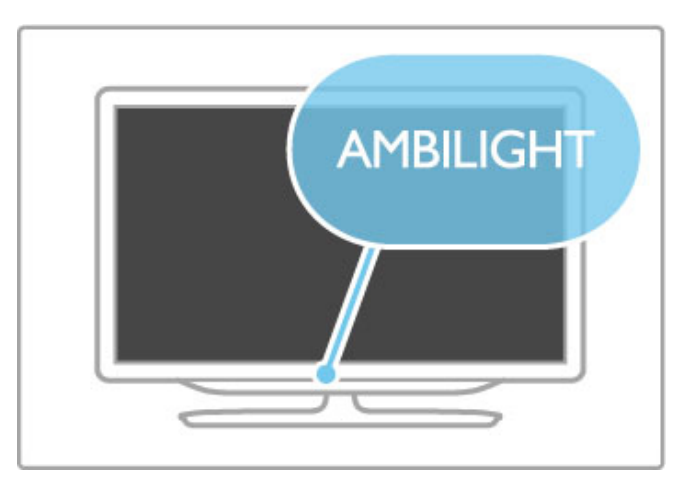

Funktsiooni Lounge light värviskeemi muutmiseks vajutage uuesti teleri nuppu Ambilight.

Funktsiooni Lounge light väljalülitamiseks vajutage 3 sekundi jooksul teleri nuppu Ambilight.

Värviskeemi võite seadistada ka seadistusmenüüs. Kui teler on sisse lülitatud, vajutage nuppu  $\bigcap$  ja valige Seadistamine. Valige Teleri seaded > Ambilight > Lounge lightmeeleolu. Valige värviskeem, mille juures funktsioon Lounge light käivituma peab.

## 4.3 Kanalid

## Ümberkorraldamine ja -nimetamine

Kanaleid saate ümber paigutada ja ümber nimetada kanalite loendis.

Kanalite ümberpaigutamiseks ja ümbernimetamiseks lugege jaotist Kasutusjuhend > Teleri kasutamine > Teleri vaatamine > Kanalite loend.

## Värskenda kanalid

Teler paigutab kõik installitud kanalid kanalite loendisse. Kui saate vastu võtta digitaalseid kanaleid, saate seada teleri automaatselt loendit uute kanalitega uuendama. Samuti saate kanalite loendi värskendamist ise käivitada.

#### Automaatne kanali värskendamine

Üks kord päevas kell 6 hommikul värskendab teler kanaleid ja salvestab uued. Tühjad kanalid eemaldatakse. Kanalite lisamise või eemaldamise kohta kuvatakse teleri käivitamisel vastav teade. Teler peab kanalite automaatseks värskendamiseks olema ooterežiimis.

Teate väljalülitamiseks teleri käivitamisel vajutage nuppu  $\bigcap$ Seadistamine > Kanali seaded ja vajutage OK. Valige Kanali installimine > Kanali värskendusteade ja valige Välja.

Automaatse kanalivärskenduse väljalülitamiseks vajutage nuppu > Seadistamine > Kanali seaded ja vajutage OK. Valige Kanali installimine > Automaatne kanalivärskendus ja seejärel Välja.

#### Käivita värskendus

Kanalivärskenduse käsitsi alustamiseks vajutage nuppu  $\biguparrow$  > Seadistamine > Kanalite otsimine ja vajutage OK. Valige Värskenda kanalid ja vajutage OK. Vajutage Start. Värskendamine võtab aega mõne minuti. Järgige ekraanil olevaid juhiseid.

## Kanalite uuesti installimine

#### Kanalite uuesti installimine

Ainult kanalite uuesti installimiseks vajutage  $\bigoplus$  > Seadistamine > Kanalite otsimine> Installi kanalid uuesti ja vajutage OK. Valige DVB-T või DVB-C. Kanalite otsimisele võib kuluda paar minutit. Järgige ekraanil olevaid juhiseid.

#### Täielik installimine

Teleri uuesti täielikuks installimiseks vajutage  $\bigoplus$  > Seadistamine > Teleri seaded > Installi teler uuesti ja vajutage OK. Installimisele võib kuluda paar minutit. Järgige ekraanil olevaid juhiseid.

Kanaleid saate ümber paigutada ja ümber nimetada kanalite loendis.

#### Kanalite loendi koopia

Kanalite loendi koopia on mõeldud edasimüüjatele ja profikasutajatele.

Kanalite loendi koopia abil saate kopeerida ühes teleris installitud kanalid teise sama mudelivaliku Philipsi telerisse. Kanalite loendi koopia abil väldite aeganõudvat kanaliotsingut ja saate pakkuda eelmääratud kanalite loendi seadet. Väike kopeeritav fail sobib iga USB-mäluseadmega.

#### Nõuded

• Mõlemad telerid on sama aasta mudelivalikust.

• Mõlemal teleril on sama DVB tootetüübi tähis (H, K, M, T või D/00) tüübinumbris ja teler on installitud samale riigile.

• Mõlemal teleril on sama riistvaratüüp. Kontrollige riistvara tüüpi teleri tagaküljel asuval tüübisildil. Tavaliselt on see märgitud kui Q . . . LA

• Mõlemal teleril on ühilduvad tarkvaraversioonid. Üleslaadimisel hoiatab ekraanisõnum, kui tarkvaraversioonid ei ühildu.

#### Kopeeri kanalite loend

1 Lülitage sisse teler, mille kanalid on installitud. Ühendage USBmäluseade.

2 Vajutage  $\bigoplus$  > Seadistamine > Teleri seaded > Eelistused > Kanalite loendi koopia > Kopeeri USB-le ja vajutage OK.

Kanalite loendi sellest telerist kopeerimiseks võidakse teilt paluda teleri PIN-koodi sisestamist, mille olite sisestanud installimise ajal.

3 Kui kopeerimine on valmis, lahutage USB-mäluseade.

Nüüd saate laadida kopeeritud kanalite loendi teise Philipsi telerisse.

#### Laadi kanalite loend üles

#### Telerisse, mis ei ole veel installitud

1 Installimise alustamiseks ühendage toitepistik seinakontakti ja valige keel ning riik. Kanalite otsimise võite vahele jätta. Lõpetage installimine.

2 Ühendage USB-mäluseade, millel on teise teleri kanalite loend.

**3** Kanalite loendi üleslaadimise käivitamiseks vajutage  $\bigcap$  > Seadistamine > Teleri seaded > Eelistused > Kanalite loendi koopia > Kopeeri telerisse ja vajutage OK. Teilt võidakse paluda selle teleri PIN-koodi sisestamist.

4 Teler annab teada, kui kanalite loend on edukalt telerisse kopeeritud. Lahutage USB-mäluseade.

#### Juba installitud telerisse

1 Kinnitage teleri riigiseade. (Selle seade kinnitamiseks vajutage  $\biguparrow$ > Seadistamine > Kanalite otsimine > Installi kanalid uuesti ja vajutage OK. Kanalite otsimisest väljumiseks vajutage  $\supset$  (Tagasi) ja seejärel Tühista.)

Kui riik on õige, jätkake alljärgneva sammuga 2. Kui riik ei ole õige, peate käivitama uue installimise. Uue installimise käivitamiseks vajutage  $\bigoplus$  > Seadistamine > Teleri seaded > Installi teler uuesti ja vajutage OK. Valige õige riik ja jätke kanalite otsimine vahele. Lõpetage installimine. Kui see on tehtud, naaske sammu 2 juurde.

2 Ühendage USB-mäluseade, millel on teise teleri kanalite loend. **3** Kanalite loendi üleslaadimise käivitamiseks vajutage  $\bigoplus$ Seadistamine > Teleri seaded > Eelistused > Kanalite loendi koopia > Kopeeri telerisse ja vajutage OK. Teilt võidakse paluda selle teleri PIN-koodi sisestamist.

4 Teler annab teada, kui kanalite loend on edukalt telerisse kopeeritud. Lahutage USB-mäluseade.

## DVB-T või DVB-C

Kui teie riigis on saadaval nii DVB-T- kui ka DVB-C-vastuvõtt ja see teler on valmis teie riigis DVB-T-d ja DVB-C-d vastu võtma, valige esmakordsel kasutamisel kanalite installimisel üks või teine variant.

Kui soovite uue kanali installimise alustamiseks muuta DVB seadet, vajutage nuppu  $\bigoplus$  > Seadistamine > Kanali seaded ja vajutage OK. Valige Kanali installimine > Antenniga või kaabel-DVB ja vajutage OK. Valige soovitud DVB seade.

#### DVB-C kanalite installimine

Lihtsamaks kasutamiseks on DVB-C-le määratud automaatsed seaded. Kui teie DVB-C pakkuja annab teile spetsiaalsed DVB-C seaded, näiteks sümbolikiirus või -sagedus, sisestage need väärtused installimise ajal, kui teler palub teil seda teha.

#### DVB-T + DVB-C

Te saate seadistada oma teleri DVB-T ja DVB-C süsteemidele. Installige süsteemid üksteise järel. Kui mõlemad installid on lõppenud, kuvatakse kanalite loendis nii DVB-T kui ka DVB-C kanalid.

## Vastuvõtu kvaliteet

Kui võtate vastu digikanaleid, saate kontrollida kanali kvaliteeti ja signaali tugevust.

Kui kasutate antenni, võite vastuvõtu parandamiseks tõsta antenni teise kohta.

Digitaalkanalite vastuvõtukvaliteedi kontrollimiseks avage kanal, vajutage nuppu  $\bigoplus$  > Seadistamine > Kanali seaded ja seejärel OK. Valige Kanali installimine > Digirežiim: vastuvõtutest ja vajutage OK.

Kuvatakse selle kanali digivastuvõtt. Kui vastuvõtt on nõrk, võite antenni ümber paigutada. Selle sageduse signaalikvaliteedi uuesti kontrollimiseks valige Otsi ja vajutage OK.

Kindla digitaalsageduse käsitsi sisestamiseks valige sagedus, asetage nooled numbril nuppude  $\blacktriangleright$  ja  $\blacktriangleleft$  abil ning muutke numbrit nuppudega ▲ ja ▼. Sageduse kontrollimiseks valige Otsi ja vajutage OK.

Kui kasutate kanalite vastuvõtuks DVB-C-d, on saadaval valikud Sümbolikiiruse režiim ja Sümbolikiirus. Sümbolikiiruse režiimile valige Automaatne, kui teie kaabliteenuse pakkuja ei ole teile andnud kindlat sümbolikiiruse väärtust. Sisestage sümbolikiiruse väärtus numbrinuppude abil.

## Käsitsi installimine – analoogkanalid

Analoogtelekanaleid saate ükshaaval käsitsi häälestada.

Analoogkanalite käsitsi installimiseks vajutage nuppu  $\bigoplus$ Seadistamine > Kanali seaded ja vajutage OK. Valige Kanali installimine > Analoog: käsitsi installimine ja vajutage OK.

#### 1 Süsteem

Telerisüsteemi seadistamiseks valige Süsteem ja vajutage OK. Valige riik või maailmajagu, kus hetkel olete.

#### 2 Leia kanal

Kanali leidmiseks valige Leia kanal ja vajutage OK. Valige Otsi ja vajutage OK. Võite sageduse ka ise sisestada. Kui vastuvõtt on nõrk, vajutage uuesti nuppu Otsi. Kui soovite kanalit salvestada, valige Tehtud ja vajutage OK.

#### 3 Peenhäälesta

Kanali peenhäälestuseks valige Peenhäälesta ja vajutage OK. Kanalit saate peenhäälestada nuppude ▲ või ▼ abil. Kui soovite leitud kanali salvestada, valige Tehtud ja vajutage OK.

#### 4 Salvesta

Te saate kanali salvestada praeguse kanalinumbriga või uue kanalina. Valige Salvesta praegune kanal või Salvesta uue kanalina.

Neid samme saate korrata, kuni olete kõik saadaolevad analoogkanalid leidnud.

## Kella seaded

Seadistus / Kanalid 45

Mõnedes riikides ei saada digitaalsaadete pakkujad UTC (koordineeritud universaalaja) teavet. Suveaja kehtimahakkamist võidakse ignoreerida ja teler võib näidata ebaõiget kellaaega.

Teleri kella korrigeerimiseks vajutage nuppu  $\bigoplus$  > Seadistamine > Teleri seaded > Eelistused > Kell ja valige Riigist sõltuv. Valige Päevavalguse säästmine ja valige vastav seade. Kellaaja ja kuupäeva käsitsi muutmiseks valige Käsitsi. Seejärel valige Kellaaeg või Kuupäev.

## 4.4 Satelliitkanalid

## Sissejuhatus

Lisaks DVB-T- ja DVB-C-vastuvõtule on sellel teleril sisseehitatud satelliit-DVB-S-vastuvõtja. Satelliittaldriku olemasolu korral saate vastu võtta digitaalseid satelliitkanaleid. Eraldi välist satelliitvastuvõtjat ei ole vaja.

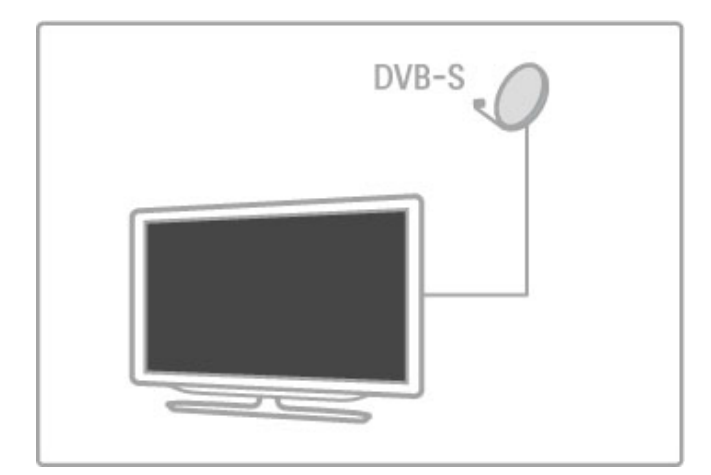

#### LNB

LNB (madala heli blokeerija) haarab signaalid satelliidilt ja kinnitatakse satelliittaldriku pooli otsa. Teler võib signaale vastu võtta kuni neljalt erinevalt LNB-lt.

## Paigaldus

Satelliitkanaleid saate telerisse installida õigesti seadistatud ja ühendatud satelliittaldriku korral. Kanaleid saab installida neljalt erinevalt satelliidilt (4 LNB-d).

#### 1 Installi

Satelliitide otsimiseks ja satelliitkanalite installimiseks vajutage nuppu  $\biguparrow$  > Seadistamine > Satelliidi otsimine ja vajutage OK. Kui teil on satelliitkanalid juba installitud, valige Installi kanalid uuesti ja vajutage OK.

#### 2 Ühenduse tüüp

Enne satelliitide otsimist peate seadma ühenduse tüübi. Ühenduse tüüp määrab LNB-de arvu, mida saate installida (erinevate satelliitide arvu). Installimise lihtsustamiseks valige õige tüüp vastavalt satelliitide arvule, mida soovite installida.

Ühenduse tüübi seadistamiseks valige Seaded ja vajutage OK. Valige Ühenduse tüüp ja valige Üks LNB, kui teil on vaid üks LNB, valige DiSEqC Mini kahe LNB jaoks või valige DiSEqC 1.0 kolme või nelja LNB installimiseks. Seadete sulgemiseks valige Tehtud.

#### 3 Otsi satelliite

Installimise alustamiseks valige Start ja vajutage OK. Teler otsib kõiki saadaolevaid satelliite. Selleks võib kuluda mõni minut aega. Kui satelliite ei leitud, kontrollige antenniühendusi ja satelliittaldriku paigutust.

Kuvatud signaalikvaliteet ei väljenda alati selle satelliidi kõigi kanalite signaalikvaliteeti.

Satelliitide otsingu kordamiseks valige Taaskäivita ja vajutage OK. Kui olete leitud satelliitidega rahul, võite installida kõik nende kanalid.

#### 4 Installi kanalid

Kõigi leitud satelliitide kanalite installimiseks vajutage nuppu Installi. Installimiseks kulub iga satelliidiga aega mõni minut. Kui installimine on lõppenud, võite kõik kanalid leida satelliitkanalite loendist.

#### Rohkem seadistusi

Enamiku satelliitide korral ei ole LNB seadeid vaja muuta, kuid kui otsite näiteks kindlat satelliiti C-ribalt, peate sellel satelliidil kasutatava LNB valikuks määrama Üksik. Kui olete kogenud kasutaja, võite kasutatavate LNB-de jaoks vajada kohandatud seadistamist.

#### Lähtesta

Võib juhtuda, et teil kaob ülevaade kõigist määratud seadistustest. Satelliitkanali installiseadistuste tehaseseadete taastamiseks valige seadete menüüst käsk Lähtesta ja vajutage OK.

#### Signaalivastuvõtu test

Automaatne kanaliinstallimine võib teatud kanali või transponderilt pärit kanalid vahele jätta. Te saate transponderi lisada signaalivastuvõtu testi abil. Vaadake jaotist Kasutusjuhend > Seadistamine > Satelliitkanalid > Signaalivastuvõtu test.

#### Satelliittaldriku ühendus

Lisateavet satelliitantenni ühendamise kohta leiate jaotisest Kasutusiuhend > Ühendused > Põhiühendused > Satelliitantenn.

Selle teleri eelseadistatud satelliitide loendi leiate jaotisest Kasutusjuhend > Tehnilised andmed > Toide ja vastuvõtt.

## Lisa satelliite

Kui satelliitkanalid on juba installitud, saate installile lisada täiendava satelliidi. Kanaleid saate installida neljalt erinevalt satelliidilt (4 LNBd).

#### 1 Ühenduse tüüp

Enne satelliidi lisamist kontrollige ühenduse tüübi seadeid. Seade Üks LNB võtab vastu vaid ühe LNB, seade DiSEqC Mini võtab vastu ainult kaks LNB-d ja seade DiSEqC 1.0 suudab vastu võtta kolm või neli LNB-d.

Esmalt vajutage ühenduse tüübi kontrollimiseks nuppu  $\bigcap_{n=1}^{\infty}$ Seadistamine > Satelliidi otsimine ja vajutage OK. Valige Installi kanalid uuesti, valige Seaded ja vajutage OK. Valige Ühenduse tüüp ja valige installitavate satelliitkanalite arvu seade. Seadete sulgemiseks valige Tehtud. Jaotise Installi kanalid uuesti sulgemiseks vajutage nuppu  $\mathbf{D}$ .

#### 2 Lisa satelliit

Satelliidi lisamiseks vajutage nuppu  $\bigoplus$  > Seadistamine > Satelliidi otsimine ja vajutage OK. Valige Lisa satelliit ja vajutage OK. Teler otsib satelliiti esimeselt vabalt LNB-lt. Selleks võib kuluda mõni minut aega.

Kui satelliite ei leitud, kontrollige antenniühendusi ja satelliittaldriku paigutust. Valige Taaskäivita või Järgmine LNB. Kui vabu LNB-sid ei ole, võite satelliidi kõigepealt eemaldada. Lugege järgmiselt leheküljelt lõiku Eemalda satelliidikanaleid.

#### 3 Installi kanalid

Kui olete lisatud satelliidiga rahul, võite kanalid installida. Kõigi kanalite installimiseks vajutage nuppu Installi. Installimine võtab aega mõned minutid. Kui installimine on lõppenud, leiate lisatud kanalid satelliitkanalite loendist.

Satelliitkanalite installist võite satelliite ka eemaldada.

Satelliidi eemaldamiseks vajutage nuppu  $\bigoplus$  > Seadistamine > Satelliidi otsimine. Valige Eemalda satelliit ja vajutage OK. Valige eemaldatav satelliit ja vajutage OK. Kinnitamiseks valige Jah ja vajutage OK. Satelliit ja selle kanalid eemaldatakse installist.

### Värskenda kanalid

Kui satelliitkanalid on juba installitud, võite kanalite loendit värskendada võimalike uute kanalitega kõigi installitud kanalite hulgast.

Satelliitkanalite värskendamiseks vajutage nuppu  $\biguparrow$  > Seadistamine > Satelliidi otsimine. Valige Värskenda kanalid ja vajutage OK. Teler otsib satelliitidel uusi kanaleid ja lisab need loendisse. Tühjad kanalid eemaldatakse loendist. Iga satelliidi värskendamiseks kulub mõni minut aega. Kui värskendamine on lõppenud, värskendatakse satelliitkanalite loendit.

### Kanalite loendi koopia

Kanalite loendi koopia on mõeldud edasimüüjatele ja profikasutajatele.

Kanalite loendi koopia tegemisel kopeeritakse nii maapealsed kui ka satelliitkanalid.

Kanalite loendi koopia abil saate kopeerida ühes teleris installitud kanalid teise sama mudelivaliku Philipsi telerisse. Kanalite loendi koopia abil väldite aeganõudvat kanaliotsingut ja saate pakkuda eelmääratud kanalite loendi seadet. Väike kopeeritav fail sobib iga USB-mäluseadmega.

#### Nõuded

• Mõlemad telerid on sama aasta mudelivalikust.

- Mõlemal teleril on sama DVB tootetüübi tähis (H, K, M, T või
- D/00) tüübinumbris ja teler on installitud samale riigile.
- Mõlemal teleril on identne satelliitinstalli seade.

• Mõlemal teleril on sama riistvaratüüp. Kontrollige riistvara tüüpi teleri tagaküljel asuval tüübisildil. Tavaliselt on see märgitud kui Q . . . LA

• Mõlemal teleril on ühilduvad tarkvaraversioonid. Üleslaadimisel hoiatab ekraanisõnum, kui tarkvaraversioonid ei ühildu.

#### Kopeeri kanalite loend

1 Lülitage sisse teler, mille kanalid on installitud. Ühendage USBmäluseade.

2 Vajutage  $\bigoplus$  > Seadistamine > Teleri seaded > Eelistused > Kanalite loendi koopia > Kopeeri USB-le ja vajutage OK. Kanalite loendi sellest telerist kopeerimiseks võidakse teilt paluda teleri PIN-koodi sisestamist, mille olite sisestanud installimise ajal.

3 Kui kopeerimine on valmis, lahutage USB-mäluseade.

Nüüd saate laadida kopeeritud kanalite loendi teise Philipsi telerisse.

#### Laadi kanalite loend üles

#### Telerisse, mis ei ole veel installitud

1 Installimise alustamiseks ühendage toitepistik seinakontakti ja valige keel ning riik. Kanalite otsimise võite vahele jätta. Lõpetage installimine.

2 Ühendage USB-mäluseade, millel on teise teleri kanalite loend.

**3** Kanalite loendi üleslaadimise käivitamiseks vajutage  $\bigoplus$ Seadistamine > Teleri seaded > Eelistused > Kanalite loendi koopia > Kopeeri telerisse ja vajutage OK. Teilt võidakse paluda selle teleri PIN-koodi sisestamist.

4 Teler annab teada, kui kanalite loend on edukalt telerisse kopeeritud. Lahutage USB-mäluseade.

#### Juba installitud telerisse

1 Kinnitage teleri riigiseade. (Selle seade kinnitamiseks vajutage  $\biguparrow$ > Seadistamine > Kanalite otsimine > Installi kanalid uuesti ja vajutage OK. Kanalite otsimisest väljumiseks vajutage  $\Rightarrow$  (Tagasi) ia seejärel Tühista.)

Kui riik on õige, jätkake alljärgneva sammuga 2. Kui riik ei ole õige, peate käivitama uue installimise. Uue installimise käivitamiseks vajutage  $\bigcap$  > Seadistamine > Teleri seaded > Installi teler uuesti ja vajutage OK. Valige õige riik ja jätke kanalite otsimine vahele. Lõpetage installimine. Kui see on tehtud, naaske sammu 2 juurde.

2 Ühendage USB-mäluseade, millel on teise teleri kanalite loend. **3** Kanalite loendi üleslaadimise käivitamiseks vajutage  $\biguparrow$  > Seadistamine  $>$  Teleri seaded  $>$  Eelistused  $>$  Kanalite loendi koopia > Kopeeri telerisse ja vajutage OK. Teilt võidakse paluda selle teleri PIN-koodi sisestamist.

4 Teler annab teada, kui kanalite loend on edukalt telerisse kopeeritud. Lahutage USB-mäluseade.

### Signaalivastuvõtu test

Satelliitide signaalivastuvõtu testiga saate kontrollida satelliitsignaali tugevust või lisada uue satelliitkanali.

Signaalivastuvõtu testi alustamiseks vajutage  $\bigoplus$  > Seadistamine > Satelliidi otsimine. Valige Signaalivastuvõtu test ja vajutage OK. 1 Valige LNB.

2 Kui teate transponderi (mis võib talletada mitmeid kanaleid) sagedust, valige Sagedus ja sisestage see.

3 Valige Otsi ja vajutage OK.

4 Kui teler leiab sageduse ja kuvatakse salvestusnupp, on uus transponder leitud.

5 Uue transponderi ja selle kanali või kanalite lisamiseks kanalite loendisse vajutage nuppu Salvesta.

Täiendava transponderi lisamiseks valige Välju ja korrake samme.

#### Veaotsing

#### Teler ei saa soovitud satelliitkanalit installida

- Kontrollige satelliittaldriku suunda.
- Kontrollige selle satelliidiga kasutatava LNB seadistust.
- Kontrollige satelliidi installimise seadetes ühenduse tüüpi.

• Kui olete kaotanud ülevaate muudetud seadetest, lähtestage kõik satelliidiseaded. Lisateavet leiate jaotisest Kasutusjuhend > Seadistamine > Satelliitkanalid > Installimine.

#### Satelliitkanali vastuvõtt on nõrk

• Kontrollige satelliittaldriku suunda.

#### Mõnikord on vastuvõtt nõrk

• Kontrollige, kas satelliittaldrik on kindlalt kinnitatud. Tugev tuul võib taldrikut liigutada.

• Lumi ja vihm võivad vastuvõttu nõrgendada.

Lisateavet veaotsingu kohta leiate jaotisest Kasutusjuhend > Veaotsing.

## 4.5 Võrk

## Eelised

#### Arvuti sirvimine

Kui ühendate teleri koduvõrguga, saate esitada fotosid, muusikat ja filme oma arvutist või salvestusseadmelt. Kui võrk on telerisse installitud, võite arvutist faile otsida ja neid teleriekraanil esitada.

#### Net TV

Kui ühendate teleri koduvõrguga, saate teleri seostada Net TV-ga. Net TV pakub teie telerile kohandatud internetiteenuseid ja veebisaite. Esitage muusikat ja filme, vaadake meelelahutusteavet, laenake filme ja palju muud. Kui võrk on installitud, saate oma teleris nautida parimat osa internetist.

#### Interaktiivne TV

Kui teler on internetti ühendatud, saate nautida kõiki interaktiivse TV eeliseid. Süsteemid nagu HbbTV, MHP jt kasutavad internetti teleriga suhtlemiseks.

#### Wi-Fi MediaConnect

Wi-Fi MediaConnecti abil saate oma arvutiekraani traadita ühenduse kaudu teleriekraanile tuua (projitseerida). Käivitage funktsioon Wi-Fi MediaConnect oma arvutist.

## Mis on vajalik

Teleri ühendamiseks koduvõrgu ja internetiga on teil koduvõrgus tarvis ruuterit. Ruuter tuleb seadistada DHCP-serverile. Kasutage kiire internetiühendusega ruuterit. Teleri võite ühendada võrgujuhtmega või juhtmevabalt.

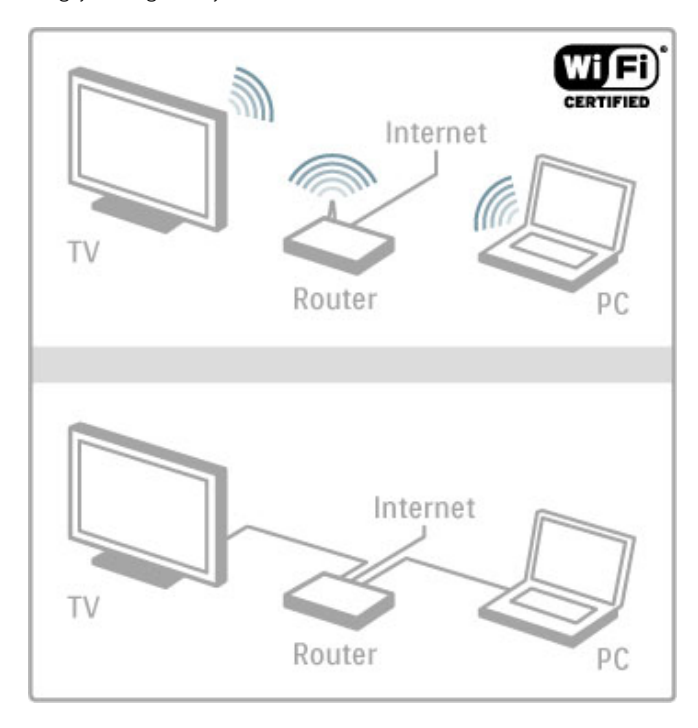

Ruuteri traadiga ühendamise korral vajate võrgukaablit (Etherneti kaablit).

Teler kasutab DLNA-vastavusega protokolli. Te saate kasutada arvutit operatsioonisüsteemiga Microsoft Windows XP, Vista või Windows 7, Intel Mac OSX või Linux.

#### Otsige arvutist faile

Arvutis olevate failide teleriekraanil valimiseks peab teie arvutis olema uusim meediaserveri tarkvara, näiteks Windows Media Player 11 vms. Failide otsimiseks teleri kaudu tuleb arvutifailide teleriga jagamiseks seadistada mingisugune meediaserveri tarkvara. Toetatud meediaserveri tarkvaraloendi leiate jaotisest Kasutusjuhend > Tehnilised andmed > Multimeedia.

## Traadita võrgu installimine

Enne võrguinstalli alustamist lülitage ruuter sisse.

Traadita võrgu installimiseks vajutage nuppu $\biguparrow$ , valige Seadistamine > Loo ühendus võrguga ja vajutage OK. Järgige ekraanil kuvatavaid juhiseid.

#### WPS — Wi-Fi-kaitstud häälestus

Kui teie ruuteril on WPS (Wi-Fi kaitstud häälestus), vajutage ruuteri WPS-nuppu. Kahe järgneva minuti jooksu valige teleris WPS ja vajutage OK. Teler ühendub teie koduvõrku. Selleks kulub umbes kaks minutit. Installimine on lõppenud.

Enamikul traadita ruuteritel on WPS-süsteem ja WPSi logo. WPSsüsteem kasutab WPA krüpteerimismeetodit ja seda ei saa kombineerida võrgus olevate seadmetega, mis kasutavad WEP krüpteerimismeetodit. Kui teil on WEP-seadet oma võrgus siiski vaja, installige see suvandiga Skanni > Tavaline.

#### Ruuterite skannimine

Kui teie võrgus on mitu ruuterit, võite valida vajaliku võrgu. Kindla võrguruuteri valimiseks vajutage installimise esimesel lehel nuppu Skanni. WPS-iga ja tugevaima signaaliga ruuterid kuvatakse loendis esimestena.

Valige vajalik ruuter ja vajutage WPS, kui teie ruuteril on WPS. Kui saate ruuteri tarkvarasse ühendamise jaoks sisestada PINkoodi, võite vajutada pin-koodi nuppu. Krüpteerimisvõtme käsitsi sisestamiseks vajutage nuppu Tavaline.

#### PIN-kood

Turvalise ühenduse loomiseks PIN-koodiga valige PIN-kood ja vajutage OK. Kirjutage näidatud kaheksakohaline PIN-kood üles ja sisestage arvutis ruuteri tarkvarasse. PIN-koodi sisestamise kohta vaadake ruuteri kasutusjuhendist.

#### Tavaline

Krüpteerimisvõtme (turvavõtme) käsitsi sisestamiseks valige Tavaline ja vajutage OK. Kui teie ruuter kasutab WPA-turvalisust, sisestage parool kaugjuhtimispuldi abil. Ekraaniklaviatuuri avamiseks valige tekstisisestusväli ja vajutage OK.

Kui kasutate WEP krüpteerimismeetodit, palub teler esitada kuueteistkümnendsüsteemi numbrites WEP-krüpteerimisvõtme. Selle võtme leiate oma arvutis ruuteri tarkvarast. Kirjutage üles WEP-võtmete loendi esimene võti ja sisestage see kaugjuhtimispuldi abil telerisse. Kui turvavõti sobib, ühendatakse teler traadita ruuteriga.

Kui teilt seda küsitakse, nõustuge lõppkasutaja litsentsilepinguga.

## Wi-Fi Media Connect

Wi-Fi MediaConnecti abil saate teleriekraanil juhtmevabalt kuvada (projitseerida) oma arvuti pilti. Kaasasoleva Wi-Fi MediaConnecti CD-ROMi abil saate tarkvara tasuta alla laadida. Wi-Fi MediaConnect on saadaval üksnes lauaarvutite jaoks.

#### Mis on vajalik

Wi-Fi MediaConnecti kasutamiseks peate teleri ühendama koduvõrguga. Teil on vaja traadita ruuterit. Lisateavet võrguga ühendamise kohta leiate jaotisest Kasutusjuhend  $\geq$  Seadistamine  $>$  Võrk.

#### Wi-Fi MediaConnecti installimine

1 Sisestage Wi-Fi MediaConnecti CD-ROM oma arvutisse. 2 Arvuti käivitab veebibrauseri ja avab Wi-Fi MediaConnecti allalaadimislehe aadressil www.philips.com/wifimediaconnect. Sellel lehel saate kontrollida nõudeid arvutisüsteemile.

3 Sisestage CD-ROMi ümbrikule trükitud kood. 4 Wi-Fi MediaConnecti tasuta tarkvara allalaadimiseks klõpsake nupul Download now (Laadi alla). 5 Kui tarkvara on alla laaditud, käivitage fail "Wi-Fi MediaConnect\_setup.exe". Järgige ekraanil olevaid juhiseid.

#### Televõrgu nimi

Kui teil on koduvõrgus rohkem kui üks teler, võite vastava teleri ümber nimetada. Et seda telerit võrgus ümber nimetada, vajutage

 $\hat{\mathbf{f}}$  > Seadistamine > Võrguseaded ja valige TV-võrgu nimi. Nime sisestamiseks vajutage OK, mille peale avaneb ekraaniklaviatuur, või kasutage kaugjuhtimispuldi klahvistikku.

Wi-Fi MediaConnecti kasutamiseks oma arvutis lugege jaotist Kasutusjuhend > Smart TV > Videod, fotod ja muusika > Wi-Fi MediaConnect. .

#### Arvutinõuded

Windows XP, Vista, Windows 7 (ainult lauaarvutites)

Minimaalsed arvutinõuded

- Intel® Pentium Core™ 2 Duo 1,8 GHz
- 512 MB RAM
- 200 MB vaba kõvakettaruumi
- Wi-Fi 802.11g
- Lairiba-võrguühendus

Soovitatavad arvutinõuded

- Intel® Pentium Core™ 2 Duo 2,1 GHz
- 1 GB RAM
- 200 MB vaba kõvakettaruumi
- Wi-Fi 802.11n ruuterile ja arvutile
- Lairiba-võrguühendus

## Riistvaralise võrgu installimine

Ühendage ruuter teleriga ja lülitage ruuter sisse, enne kui võrgu installimise käivitate.

Võrgu installimiseks vajutage  $\bigoplus$  ja valige Seadistamine > Loo ühendus võrguga ning seejärel vajutage OK. Järgige ekraanil kuvatavaid juhiseid.

Teler otsib pidevalt võrguühendust. Ruuteris tuleb DHCP-server määrata sisselülitatuks.

Kui teilt küsitakse, nõustuge lõppkasutaja litsentsilepinguga.

Teavet ühendamise kohta leiate jaotisest Kasutusjuhend > Ühendused  $>$  Võrk  $>$  Traadiga. .

## Võrgeseaded

Võrguseadete avamiseks vajutage nuppu  $\bigcap$  > Seadistamine > Võrguseaded ja seejärel OK .

Saate vaadata võrgu tüüpi, IP- ja MAC-aadressi, signaali tugevust, kiirust ja krüpteerimismeetodit jms. Võite määrata DHCP ja automaatse IP-määramise, IP konfigureerimise seadeid, DMRi ja TV-võrgu nime.

## 4.6 Seadmed

## EasyLink HDMI-CEC

EasyLink HDMI-CEC abil saavad teie teler ja ühendatud seadmed koos töötada. EasyLink-seadmeid saate juhtida teleri kaugjuhtimispuldi abil. Seade peab olema ühendatud HDMIkaabliga. EasyLinkiga seadmed ilmuvad automaatselt kodumenüüsse.

#### Seadistus

Teleri EasyLink on algselt sisselülitatud. Veenduge, et ühendatud EasyLink-seadmete kõik HDMI-CECseadistused oleksid õigesti määratud. Teiste kaubamärkide seadmetega ei pruugi EasyLink toimida.

#### Lülita EasyLink kaugjuhtimispult välja

Kui te ei taha seadmeid teleri kaugjuhtimispuldiga juhtida, saate EasyLink kaugjuhtimispuldi eraldi välja lülitada.

Vajutage Kodu  $\bigoplus$  > Seadistamine > Teleri seaded ja valige EasyLink > EasyLink kaugjuhtimispult ja valige Väljas.

#### EasyLinki väljalülitamine

EasyLinki täiesti väljalülitamiseks vajutage Kodu  $\bigoplus$  > Seadistamine > Teleri seaded ja valige EasyLink > EasyLink sisse/välja ja seejärel Välja.

#### HDMI-CEC teistel kaubamärkidel

HDMI-CEC funktsionaalsusel on erinevatel kaubamärkidel erinevad nimed. Mõned näited: Anynet, Aquos Link, Bravia Theatre Sync, Kuro Link, Simplink ja Viera Link. Kõik kaubamärgid ei ole EasyLinkiga täielikult ühilduvad.

EasyLinki kasutamise kohta lugege täpsemalt jaotisest Kasutusjuhend > Teleri kasutamine > Kaugjuhtimispult > Seadmete kasutamine.

### Lisa uus seade

EasyLinkiga (HDMI-CEC) ühendatud seadmed näitavad oma aktiivsust automaatselt kodumenüüs. Üks seade võib lisada mitu toimingut. Seade tuleb ühendada HDMI-kaabli abil. Kui ühendatud seadet kodumenüüs ei kuvata, võib seadmel olla EasyLink välja lülitatud.

Kui ühendatud seadmel ei ole EasyLinki või kui see ei ole ühendatud HDMI-kaabli kaudu, peate seadme käsitsi lisama, kasutades kodumenüü valikut Lisa oma seade.

#### Oma seadmete lisamine

Valige kodumenüüs Lisa oma seade ja vajutage OK. Järgige ekraanile kuvatavaid juhiseid.

Teler palub teil valida seadme ja liidese, mille külge seade ühendada.

Seade või selle toimingud on nüüd lisatud kodumenüüsse.

#### Seadme ümbernimetamine

Kodumenüüs seadme ümbernimetamiseks valige seade ja vajutage **E OPTIONS** ja valige Nimeta ümber. Uue nime sisestamiseks kasutage kaugjuhtimispuldi klahvistikku nii, nagu kirjutaksite SMS- /tekstsõnumit, või vajutage ekraaniklaviatuuri avamiseks OK.

#### Seadme kustutamine

Seadme või toimingu kustutamiseks kodumenüüst valige vastav üksus, vajutage nuppu  $\equiv$  OPTIONS ja valige seejärel Eemalda see seade.

Kui seadet või toimingut kuvatakse pärast kustutamist endiselt kodumenüüs, lülitage ikooni automaatse lisamise vältimiseks seadmel välja EasyLinki seade.

## Heli ja video sünkroonimine

Teleriga ühendatud kodukinosüsteemi (HTS) puhul tuleb teleri pilt ja kodukinosüsteemist tulev heli sünkroonida. Ebakõla on nähtav stseenides, kus inimesed kõnelevad – kui nad lõpetavad rääkimise enne, kui nende huuled liikumise lõpetavad.

#### Heli ja video automaatsünkroonimine

Philipsi viimased kodukinosüsteemid sünkroonivad heli ja pildi automaatselt ning alati täpselt.

#### Helisünkroonimise viivitus

Teiste kodukinosüsteemide puhul võib heli ja pildi sünkroonimiseks olla vajalik heli viivituse häälestamine. Suurendage kodukino viivitust nii palju, et pilt ja heli kattuks. Vajalik võib olla viivitus pikkusega 180 ms. Lugege kodukino kasutusjuhendit.

Kodukinos seadistatud viivituse väärtusega peate teleril välja lülitama heliväljundi viivituse, kui kodukinos on samasugune viivitus määratud kõigile sisendhelidele. Heliväljundi viivituse väljalülitamiseks vajutage nuppu  $\bigcap$  ja valige Seadistamine > Teleri seaded > Eelistused > Heliväljundi viivitus. Valige suvand Välja ja vajutage OK.

Kui te ei saa kodukinos viivitust seadistada või ei ole selle maksimaalne väärtus piisav, võite teleris välja lülitada pilditöötlusfunktsiooni Perfect Natural Motion. Selleks vajutage nuppu  $\bigoplus$  ja valige Teleri seaded > Pilt > Perfect Natural Motion. Valige suvand Välja ja vajutage OK.

## Automaatne subtiitrite nihe

Kui esitate DVD- või Blu-ray-plaati uusimas Philipsi seadmes, võib teler subtiitreid nihutada ülespoole. Subtiitrid on siis näha mis tahes pildi kuvasuhte puhul. Teleril on suvand Automaatne subtiitrite nihe vaikimisi sisse lülitatud.

Automaatse subtiitrite nihke väljalülitamiseks vajutage nuppu  $\bigcap$ Seadistamine > Teleri seaded > EasyLink > Automaatne subtiitrite nihe. Valige suvand Välja.

## Pixel Plus link

Mõnedel muudel seadmetel, nt DVD- või Blu-ray-paadimängijatel, on oma pildikvaliteedi töötlemise funktsioon. Et vältida teleri töötluse segamise tagajärjel tekkivat halba pildikvaliteeti, tuleks seadmete pilditöötlusfunktsioon tühistada. Teleril on Pixel Plus ühendus vaikimisi sisse lülitatud ja keelab viimastel ühendatud Philipsi seadmel pildikvaliteedi töötlemise funktsiooni.

Pixel Plus ühenduse väljalülitamiseks vajutage nuppu  $\bigoplus$ Seadistamine > Teleri seaded > EasyLink > Pixel Plus ühendus. Valige suvand Välja.

## 4.7 Universaaljuurdepääs

## Sisselülitamine

Kui universaalne juurdepääs on sisse lülitatud, on teler seadistatud kasutamiseks vaegkuuljatele või -nägijatele.

#### Sisselülitamine

Kui te funktsiooni Universaalne juurdepääs esmakordsel kasutamisel sisse ei lülitanud, võite seda teha seadistamismenüüs.

Universaalse juurdepääsu sisselülitamiseks vajutage nuppu $\bigcap$  > Seadistamine > Teleri seaded > Eelistused > Universaalne juurdepääs. Valige Sisse ja vajutage OK.

Kui lülitate seadistamise ajal universaalse juurdepääsu sisse, lisatakse see valikumenüüsse. Valikumenüü jaotises universaalne menüü saate määrata vaegkuuljate ja -nägijate jaoks täpsemaid seadeid.

## Kuulmishäiretega

Mõned digiTV-kanalid edastavad eriheli ja subtiitreid, mis on kohandatud kas vaegkuuljatele või -nägijatele. Kui funktsioon halvenenud kuulmine on sisse lülitatud, lülitub teler automaatselt kohandatud helile ja subtiitritele, kui need on saadaval.

#### Sisselülitamine

Funktsiooni halvenenud kuulmine sisselülitamiseks vajutage nuppu **E OPTIONS**, valige Universaalne juurdepääs ja vajutage OK. Valige Halvenenud kuulmine, valige Sisse ja vajutage OK.

Vaegkuuljate helikeele saadavuse kontrollimiseks vajutage nuppu  $\equiv$  OPTIONS, valige Helikeel ja otsige märkega  $\mathbb{S}^{\cdot}$  tähistatud helikeelt.

Kui valikumenüüs ei kuvata universaalset juurdepääsu, lülitage see sisse seadistamismenüüs. Lugege jaotist Kasutusjuhend > Seadistamine > Universaalne juurdepääs > Sisselülitamine.

#### Nägemispuudega

Mõned digitaalsed telekanalid kannavad nägemispuudega inimestele üle eriheli nimetusega Helikirjeldus. Heli koosneb kommentaatorist, kes kirjeldab tavaheli pauside ajal programmis toimuvat.

#### Sisselülitamine

Vaegnägijate funktsiooni sisselülitamiseks vajutage nuppu  $\equiv$ OPTIONS, valige Universaalne juurdepääs ja vajutage OK. Valige Vaegnägijad ja seejärel Sisse või valige saadaolevad kõlarid, millest kohandatud heli peaks kõlama. Kui võimalik, esitab teler vaegnägijate heli.

#### Helitugevus – vaegnägijad

Teil on võimalik määrata täiendavate kommentaaride helitugevust, kui need on saadaval.

Vaegnägijate helikeele saadavuse kontrollimiseks vajutage nuppu E OPTIONS, valige Helikeel ja otsige märkega & tähistatud helikeelt.

Kui valikumenüüs ei kuvata universaalset juurdepääsu, lülitage see sisse seadistamismenüüs. Lugege jaotist Kasutusjuhend > Seadistamine > Universaalne juurdepääs > Sisselülitamine.

## Klahvi toon

Klahvitoonid annavad iga kord, kui vajutate mõnd kaugjuhtimispuldi nuppu, heliga tagasisidet. Klahvitooni helitugevus on fikseeritud.

#### Sisselülitamine

Klahvitoonide sisselülitamiseks vajutage nuppu  $\equiv$  OPTIONS, valige Universaalne juurdepääs ja vajutage OK. Valige Klahvitoonid ja valige Sees.

Kui valikumenüüs ei kuvata universaalset juurdepääsu, lülitage see sisse seadistamismenüüs. Lugege jaotist Kasutusjuhend > Seadistamine > Universaalne juurdepääs > Sisselülitamine.

## 4.8 Tarkvara

## Praegune versioon

Teleri praeguse tarkvaraversiooni vaatamiseks vajutage nuppu > Seadistamine > Tarkvaraseaded ja vajutage OK. Valige Teave installitud tarkvara kohta ja vaadake jaotist Versioon:

## Värskenda internetist

Kui teler on ühendatud internetiga, võib TP Vision teile edastada teate teleri tarkvara värskendamise kohta. Vajalik on kiire (lairiba-) internetiühendus.

Sellise teate saamisel soovitame teil värskendustoiming läbi viia. Valige Värskenda. Järgige ekraanil kuvatavaid juhiseid.

Värskendusi võite otsida ka iseseisvalt. Värskenduse otsimiseks vajutage nuppu  $\bigoplus$  > Seadistamine > Tarkvara värskendus ja vajutage OK. Järgige ekraanil kuvatavaid juhiseid.

Pärast värskendamine lõpetamist lülitub teler välja ja siis automaatselt uuesti sisse. Oodake, kuni teler on uuesti sisse lülitunud, ärge kasutage teleri toitelülitit  $\Phi$ .

## Värskendamine USB-liidese kaudu

Teleri tarkvara värskendamine võib olla hädavajalik. Tarkvara üleslaadimiseks telerisse on tarvis kiire internetiühendusega arvutit ja USB-mäluseadet. Kasutage USB-mäluseadet, millel on vähemalt 256 MB vaba mälumahtu. Veenduge, et kirjutuskaitse on välja lülitatud.

1 Käivita

- 2 Tuvasta teler
- 3 Laadi alla
- 4 Värskenda telerit

#### 1 Käivitage teleri tarkvara värskendus

Tarkvara värskendamiseks vajutage nuppu  $\biguparrow$  > Seadistamine > Värskenda tarkvara. Valige USB.

#### 2 Tuvastage teler

Sisestage USB-mäluseade teleri küljel olevasse pessa, valige Käivita ja vajutage OK. Tuvastusfail kirjutatakse USB-mäluseadmele.

#### 3 Laadige alla teleri tarkvara

Sisestage USB-mäluseade arvutisse. Otsige USB-mäluseadmel üles fail nimega update.htm ja topeltklõpsake sellel. Klõpsake käsul Saada tuvastusfail. Kui uus tarkvara on saadaval, laadige .zip-fail alla. Pärast allalaadimist pakkige fail lahti ja kopeerige fail nimega autorun.upg USB-mäluseadmele. Ärge tõstke seda faili mõnda kausta.

#### 4 Värskendage teleri tarkvara

Sisestage USB-mäluseade uuesti telerisse. Värskendus käivitub automaatselt. Teler lülitub 10 sekundiks välja ja seejärel uuesti sisse. Palun oodake.

#### Ärge . . .

- kasutage kaugjuhtimispulti;
- eemaldage USB-mäluseadet telerist.

Kui värskendamise ajal toimub voolukatkestus, ärge kunagi eemaldage USB-mäluseadet telerist. Toite taastumisel tarkvara värskendamine jätkub.

Pärast värskendamist kuvatakse ekraanile teade Operation successful (Toiming edukalt lõpetatud). Eemaldage USB-seade ja vajutage kaugjuhtimispuldi nuppu  $\bigcirc$ .

#### Ärge . . .

- vajutage kaks korda  $\mathbf{\dot{O}}$ :
- kasutage teleril olevat lülitit  $\Phi$ .

Teler lülitub 10 sekundiks välja ja siis uuesti sisse. Palun oodake.

Teleri tarkvara on värskendatud. Nüüd saate telerit jälle kasutada.

Teleri tarkvara juhusliku värskendamise vältimiseks kustutage fail autorun.upg USB-mäluseadmelt.

## 5 Ühendused

#### $\overline{5.1}$ Põhiühendused

## **Toitekaabel**

Sisestage toitejuhe teleri toitepessa.

Tõmmake toitejuhe seinakontaktist välja alati pistikust mitte aga juhtmest.

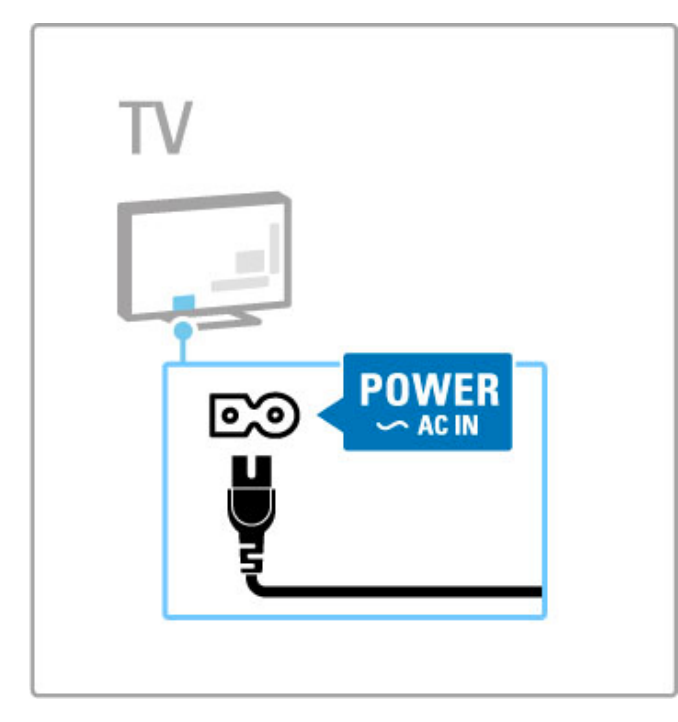

Kuigi see teler tarvitab ooterežiimis väga vähe elektrit, lülitage teler energia säästmiseks toitelülitist siiski välja, kui te telerit pikema aja jooksul ei kasuta.

Lisateavet toitelüliti kohta leiate jaotisest Kasutusjuhend > Alustamine > Nupud teleril > Toitelüliti.

Veenduge, et toitekaabel oleks kindlalt telerisse sisestatud. Veenduge, et juurdepääs seinakontakti ühendatud pistikule oleks tagatud.

## Antennikaabel

Otsige teleri tagaküljelt üles antenni pistikupesa. Sisestage antennikaabel kindlalt pessa Antenn T

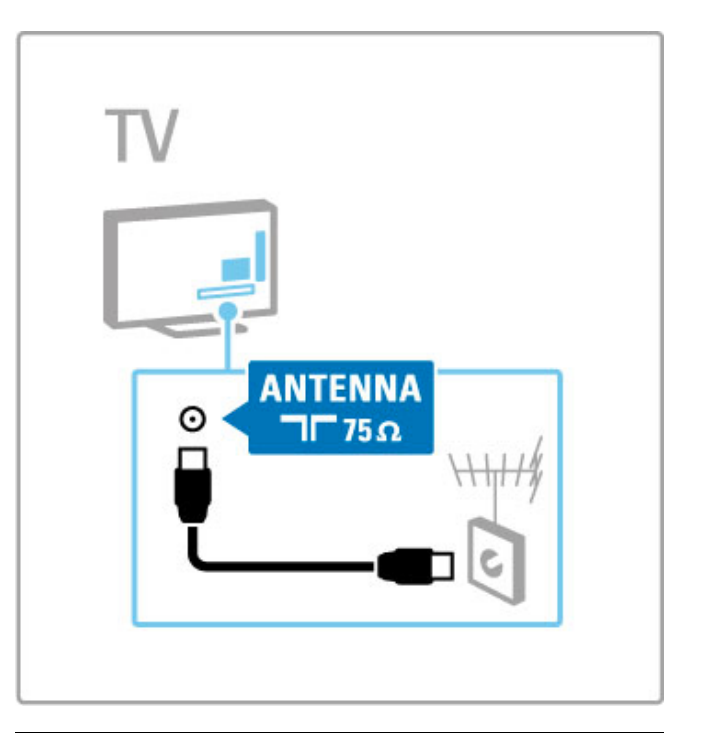

## Satelliitantenni kaabel

Otsige teleri küljelt üles F-tüüpi satelliitantenni pistmik. Sisestage satelliitantenni kaabel sellesse pistmikusse.

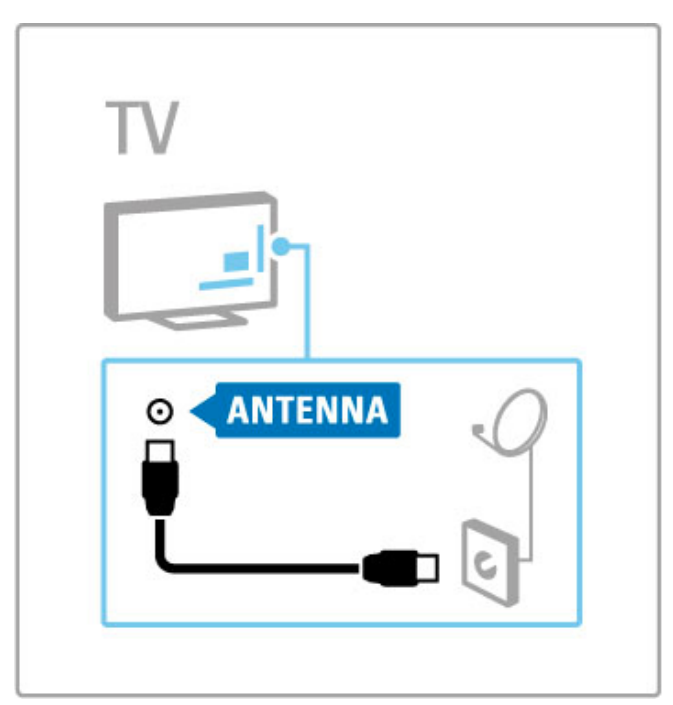

## 5.2 Kaablid ja ühendused

## Kaabli kvaliteet

Enne seadmete ühendamist teleriga kontrollige, millised ühendused on teleril saadaval. Ühendage seadmed teleriga parima saadaoleva kvaliteediga kaablitega. Head kaablid tagavad pildi ja heli kvaliteetse edastamise. Vaadake ka jaotise Kaablid ja ühendused teisi peatükke.

Ühenduste joonised jaotises Kasutusjuhend > Ühendused > Seadmete ühendamine on soovituslikud. Võimalikud on ka teised lahendused.

Külastage Philipsi toe veebilehti – www.philips.com/support – ja käivitage teleri Ühenduvusjuhend. Juhend aitab teil ühendada teisi kodus leiduvaid seadmeid.

## HDMI

HDMI-ühendusel on parim pildi- ja helikvaliteet. Üks HDMIkaabel kombineerib omavahel video ja helisignaalid. Kasutage kõrglahutuslike (HD) telerisignaalide jaoks HDMI-kaablit. HDMIkaabel edastab pildi- ja helisignaalid ainult ühes suunas (välja arvatud HDMI ARC). Ärge kasutage üle 5 m pikkust HDMIkaablit.

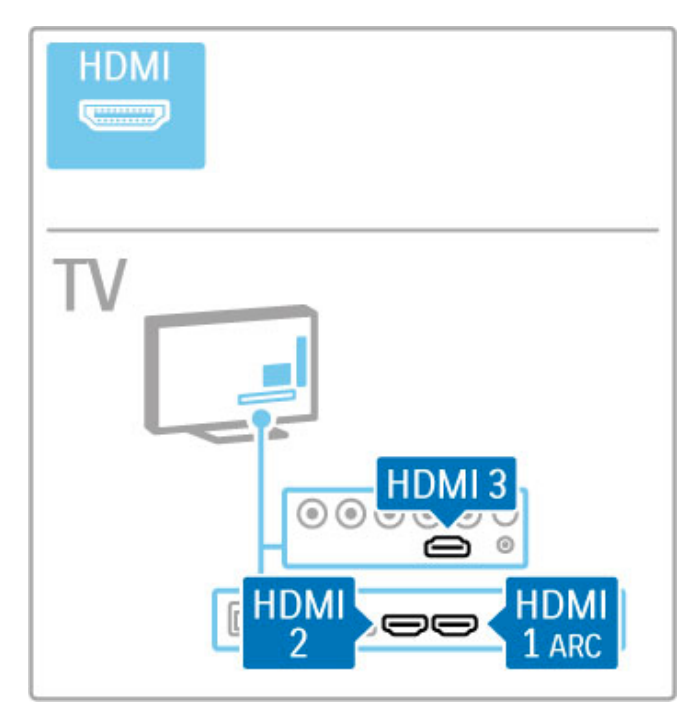

#### EasyLink HDMI-CEC

Kui teie seadmetel on EasyLink ja nad on ühendatud HDMI-kaabli abil, võite neid juhtida teleri kaugjuhtimispuldiga. Lisateavet EasyLinki kohta leiate jaotisest Kasutusjuhend > Teleri kasutamine > Kaugjuhtimispult > Seadmete kasutamine.

#### HDMI ARC ühendus

Ühendage kodukinosüsteem HDMI ARC ühendusega. HDMI ARC-ga ei ole telerist kodukinosüsteemi täiendavat helikaablit vaja. Ühe HDMI kaabli ühendamisel HDMI ARC-ga (Audio Return Channel) on mõlemad kaablid kokku pandud.

#### Lülita HDMI ARC välja

Kui soovite HDMI ARC ühenduses heli tagasisignaali välja lülitada, vajutage  $\bigoplus$  > Seadistamine > Teleri seaded > EasyLink > HDMI 1 ARC, valige Välja ja vajutage OK.

#### DVI-HDMI

Kui teie seadmel on ainult DVI-ühendus, kasutage DVI-HDMIadapterit. Kasutage üht HDMI-ühendustest ja sisestage Audio L/Rkaabel (3,5 mm minipistik) teleri tagaküljel asuvasse helisisendi DVI/VGA helipessa.

#### Kopeerimiskaitse

DVI-ja HDMI-kaablid toetavad HDCP-d (suure ribalaiusega digitaalne sisukaitse). HDCP on kopeerimiskaitse signaal, mida takistab sisu kopeerimist DVD- või Blu-ray-plaadilt. Seda nimetatakse ka DRM-iks (digitaalõiguste haldus).

## Y Pb Pr

Kasutage heli jaoks Komponentvideosignaali YPbPr ühendust koos L/R-ühendusega.

Ühendamisel sobitage YPbPr-pistmiku värvused kaablipistikute värvustega. YPbPr-ühendus võib edastada kõrglahutuslikke (HD) telesignaale.

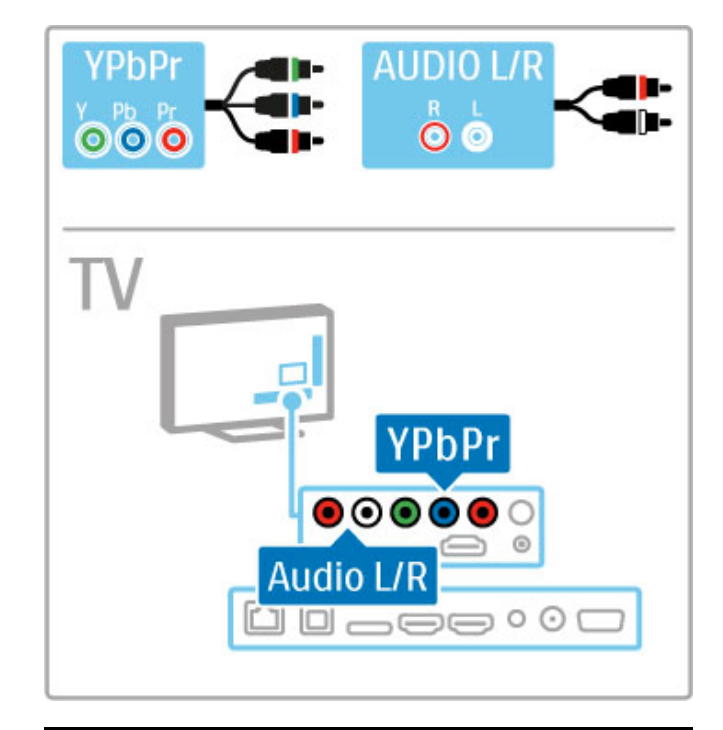

## SCART

SCART-kaabel ühendab video- ja helisignaalid. SCART-pistmiku kaudu võib edastada RGB-videosignaale, kuid ei saa edastada kõrglahutuslikke (HD) telesignaale.

Scart-kaabli ühendamiseks kasutage komplekti kuuluvat Scartadapterit.

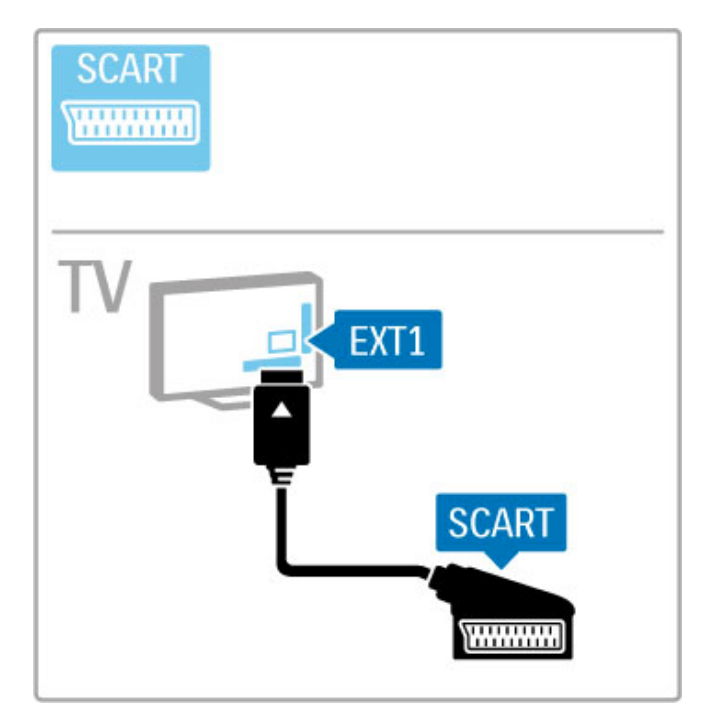

## Video

Kui teie seadmel on vaid CVBS-videoühendus, peate kasutama Video-Scart adapterit (ei ole kaasas). Ühendage Video-Scart adapter teleri komplekti kuuluva Scart-adapteriga. Saate lisada Audio L/R-ühendusi.

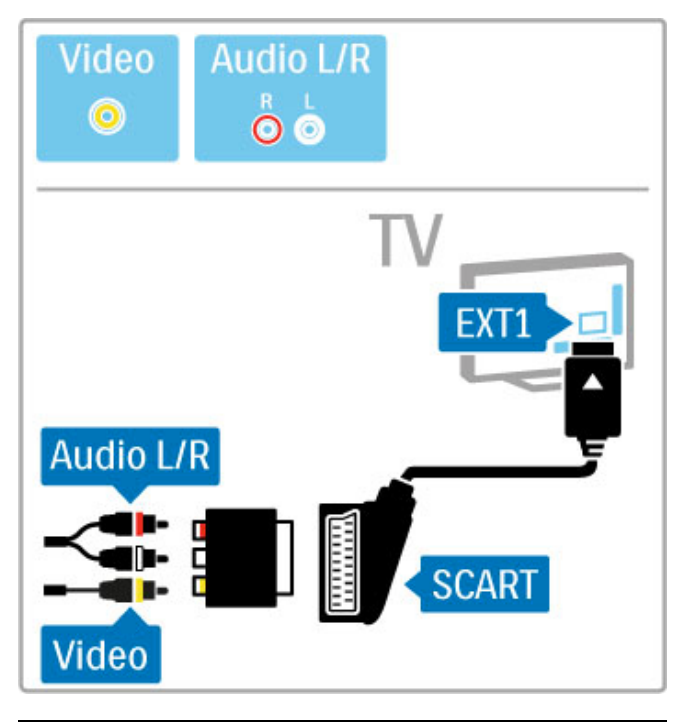

## VGA

Kasutage VGA-kaablit (DE15-pistmik) teleri ühendamiseks arvutiga. Selle ühenduse kaudu saate telerit kasutada arvutimonitorina. Lisaks võite heli edastamiseks kasutada Audio L/R-kaablit (3,5 mm minipistik).

Arvuti ühendamiseks VGA-ühenduse kaudu vaadake teavet jaotisest Kasutusjuhend > Ühendused > Ühenda veel seadmeid  $>$  Teler arvutimonitorina.

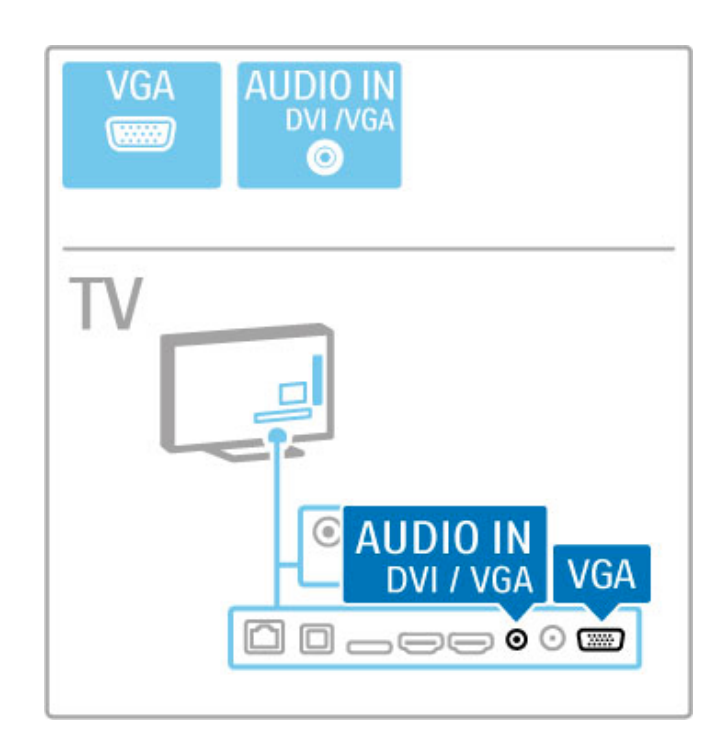

## 5.3 Seadmete ühendamine

## **SoundBar**

Kasutage seadme ja teleri ühendamiseks HDMI-kaablit.

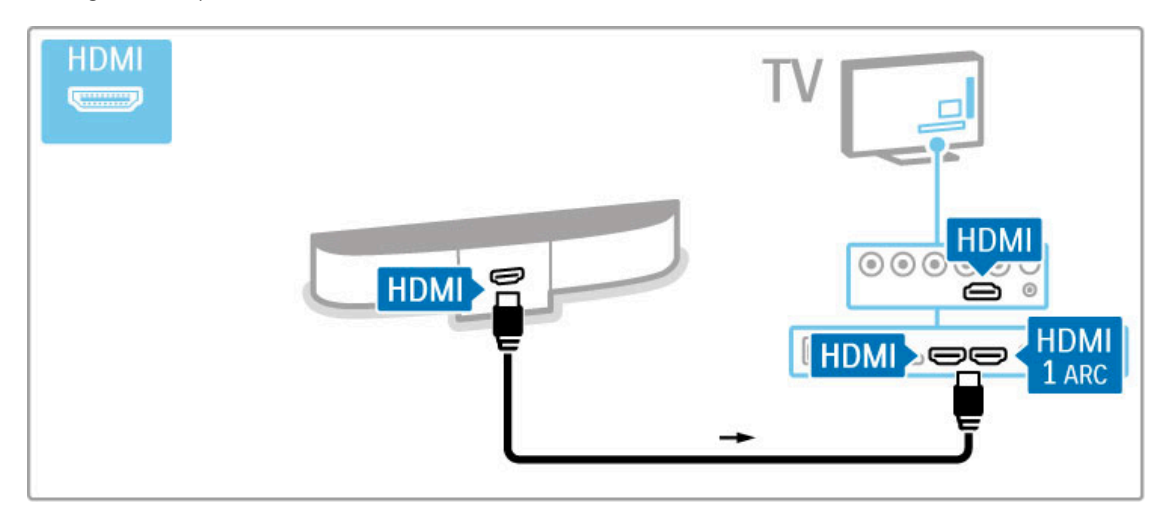

Kui kasutate HDMI-ARC-ühendusi nii teleril kui seadmel, ei ole kaablit tarvis. Kui te seda ei kasuta, lugege edasi.

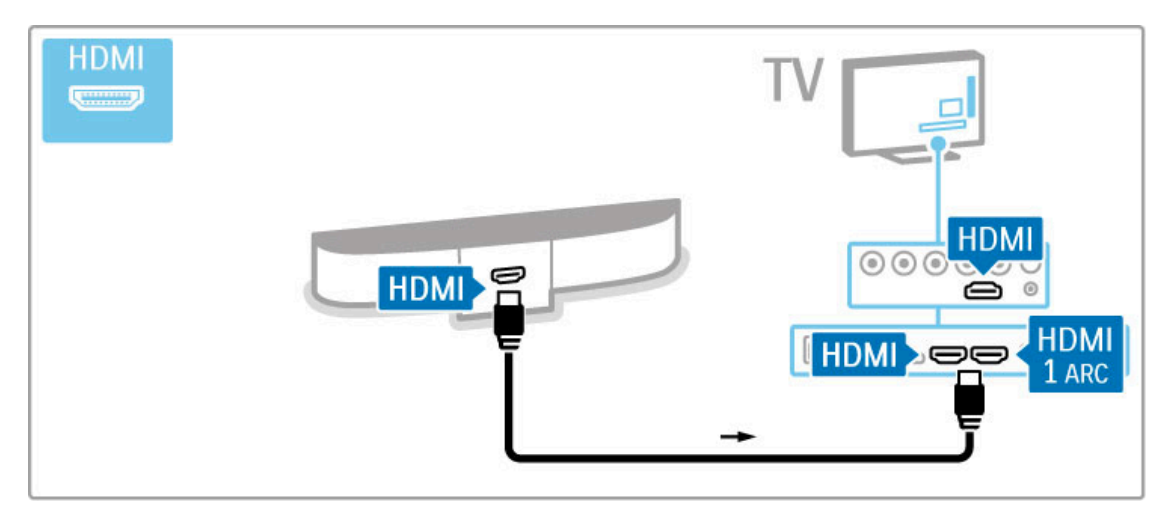

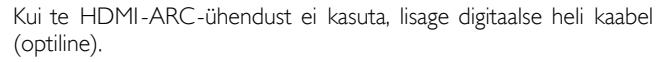

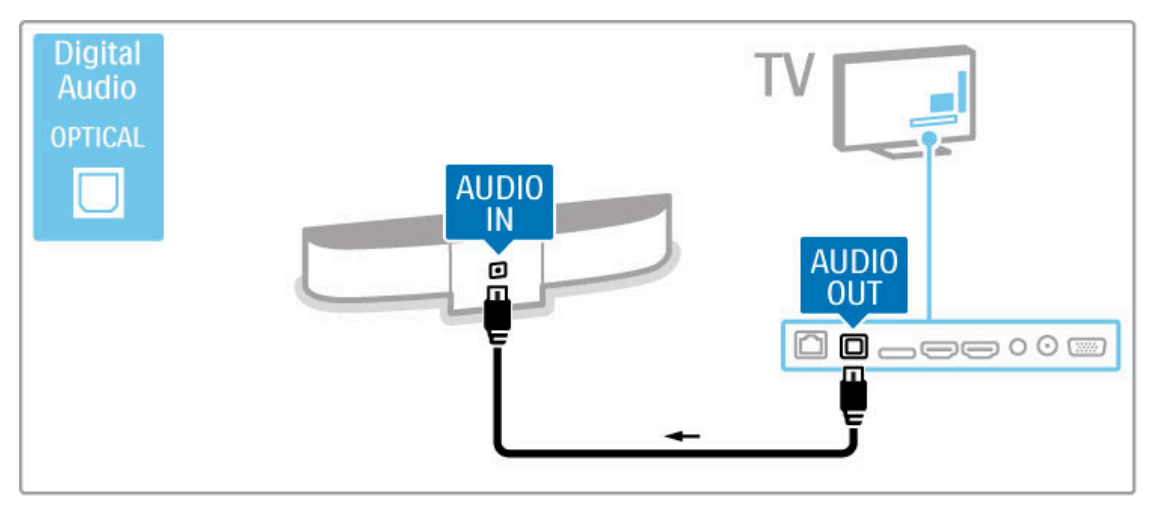

## Blu-ray-plaadimängija / DVD-mängija

Kasutage seadme ja teleri ühendamiseks HDMI-kaablit.

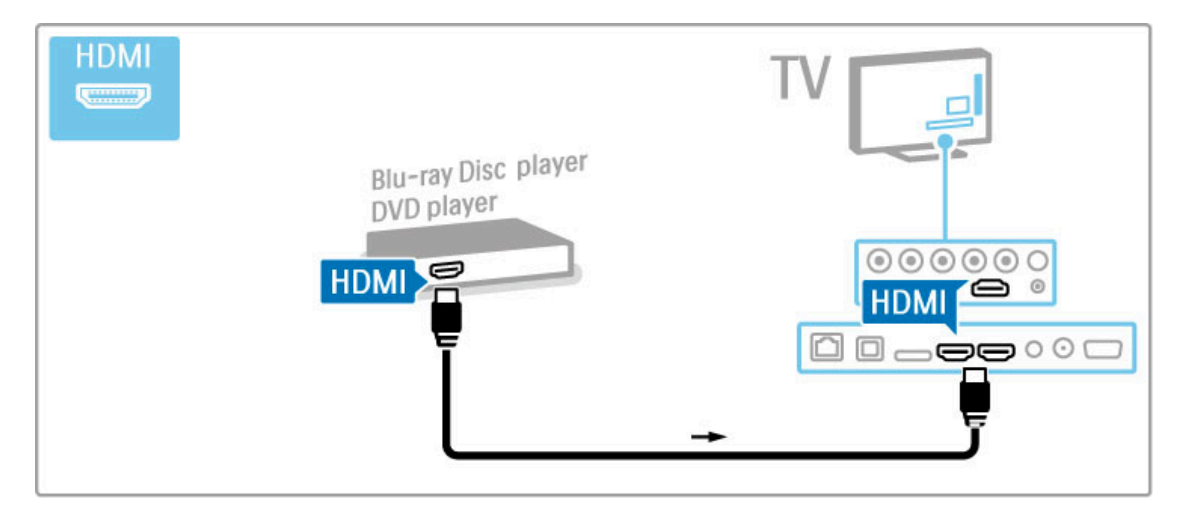

## Plaadimängijaga kodukinosüsteem

Kasutage seadme ja teleri ühendamiseks HDMI-kaablit.

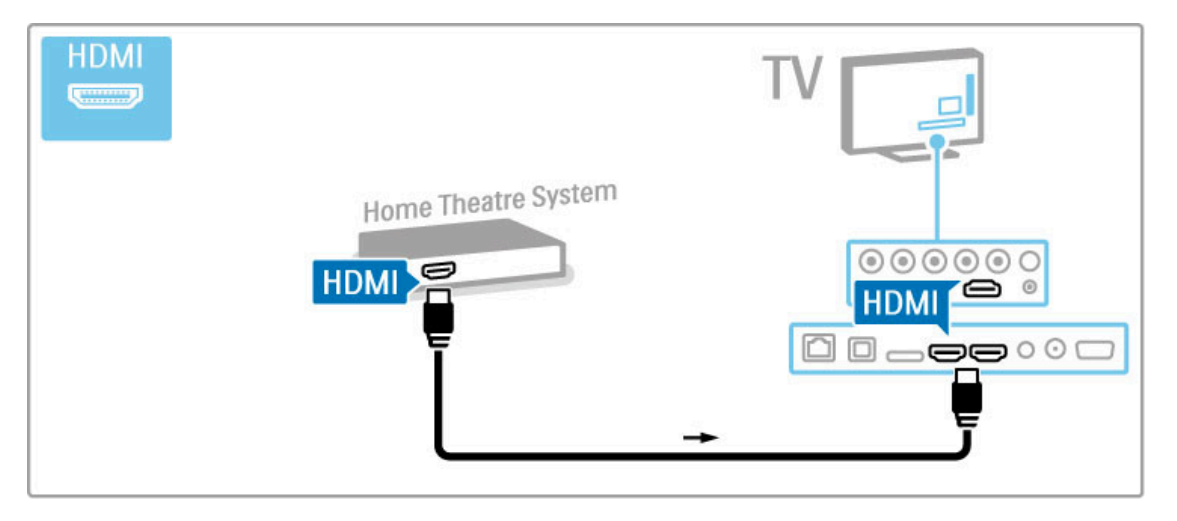

Kui kasutate HDMI-ARC-ühendusi nii teleril kui seadmel, ei ole kaablit tarvis. Kui te seda ei kasuta, lugege edasi.

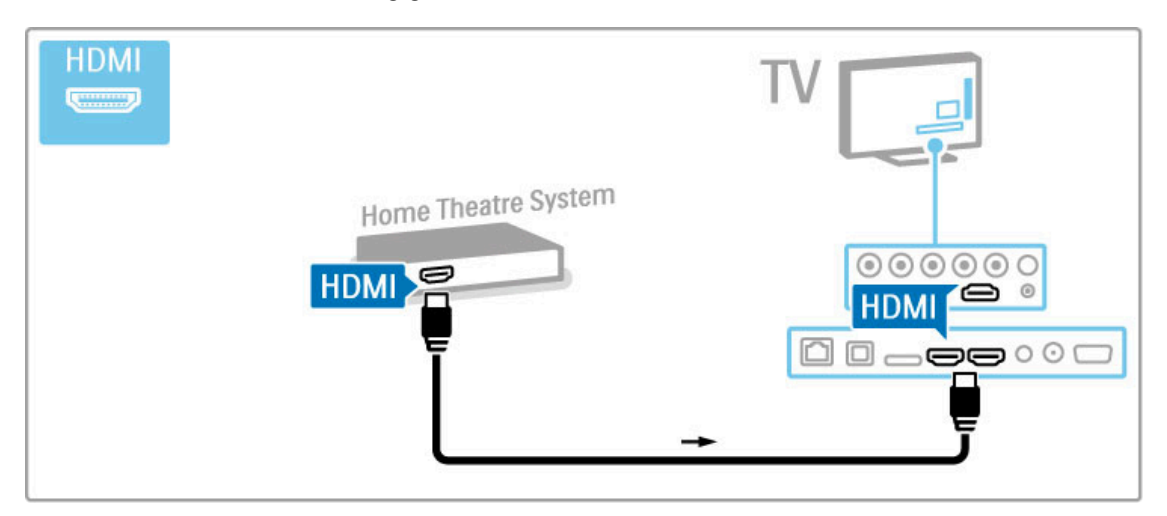

Kui te HDMI-ARC-ühendust ei kasuta, lisage digitaalse heli kaabel (optiline).

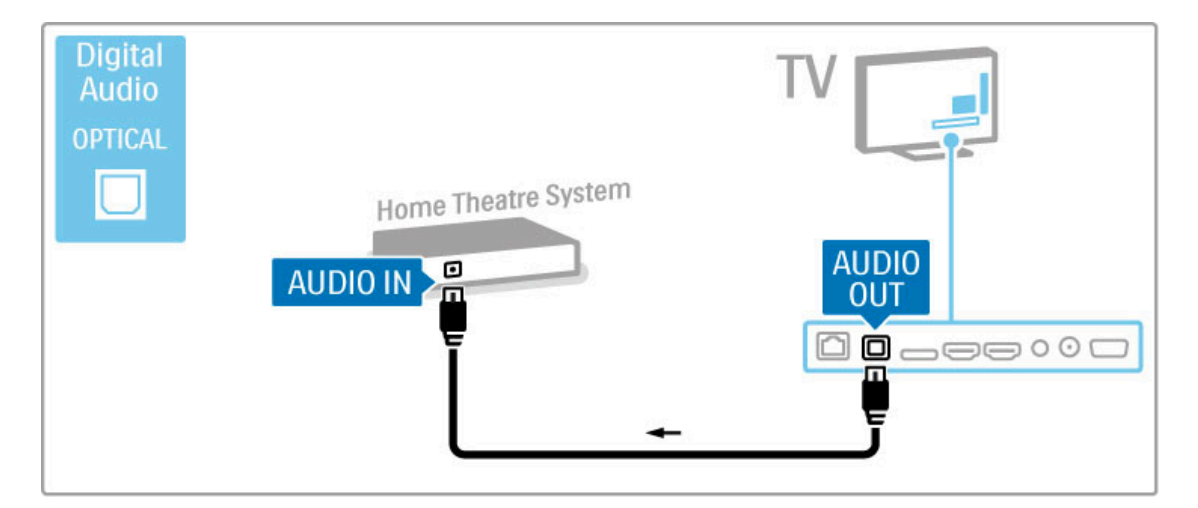

#### Heli ja video sünkroonimine

Kui heli ei ühti ekraanilekuvatud videoga, saate enamikes DVDkodukinosüsteemides heli ja video ühitamiseks seadistada viiteaja. Lisateavet heli ja video sünkroonimise kohta leiate jaotisest Kasutusjuhend > Seadistamine > Seadmed > Heli ja video sünkroonimine.

Ärge ühendage DVD-mängija või muu seadme heliväljundit otse kodukinosüsteemiga. Suunake heli alati kõigepealt läbi teleri.

### Salvesti

Kasutage seadme ja teleri ühendamiseks antenniga kahte antennikaablit.

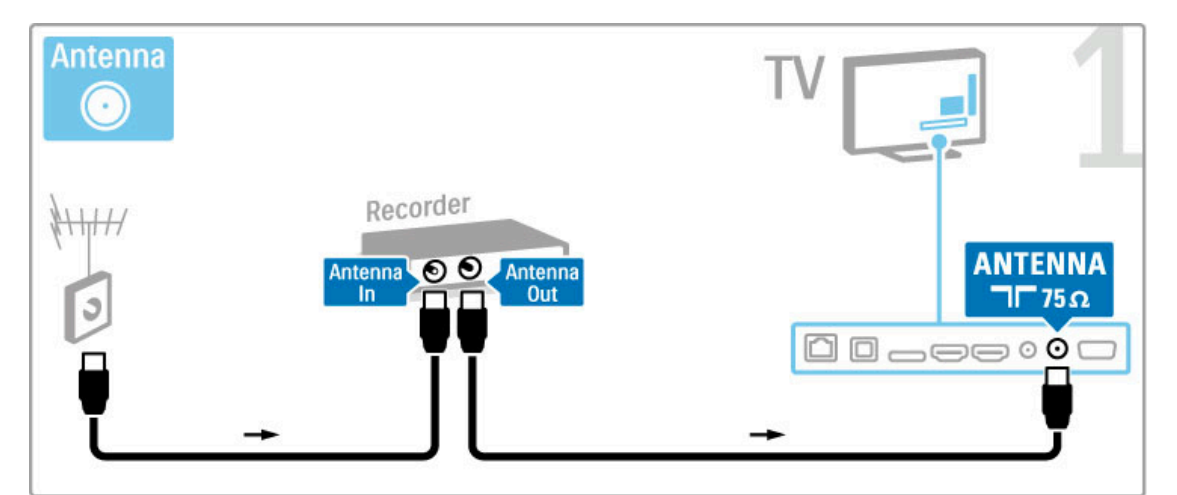

Lisage seadme ja teleri ühendamiseks HDMI-kaabel.

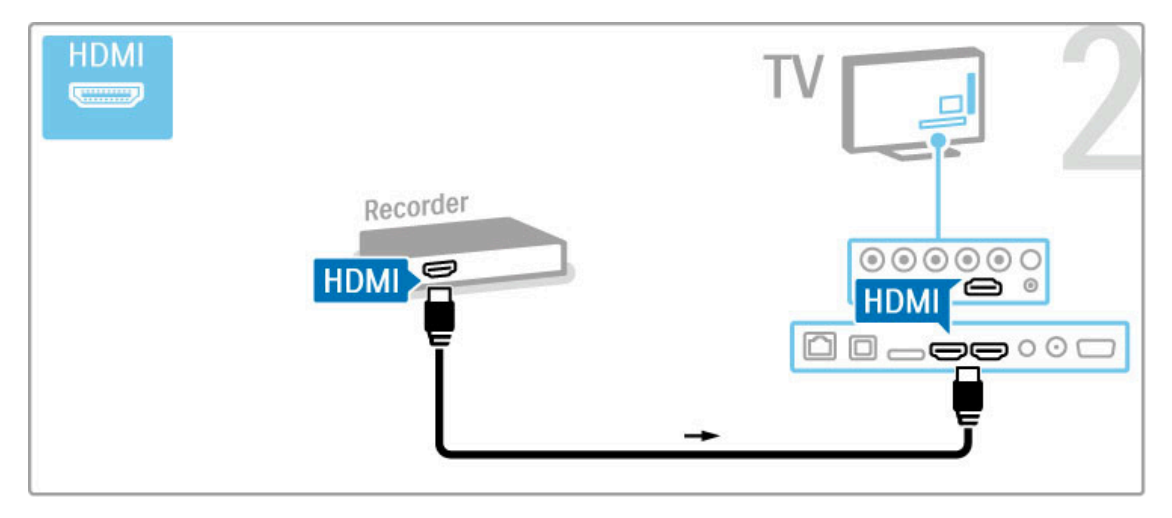

## Digi- või satelliitvastuvõtja

Kui kasutate teleri vaatamiseks digivastuvõtjat (digiboks – STB) ja te ei kasuta teleri kaugjuhtimispulti, siis blokeerige automaatne väljalülitamine. See takistab teleri automaatset väljalülitumist nelja tunni pärast, kui teleri kaugjuhtimispuldi nuppudele ei ole vajutatud.

Automaatse väljalülitamise blokeerimiseks vajutage telekanalite vaatamise ajal rohelist nuppu ning valige Automaatne väljalülitamine ja Välja.

Kasutage seadme ja teleri ühendamiseks antenniga kahte antennikaablit.

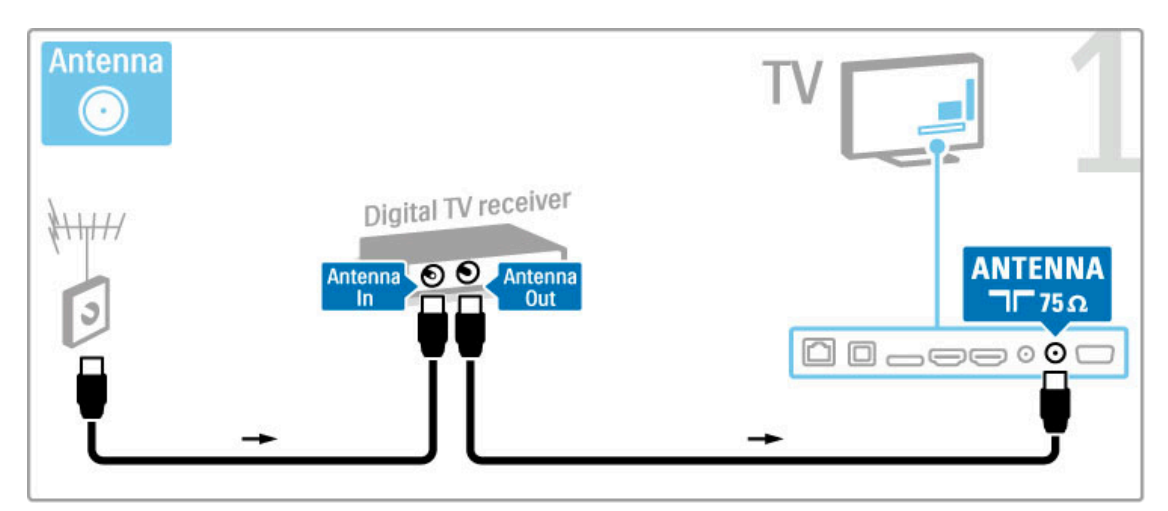

Lisage seadme ja teleri ühendamiseks HDMI-kaabel.

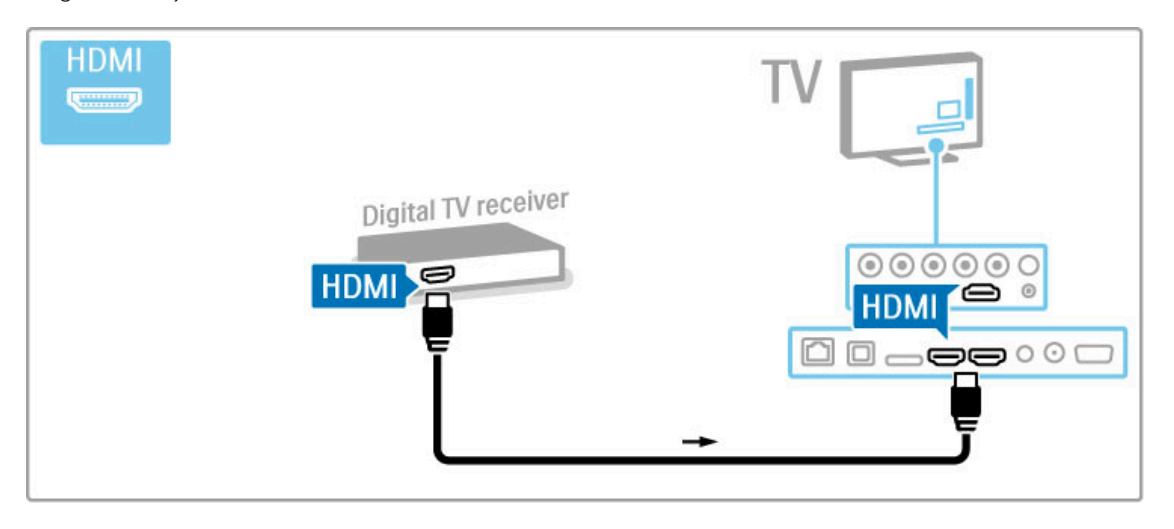

## Digivastuvõtja + plaadisalvesti

Kui kasutate teleri vaatamiseks digivastuvõtjat (digiboks – STB) ja te ei kasuta teleri kaugjuhtimispulti, siis blokeerige automaatne väljalülitamine. See takistab teleri automaatset väljalülitumist nelja tunni pärast, kui teleri kaugjuhtimispuldi nuppudele ei ole vajutatud.

Automaatse väljalülitamise blokeerimiseks vajutage telekanalite vaatamise ajal rohelist nuppu ning valige Automaatne väljalülitamine ja Välja.

Esmalt kasutage seadmete ühendamiseks teleriga kolme antennikaablit.

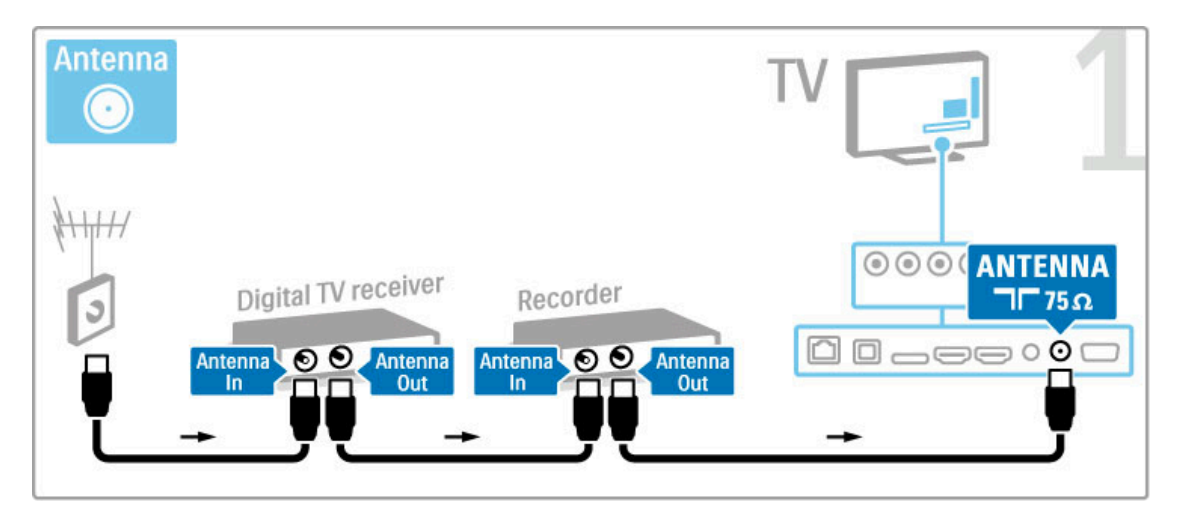

Seejärel kasutage digivastuvõtja ühendamiseks teleriga HDMIkaablit.

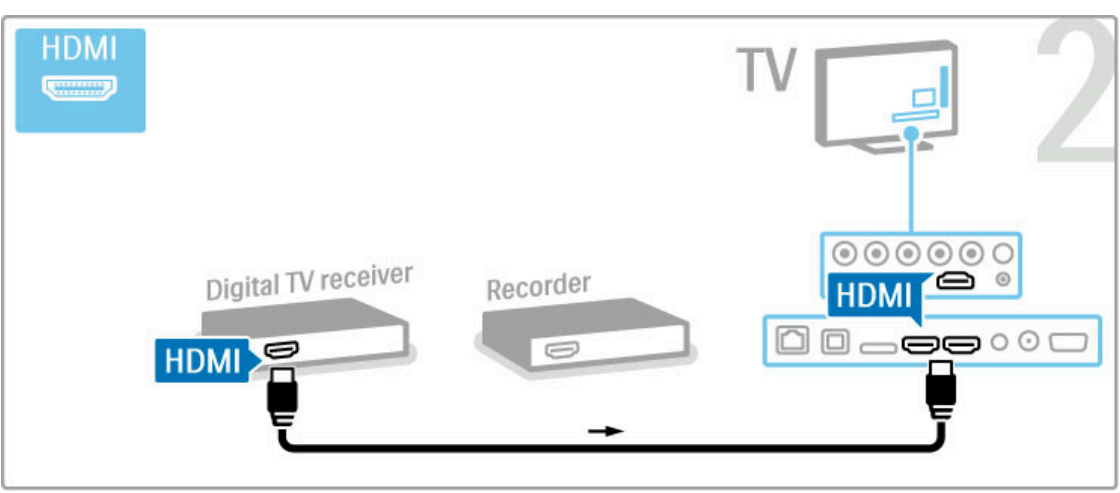

Lõpuks kasutage plaadisalvesti ühendamiseks teleriga HDMI-kaablit.

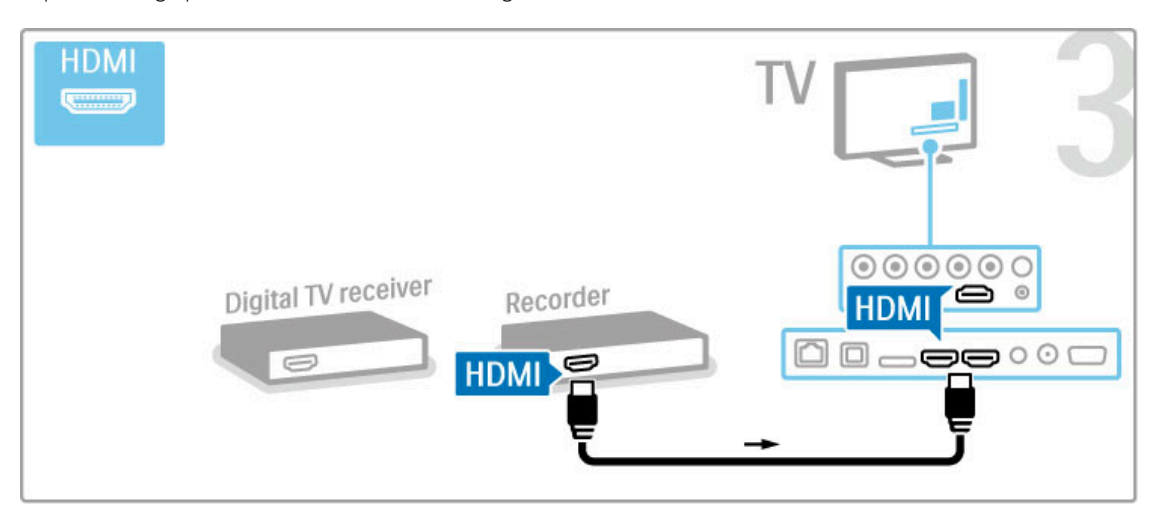

## Digivastuvõtja + Disc-R + kodukino

Kui kasutate teleri vaatamiseks digivastuvõtjat (digiboks – STB) ja te ei kasuta teleri kaugjuhtimispulti, siis blokeerige automaatne väljalülitamine. See takistab teleri automaatset väljalülitumist nelja tunni pärast, kui teleri kaugjuhtimispuldi nuppudele ei ole vajutatud.

Automaatse väljalülitamise blokeerimiseks vajutage telekanalite vaatamise ajal rohelist nuppu ning valige Automaatne väljalülitamine ja Välja.

Esmalt kasutage seadmete ühendamiseks teleriga kolme antennikaablit.

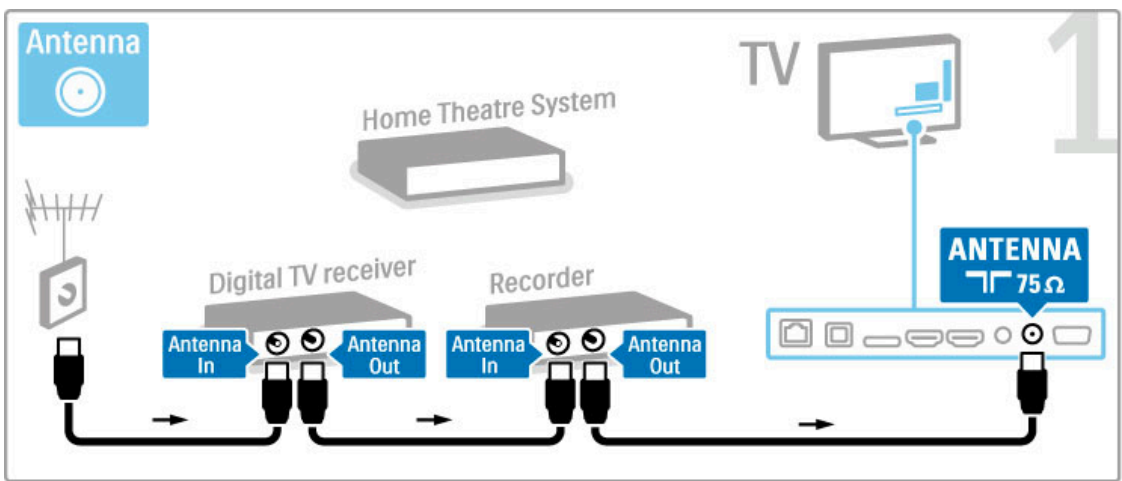

Seejärel kasutage digivastuvõtja ühendamiseks teleriga HDMIkaablit.

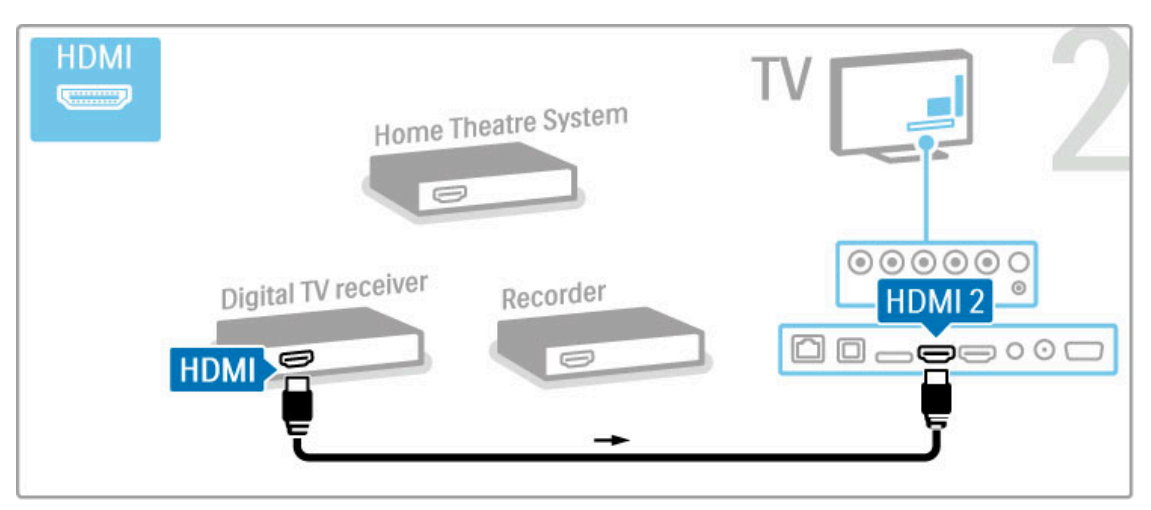

Seejärel kasutage plaadisalvesti ühendamiseks teleriga HDMIkaablit.

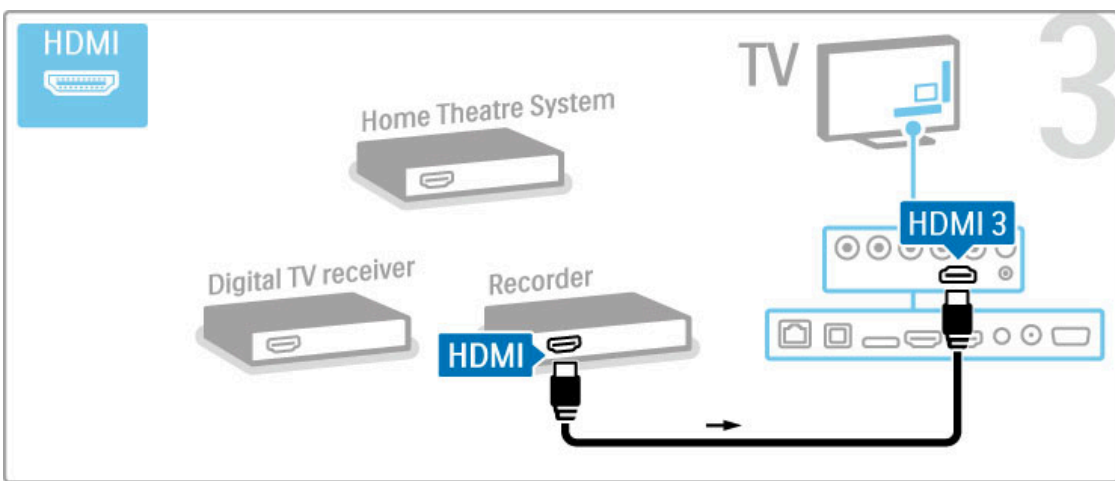

Seejärel kasutage kodukinosüsteemi ühendamiseks teleriga HDMIkaablit.

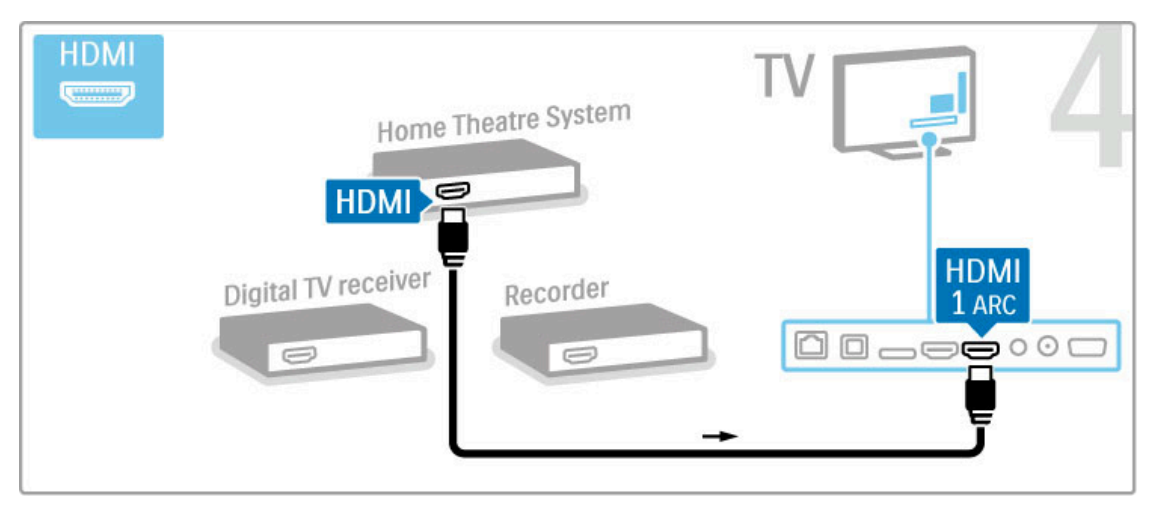

Kui te ei kasuta teleril ja seadmel HDMI-ARC-ühendust, lisage digitaalse heli kaabel (koaksiaalkaabel).

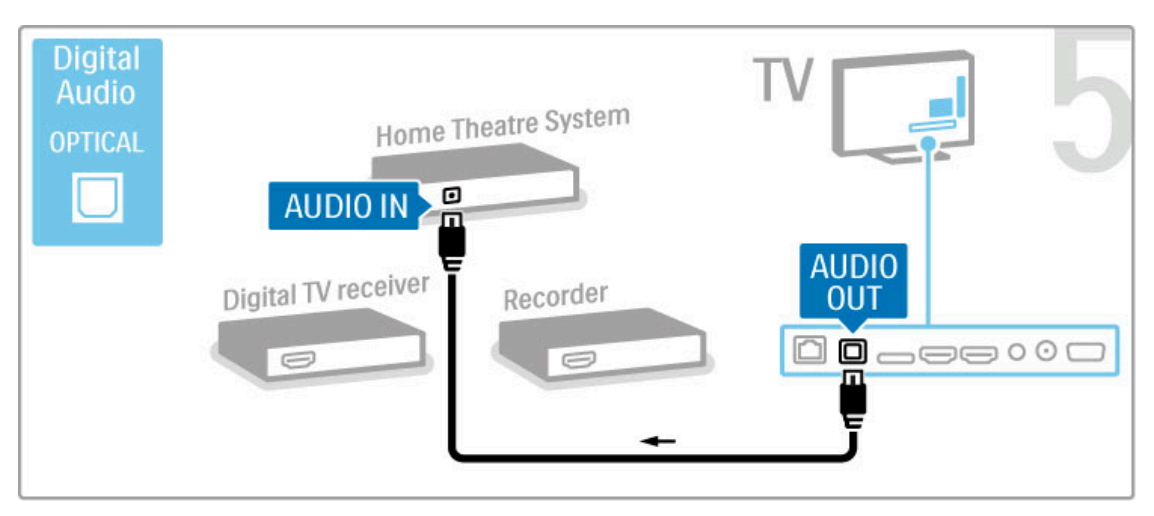

## Digitaalne HD-vastuvõtja

Kui kasutate teleri vaatamiseks digivastuvõtjat (digiboks – STB) ja te ei kasuta teleri kaugjuhtimispulti, siis blokeerige automaatne väljalülitamine. See takistab teleri automaatset väljalülitumist nelja tunni pärast, kui teleri kaugjuhtimispuldi nuppudele ei ole vajutatud.

Automaatse väljalülitamise blokeerimiseks vajutage telekanalite vaatamise ajal rohelist nuppu ning valige Automaatne väljalülitamine ja Välja.

Esmalt kasutage seadme ühendamiseks teleriga kaht antennikaablit.

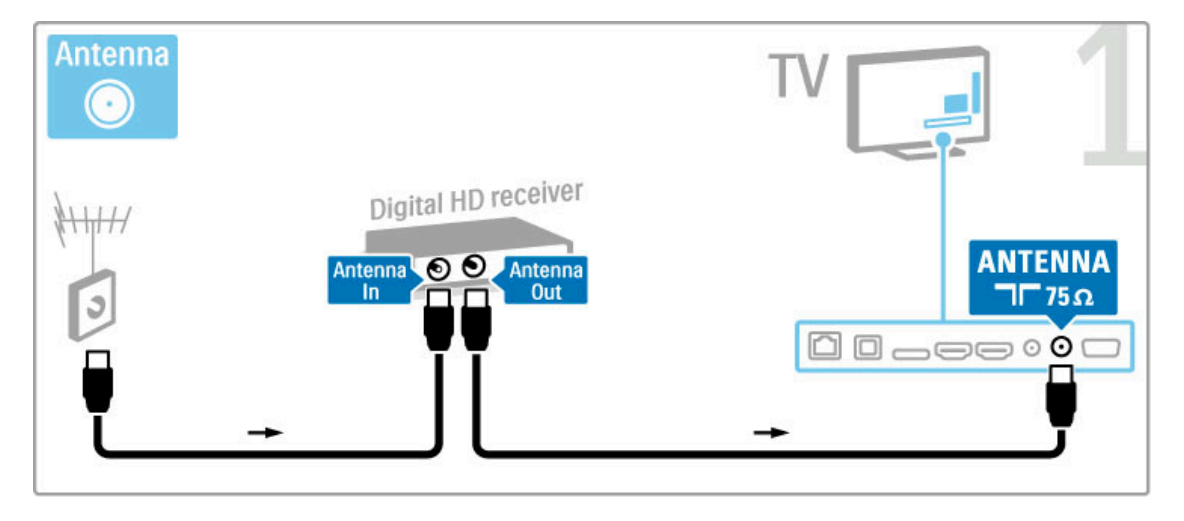

Kasutage seadme ja teleri ühendamiseks HDMI-kaablit.

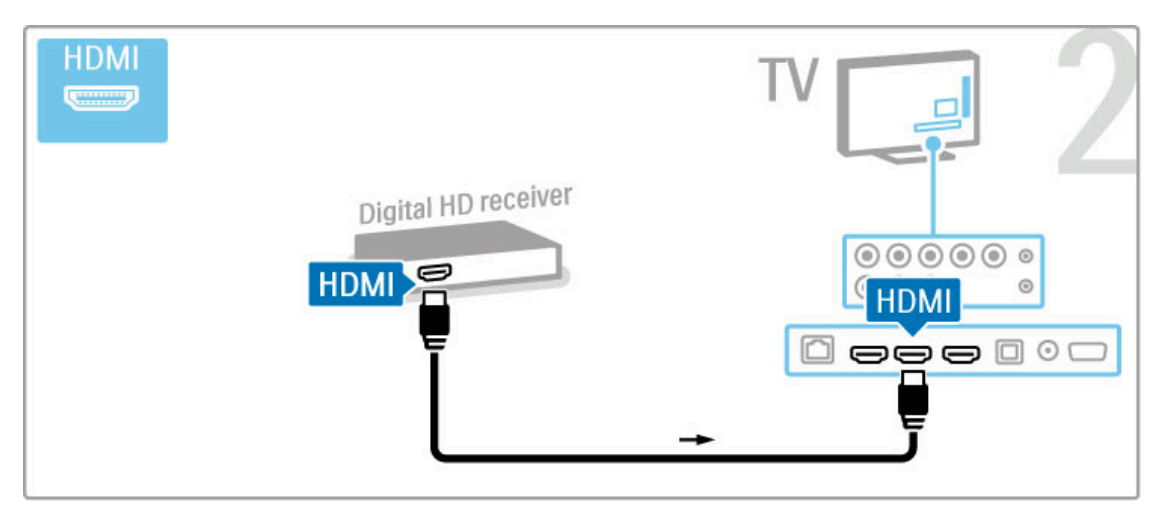

## 5.4 Muude seadmete ühendamine

## **Uluk**

Ühendage mängukonsool teleri küljele või tagaossa. Võite kasutada HDMI-, YPbPr- või SCART-ühendust. Kui mängukonsoolil on ainult CVBS-videoväljund ja Audio L/R-väljund, kasutage SCARTliidesega ühendamiseks L/R video-audio – SCART adapterit.

Mängude kohta lugege täpsemalt jaotisest Kasutusjuhend > Smart  $TV$  > Mängud.

Kasutage seadme teleri külge ühendamiseks HDMI-kaablit.

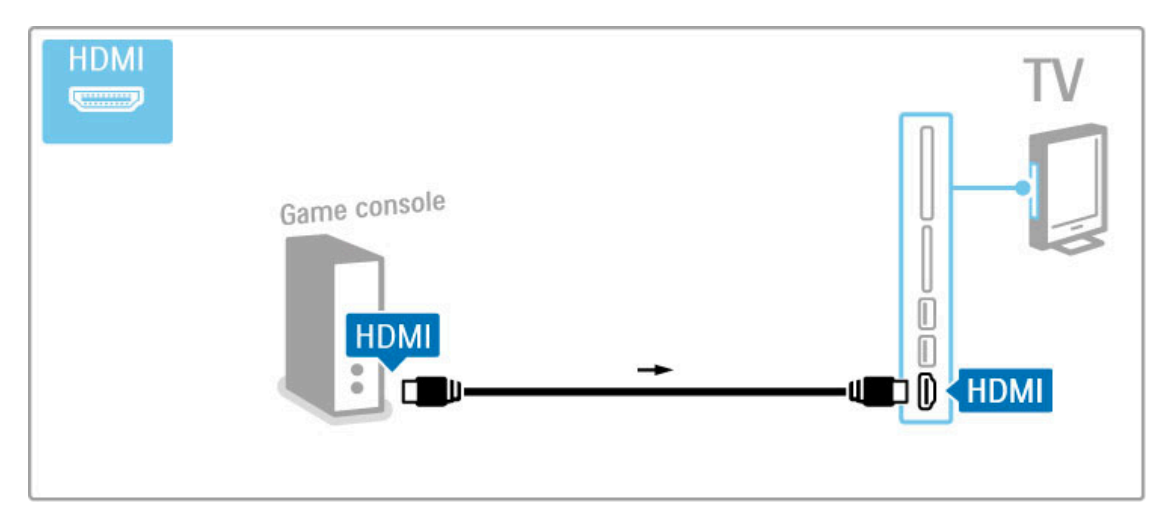

Võite seadme ühendamiseks teleriga kasutada ka SCART-adapterit.

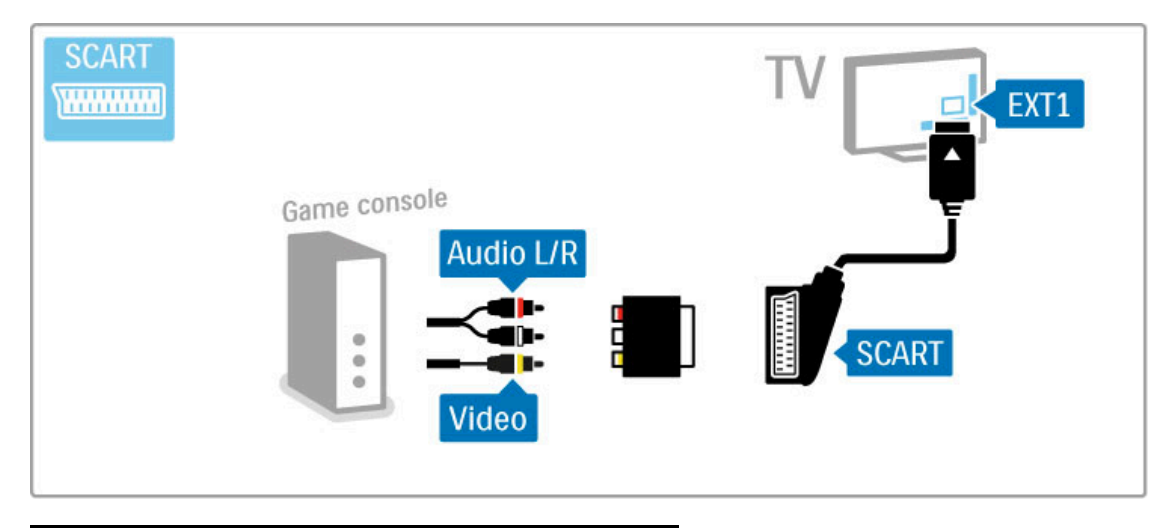

## HD-mäng

Kasutage kõrglahutusliku mängukonsooli teleriga ühendamiseks HDMI-kaablit või YPbPr- ja Audio L/R-kaableid.

HD-mängukonsooli ühendamise kohta lugege teavet jaotisest Kasutusjuhend > Ühendused > Ühenda veel seadmeid > Mäng.

## Fotokaamera

Digitaalsesse fotokaamerasse salvestatud piltide vaatamiseks saate kaamera otse teleriga ühendada. Selleks kasutage teleri küljel asuvat USB-ühendust. Pärast ühendamist lülitage kaamera sisse.

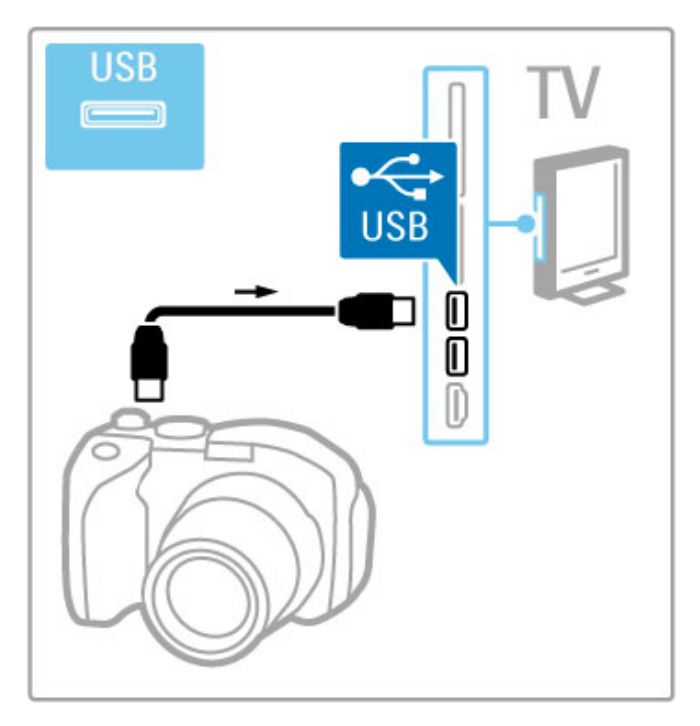

Kui kaamera sisu loendit automaatselt ei kuvata, võib olla vajalik kaamera seadistamine PTP (pildiedastusprotokolli) abil sisu edastamiseks. Lisateavet selle kohta leiate digitaalse fotokaamera kasutusjuhendist.

## Videokaamera

Ühendage videokaamera teleri küljele või tagaossa. Võite kasutada HDMI-, YPbPr- või SCART-ühendust. Kui videokaameral on ainult CVBS-videoväljund ja Audio L/R-heliväljund, kasutage SCARTliidesega ühendamiseks L/R video-audio – SCART-adapterit.

Vaadake videokaamera ühendamiseks järgmisi lehekülgi.

Kasutage seadme teleri külge ühendamiseks HDMI-kaablit.

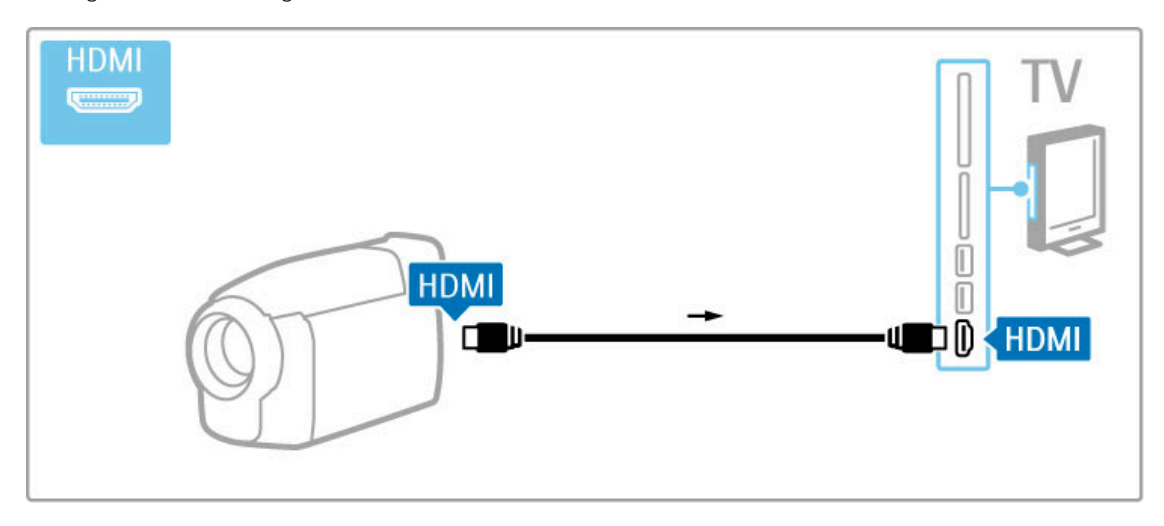

Võite seadme ühendamiseks teleriga kasutada ka SCART-adapterit.

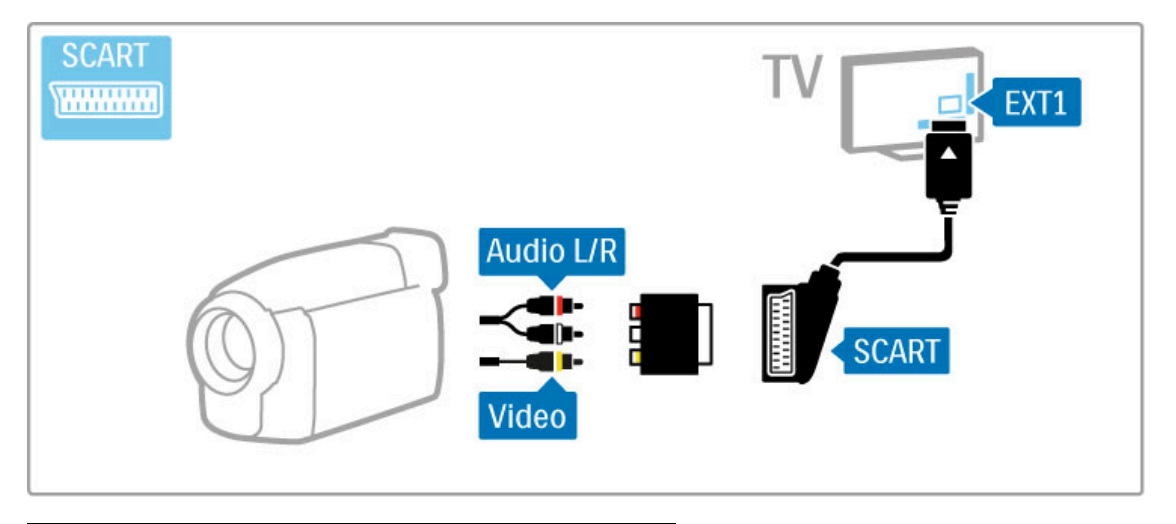

## Klaviatuur ja hiir

#### USB-klaviatuur

Teleris teksti sisestamiseks saate kasutada USB-klaviatuuri. Kui klaviatuur on ühendatud, saate sisestada uue kanali nime või sisestada Net TV YouTube'i rakenduses otsingusõna.

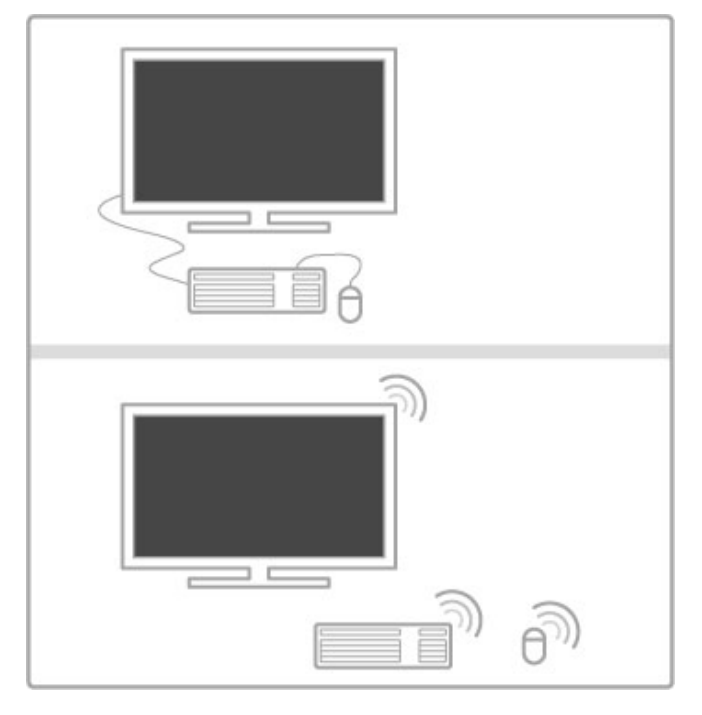

#### Installimine

Lülitage teler sisse ning ühendage USB-klaviatuur ühte teleri küljel asuvatest USB-portidest. Kui teler klaviatuuri tuvastab, saate valida klaviatuuri paigutuse ning tehtud valikut katsetada.

Kui valite klaviatuuri esmaseks paigutuseks kirillitsa või kreeka paigutuse, saate valida ka teise, ladina tähtedel põhineva klaviatuuri paigutuse.

Klaviatuuri paigutuse seade muutmiseks vajutage  $\biguparrow$  > Seadistamine > Teleri seaded > Eelistused > USB-hiir ja klaviatuur > Klaviatuuri seaded ning vajutage OK.

#### Teleriklahvid klaviatuuril

Kanali ümbernimetamiseks . . .

- Sisestusklahv Enter  $\leftarrow$  = OK

- Tagasilükkeklahv Backspace  $\leftarrow$  = kustutab kursori ees asuva tähemärgi

 $-$  Navigeerimisklahvid = tekstivälja piires navigeerimine

- Kui klaviatuuri teine paigutus on seadistatud, vajutage klaviatuuri paigutuse vahetamiseks samaaegselt klahve Alt ja Shift.

Net TV-ga kasutamiseks . . .

- Tab ja  $\overline{S}$ hift Tab = järgmine ja eelmine
- $-$  **Home** = kerib lehe algusesse
- **End** = kerib lehe lõppu
- Page  $Up =$  liigub ühe lehe võrra ülespoole
- Page Down  $=$  liigub ühe lehe võrra allapoole
- $+$  = suumib ühe sammu võrra lähemale
- - = suumib ühe sammu võrra kaugemale
- \* = sobitab laiusega

#### USB-hiir

Soovi korral saate ühendada USB-hiire ning internetilehti sirvida. Internetilehel linkide valimine ja neil klõpsamine on hiirega lihtsam. USB-hiirega ei saa sirvida Net TV rakenduste lehti ega teleri menüüsid.

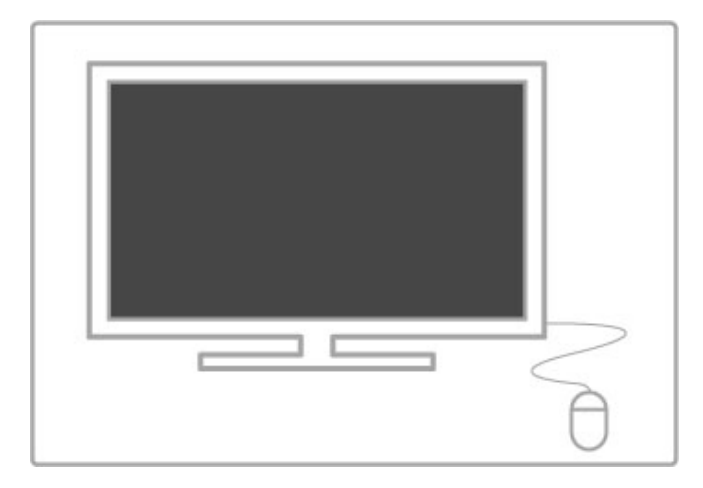

#### Installimine

Lülitage teler sisse ning ühendage USB-klaviatuur ühte teleri küljel asuvatest USB-portidest. Lisaks saate USB-hiire ühendada juba ühendatud USB-klaviatuuriga.

#### Hiireklahvid

- Vasak klahv = OK - Parem klahv = tagasi  $\bigcirc$ Kerimisratta abil saate lehti üles ja alla kerida.

## Teler arvutimonitorina

Te võite teleri koduvõrku ühendada traadita, Wi-Fi MediaConnect-ühendusega, samuti võite telerit kasutada arvutimonitorina. Vaadake jaotist Kasutusjuhend > Seadistamine > Võrk > Wi-Fi MediaConnect.

Lugege edasi, kuidas juhtme abil ühendada telerit arvutiga monitorina kasutamiseks. Võite kasutada VGA-kaablit või DVI-HDMI-adapterit.

Kasutage arvuti ühendamiseks VGA-pistmikuga VGA-kaablit ja teleri taga asuva VGA Audio L/R-pesaga Audio L/R-kaablit.

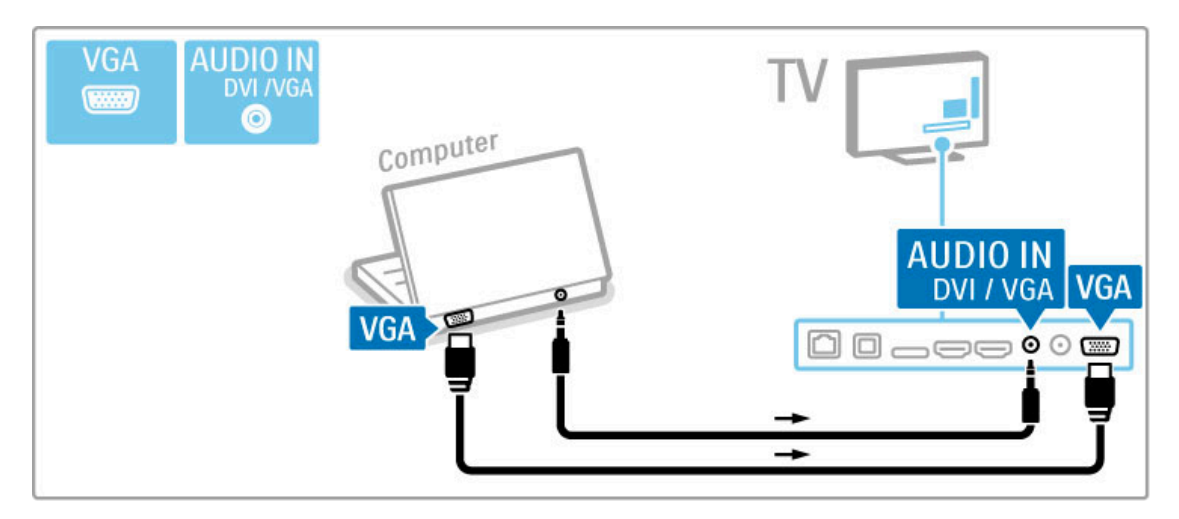

Arvuti HDMI- ja teleri tagaküljel asuva Audio R/L-pesa ühendamiseks Audio L/R-kaabliga kasutage DVI-HDMI-adapterit.

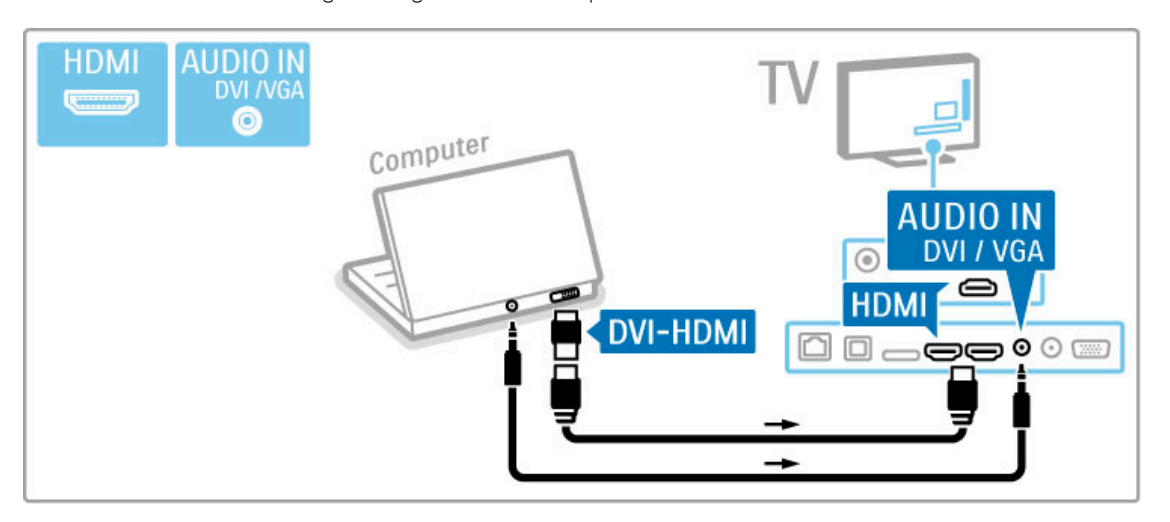

#### Ideaalsed teleriseadistused

Parima pilditeravuse saavutamiseks seadistage teleri kuvasuhe režiimile Mastaapimata. Vajutage teleri vaatamise ajal klahvi **tit** ADJUST, valige Pildi kuvasuhe ja valige Mastaapimata.

Loendi toetatud lahutusvõimete kohta leiate jaotisest Kasutusjuhend > Tehnilised andmed > Ekraani lahutusvõimed.

## 5.5 Võrk

## Juhtmevaba

Traadita võrguühenduse seadistamiseks vaadake jaotist Kasutusjuhend > Seadistamine > Võrk.

## Võrgustatud

Traadiga võrguühenduse seadistamiseks vaadake jaotist Kasutusjuhend > Seadistamine > Võrk.

Ühendage ruuter teleriga võrgukaabli abil. Elektromagnetilise ühilduvuse eeskirjade täitmiseks kasutage varjestatud FTP 5Ekategooria Etherneti kaablit.

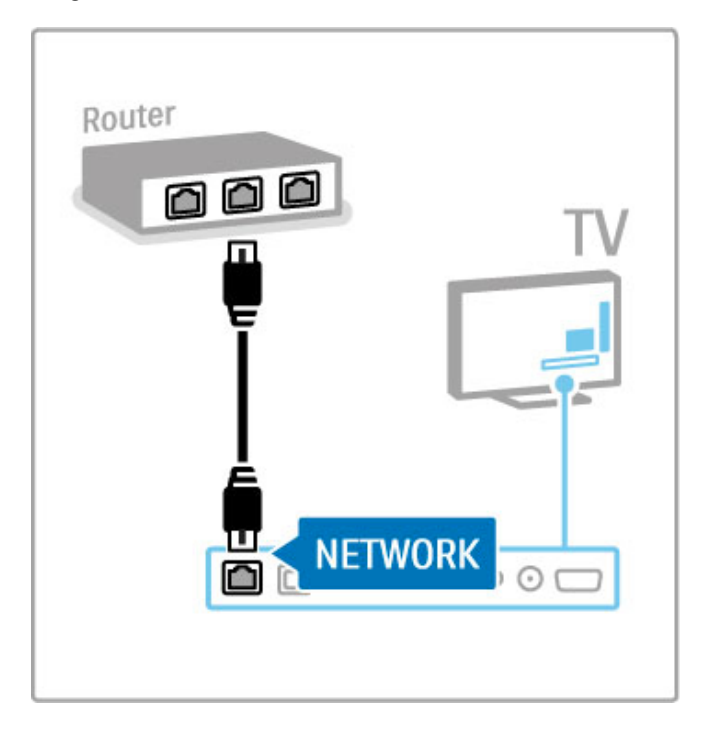

## 5.6 SD-mälukaart

## Mälu suurus

Laenutusfilmide allalaadimiseks Net TV-st peate SD-mälukaardi sisestama teleri SD-mälukaardi pessa. Kui kaart on vormindatud, jätke see püsivalt pessa.

#### SD-mälukaardi suurus

Kasutage SD HC (suure mahutavusega)-mälukaarti, mille mälumaht on vähemalt 4 GB. Kõrglahutusega (HD) video jaoks kasutage vähemalt 8 GB

mälumahuga SD-kaarti. Kasutage vähemalt 2. kiirusklassi kaarti.

Lisateavet filmide laenamise kohta leiate jaotisest Kasutusjuhend > Smart TV> Net TV > Filmipoed.

## Sisestage mälukaart

Enne SD-mälukaardi sisestamist eemaldage kindlasti selle lukk.

SD-kaardi vormindamiseks lülitage teler sisse ja sisestage SD-kaart SD-kaardi pessa. Teler alustab automaatselt vormindamist. Jätke SD-kaart püsivalt pessa.

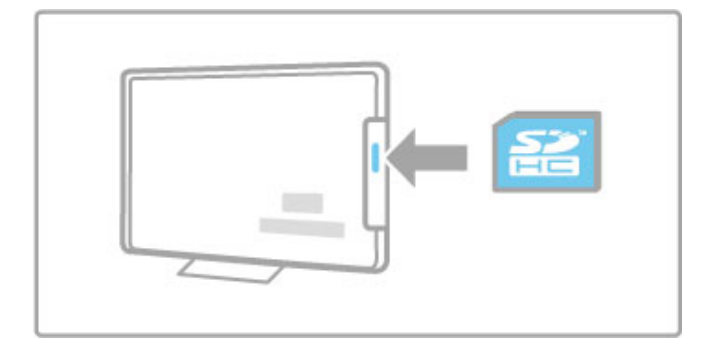

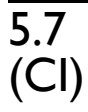

# 5.7 CAM-mooduli ühisliides

## CAM

Krüptitud digitaalseid telekanaleid on võimalik dekodeerida tingimusjuurdepääsu mooduliga (CAM). CAM-moodulitega varustavad teid teenuselepingu sõlmimisel digiTV-operaatorid. Lisateabe ja tingimuste saamiseks pöörduge digiTV-operaatorite poole.

#### CAM-mooduli sisestamine

Enne CAM-mooduli sisestamist lülitage teler välja. Õige sisestamissuund on märgitud CAM-moodulile. Väär sisestamine võib nii CAM-moodulit kui ka telerit kahjustada.

Otsige üles teleri tagaküljel asuv ühisliidese pesa. Sisestage CAMmoodul õrnalt nii kaugele kui võimalik ja jätke see püsivalt pessa. CAM-mooduli aktiveerimiseks võib kuluda mõni minut. CAMmooduli eemaldamine deaktiveerib teleri CAM-teenused.

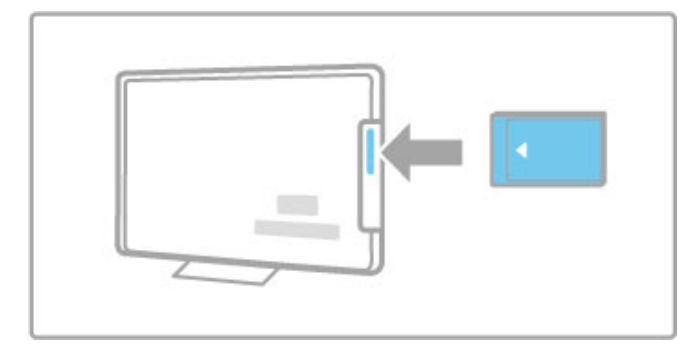

#### CAM-teenuse vaatamine

Pärast CAM-mooduli sisestamist ja teenuse eest tasumist hakkab teler näitama digiTV-teenusepakkujate saateid. Rakendused ja nende funktsioonid, sisu ja ekraanile kuvatavad sõnumid võetakse vastu CAM-teenustest.

#### CAM-mooduli seadistused

CAM-teenuste paroolide või PIN-koodide seadistamiseks vajutage nuppu  $\bigoplus$  > Seadistamine > Kanali seaded > Ühisliides. Valige CAM-teenusepakkuja ja vajutage OK.

## CI+

See teler võimaldab CI+ tingimusjuurdepääsu.

CI+ võimaldab teenusepakkujatel edastada esmaklassilisi ja tõhusa kopeerimiskaitsega HD-digisaateid, nt filme ja spordisaateid.

CI+ CAM-i sisestamiseks lugege jaotist CAM-moodul (tingimusjuurdepääsu moodul).

## 6 Veaotsing

#### 6.1 Kontaktinfo

Kui veaotsingus kirjeldatud soovitused ja ettepanekud ei aita probleemi lahendada, katsetage teleri väljalülitamist ja uuesti sisselülitamist.

#### Hoiatus

Teleri rikki minemisel ärge püüdke MITTE KUNAGI telerit ise parandada.

#### Klienditeenindus

Kui teleri probleemi ei õnnestunud lahendada, võite helistada oma riigi klienditeenindusse. Enne helistamist otsige välja oma teleri mudel ja seerianumber. Telefoninumbri leiate teleriga kaasas olevast dokumentatsioonist. Võite ühendust võtta ka meie veebisaidil www.philips.com/support

#### Teleri mudeli number ja seerianumber

Otsige need numbrid üles pakendisildilt või teleri tagaküljel või põhjal asuvalt tüübisildilt.
## 6.2 Teler ja kaugjuhtimispult

#### Teler ei lülitu sisse

- Lülitage teler põhjal asuva lüliti abil välja ja uuesti sisse.
- Kontrollige toitekaabli ühendust.
- Proovige sisselülitamiseks kasutada teleril olevaid nuppe.

#### Teler ei lülitu ooterežiimist sisse.

• Veenduge, et kaugjuhtimispuldi patareid ei ole tühjad või tühjaks

- saamas. Kontrollige nende sisestamissuunda (+/–).
- Proovige sisselülitamiseks kasutada teleril olevaid nuppe.

#### Teler ei reageeri kaugjuhtimispuldi signaalidele.

• Veenduge, et kaugjuhtimispuldi patareid ei ole tühjad või tühjaks saamas. Kontrollige nende sisestamissuunda (+/–).

• Puhastage kaugjuhtimispult ja teleri sensori lääts.

• Käivitamise ajal, mis võib koos ühendatud seadmetega võtta aega kuni kaks minutit, ei vasta teler ja mõned välised seadmed kohe kaugjuhtimispuldi käskudele. Seade töötab normaalselt ega ole rikkis.

#### Teler lülitub välja ja punane märgutuli vilgub.

• Lülitage teler põhjal asuva lüliti abil välja ja uuesti sisse. Kontrollige, kas ventileerimiseks on piisavalt ruumi. Oodake, kuni teler on maha jahtunud.

Kui teler ei käivitu ooterežiimist ja märgutuli hakkab uuesti vilkuma, helistage klienditeenindusse.

Kas olete unustanud oma lapseluku koodi? Vaadake jaotist Kasutusjuhend > Smart TV > Lukud ja taimerid  $>$  Lapselukk.

## 6.3 Telekanalid

#### Mõned telekanalid on kadunud

• Kontrollige, kas kanalite loendis on valitud õige loend. Vajutage kanalite loendi avamiseks  $QFIND$ , seejärel vajutage  $\equiv$ OPTIONS ja valige soovitud loend käsu Vali loend abil.

• Kanal võib kanalite loendis varjatud olla. Lisateavet kanalite loendi kohta leiate jaotisest Kasutusjuhend > Teleri kasutamine > Vaata telerit > Kanalite loend.

#### Installimise ajal ei leitud ühtegi digikanalit

• Kontrollige, kas teler toetab teie riigi DVB-T või DVB-C saateid. Vt teleri tagaküljel olevat silti "Digital TV Country Compatibility" (digi-TV sobivus riigis).

## 6.4 Pilt ja heli

#### Pilt puudub

- Kontrollige, kas antenn on õigesti ühendatud.
- Kontrollige, kas valitud on õige seade ja kas see on õigesti ühendatud.

• Kontrollige kontrastsuse ja heleduse seadeid jaotises  $\bigcap$  > Seadistamine > Teleri seaded > Pilt > Kontrastsus või Heledus.

.

#### Pilt on kehv

- Pildikvaliteeti võib mõjutada halb ilm.
- Kontrollige, kas antenn on õigesti ühendatud.

• Pildikvaliteeti võivad mõjutada maandamata heliseadmed, neoonvalgustusseadmed, kõrged ehitised või mäed. Püüdke pildikvaliteeti parandada antenni suunda muutes või seadmeid telerist kaugemale asetades.

• Kontrollige käsitsi installimise menüüs valitud telesüsteemi õigsust.

• Kui ainult teatud kanalite pilt on halb, püüdke seda kanalit peenhäälestusmenüüst peenhäälestada.

Lugege jaotist Kasutusjuhend > Seadistamine > Kanalid > Käsitsi install – Analoog .

#### Pildi värvikvaliteet on kehv

• Kontrollige värviseadeid jaotises  $\bigcap$  > Seadistamine > Teleri seaded või vajutage nuppu : OPTIONS, et valida seadistus Nutikas pilt .

Ühendatud mängukonsooli korral võib pilt viibida.

• Pildi viivituse vältimiseks vajutage  $\equiv$  OPTIONS ja valige Nutikas pilt > Mäng .

Teler ei pea minu tehtud seadistusi uuesti sisselülitamisel meeles

• Kontrollige, kas teleri asukohaks on seadistatud Kodu. Vajutage  $\bigoplus$  > Seadistamine > Teleri seaded > Eelistused > Asukoht.

#### Pilt ei sobi ekraaniformaadiga

• Vajutage : OPTIONS, valige Pildi kuvasuhe ja seejärel Automaatne täitmine .

#### Pildi asukoht ekraanil ei ole õige

• Nihkes pildi parandamiseks vajutage  $\equiv$  OPTIONS ja valige Pildi nihe. Reguleerige pildi paigutust navigeerimisnuppude abil. Pildi nihke peatamiseks vajutage OK. .

• Kui pildi moonutatud servad on nähtaval, vajutage nuppu  $\bigcap$ Seadistamine > Teleri seaded > Pilt > Ekraani servad ja suurendage pilti kergelt liuguri abil.

#### Pilt on, aga häält ei ole.

- Veenduge, et helitugevuse seadistus ei oleks 0.
- Kontrollige, kas heli ei ole nupuga  $\mathbb{R}^k$  summutatud.
- Kontrollige, kas kõik kaablid on õigesti ühendatud.

• Helisignaali mittetuvastamisel lülitab teler automaatselt heli välja. See on tavapärane toiming, mitte talitlushäire.

#### Heli on kehv

• Proovige kasutada mõnda nutika heli seadistust, vajutades  $\equiv$ OPTIONS ja valides Nutikas heli. .

• Kontrollige, kas heli on seadistatud stereorežiimi.

#### Heli tuleb ainult ühest kõlarist

• Kontrollige tasakaalu seadistust. Vajutage  $\bigcap$  > Seadistamine > Teleri seaded > Heli > Tasakaal. Seadistage tasakaal liuguri abil.

#### Heli viivitus

• Kui heli tuleb kodukinosüsteemist ning heli ja video ei ole sünkroonis, tuleb seadistada helisünkroonimise viivitus. Lisateavet heli ja video sünkroonimise kohta leiate jaotisest Kasutusjuhend > Seadistamine > Seadmed > Heli ja video sünkroonimine .

## 6.5 Seadmed

#### HDMI-ühendused

• HDMI-HDCP-toiming võib kesta mõne sekundi enne, kui teler näitab seadmelt vastuvõetavat pilti.

• Kui teler ei tuvasta seadet ja ekraanile ei kuvata pilti, püüdke HDCP-toimingu taaskäivitamiseks lülitada teler ühelt seadmelt teisele ja jälle tagasi. Teine võimalus on seade välja ja uuesti sisse lülitada.

• Pidevate helikatkestuste ilmnemisel vt seadme kasutusjuhendit väljundi seadistuste kontrollimiseks. Kui see ei aita, ühendage täiendav helikaabel.

• Kui kasutate DVI-HDMI-adapterit, kontrollige, kas DVI-ühenduse lõpuleviimiseks on täiendav heliühendus tehtud.

#### EasyLink HDMI-CEC

• Kontrollige, kas ühendatud seade toetab HDMI-CEC standardit ja on õigesti seadistatud. Vt seadmega kaasasolevat kasutusjuhendit.

• Kontrollige, kas HDMI-kaabel on õigesti ühendatud.

• Kontrollige, kas EasyLink on teleril ja seadmel sisse lülitatud. • Veenduge, et HDMI-CEC heliseadmete süsteemi heli juhtimine on õigesti seadistatud. Vt seadmega kaasasolevat kasutusjuhendit.

#### Arvutiekraan

• VGA- või DVI-HDMI-adapteri abil teleriga ühendatud

arvutiekraani värskendussageduseks tuleks seada 60 Hz.

• Kontrollige, kas teie arvutiekraanile on valitud õige lahutusvõime. Loendit vaadake jaotisest Kasutusjuhend > Tehnilised andmed > Ekraani lahutusvõimed.

## 6.6 Videod, fotod ja muusika

#### USB-seadmel olevaid faile ei kuvata

• Seadistage seade (kaamera) ühilduvaks standardiga "Mass Storage Class" (massmälu klass). • USB-seade võib vajada kindlat draiveri tarkvara. Kahjuks ei ole

seda tarkvara võimalik telerisse laadida.

• Kõiki heli- ja pildifaile ei toetata. Vaadake loendist jaotisest Kasutusjuhend > Tehnilised andmed > Multimeediumid.

#### USB-seadmel olevaid faile ei esitata sujuvalt

• USB-seadme edastusjõudlus piirab edastuskiirust.

#### Arvutis olevaid faile ei kuvata

• Koduvõrgust valiku Sirvi arvutit abil failide otsimiseks tuleks teie arvuti meediaserveri tarkvara seadistada nii, et see jagaks faile teleriga. Ühilduva meediaserveri tarkvara loendi leiate jaotisest Kasutusjuhend > Tehnilised andmed > Multimeedia.

## 6.7 Võrk

#### Traadita võrku ei leitud või see on häiritud

- Läheduses asuvad mikrolaineahjud, Dect-telefonid või muud
- WiFi 11b tüüpi seadmed võivad segada traadita võrku. • Veenduge, et võrgu tulemüürid lubavad juurdepääsu teleri

traadita ühendusele.

• Kui traadita võrk ei toimi kodus õigesti, proovige traadiga võrgu installimist. Vt jaotist Kasutusjuhend  $>$  Seadistamine  $>$  Võrk  $>$ Traadiga võrgu installimine.

#### Net TV ei toimi

• Kui teler on ruuteriga korralikult ühendatud, kontrollige internetiühenduse olemasolu.

## Arvuti või Net TV sirvimine on aeglane

• Vt traadita ruuteri kasutusjuhendist teavet majasisese tegevusraadiuse, edastuskiiruse ja teiste signaalikvaliteeti mõjutavate tegurite kohta.

• Ruuteri jaoks on vajalik kiire (lairiba-) internetiühendus.

# 7 Tehnilised andmed

#### $\overline{71}$ **Tarkvara**

## Tarkvara versioon

Teleri praeguse tarkvaraversiooni vaatamiseks vajutage nuppu > Seadistamine > Tarkvaraseaded ja vajutage OK. Valige Teave installitud tarkvara kohta ja vaadake jaotist Versioon:.

## Avatud lähtekoodiga tarkvara

See televiisor sisaldab avatud lähtekoodiga tarkvara. TP Vision Netherlands B.V. pakub võimalust tellimisel saada selles tootes kasutatavate autoriõigusega kaitstud avatud lähtekoodiga tarkvara pakettide täieliku vastava lähtekoodi koopia, mille osas on selline pakkumine vastavate litsentsidega nõutud.

See pakkumine kehtib selle informatsiooni esitajale kuni kolm aastat toote ostmisest. Lähtekoodi saamiseks võtke palun ühendust lehel open.source@philips.com. Kui eelistate e-posti mitte kasutada või kui te ei saa kinnitusteadet nädala jooksul pärast antud aadressile kirja saatmist, kirjutage inglise keeles aadressil

Open Source Team, TP Vision Netherlands B.V. Intellectual Property and Standards P.O. Box 220 5600 AE Eindhoven **Holland** 

Avatud lähtekoodi litsentse vaadake jaotisest Kasutusjuhend > Alustamine > Avatud lähtekoodi litsentsid.

## 7.2 Keskkonnasõbralik

EL-i energiamärgis

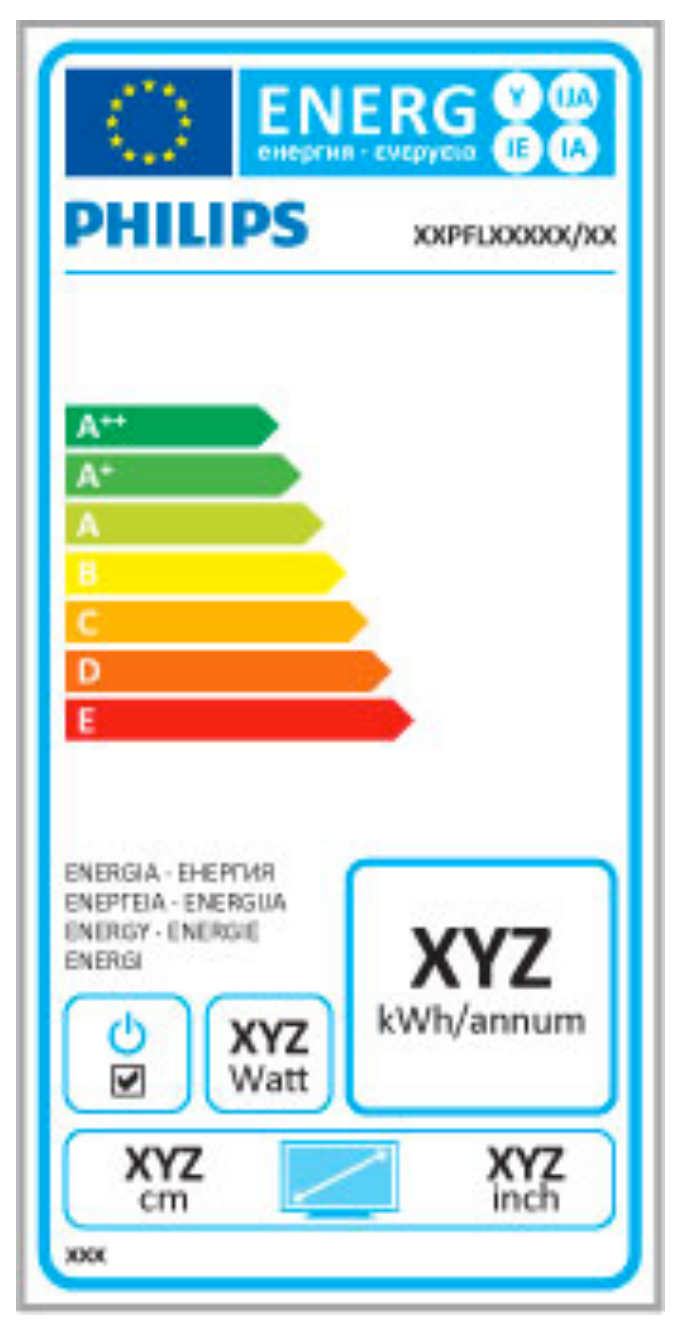

### EL-i energiamärgis

Euroopa energiamärgis teavitab teid selle toote energiasäästuklassist. Mida rohelisem on selle toote energiasäästuklass, seda vähem energiat see tarbib.

Märgiselt leiate energisäästuklassi, selle toote keskmise energiatarbimise kasutamisel ja keskmise energiatarbimise 1 aastas. Samuti leiate selle toote energiatarbimise väärtused Philipsi veebilehelt omas riigis www.philips.com/TV

## Energiasääst

#### Valgussensor

Energiasäästuks vähendab sisseehitatud ümbritseva valgustugevuse sensor teleri ekraani heledust, kui ümbritsev valgus muutub hämaramaks.

#### Energiasääst

Energiat säästev nutika pildi seade kombineerib mitmed teleri energiat säästvad seaded.

#### Väike ooterežiimi energiatarve

Oma klassi parim ja eriti täiuslik toiteplokk vähendab teleri energiatarvet eriti madalale tasemele ilma pideva ooterežiimi funktsionaalsust kaotamata.

#### Toiterežiimi haldus

Teleri täiustatud toitehaldus tagab tõhusaima energiakasutuse. Te saate vaadata, kuidas teie isiklikud teleri seaded, ekraanipildi heleduse tase ja ümbritseva keskkonna heledus määravad ära suhtelise energiatarbe.

Suhtelise energiatarbe kontrollimiseks vajutage nuppu  $\bigcap$ Seadistamine ja seejärel > Valige Demode vaatamine > Aktiivkontroll ja vajutage OK. Valige nutikas seade, et kontrollida vastavaid väärtusi.

## Kasutamise lõpetamine

## Vana toote ja akude/patareide käitlemine

Teie toode on kavandatud ja toodetud kõrgekvaliteetsetest materjalidest ja osadest, mida on võimalik ümber töödelda ja taaskasutada.

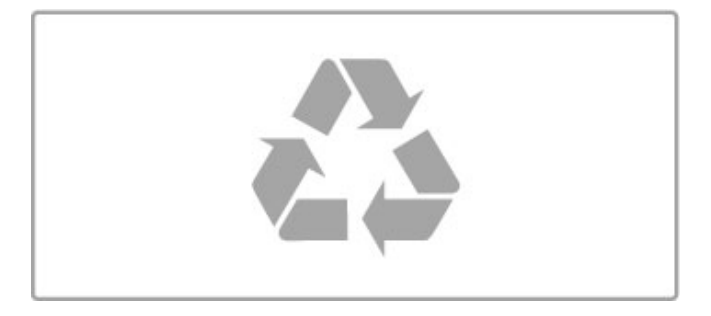

Kui toote külge on kinnitatud läbikriipsutatud prügikasti sümbol, siis kehtib tootele Euroopa direktiiv 2002/96/EÜ.

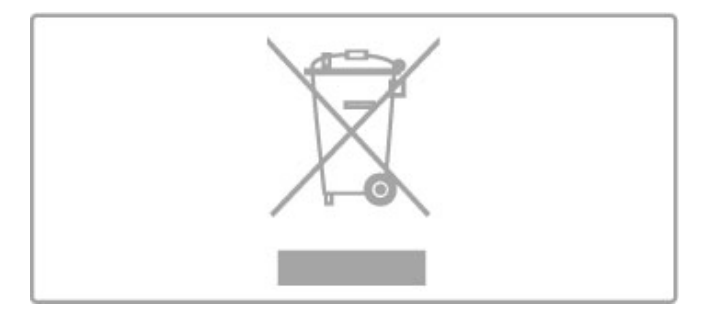

Palun viige ennast kurssi elektriliste ja elektrooniliste toodete eraldi kogumist reguleerivate kohalike eeskirjadega.

Toimige vastavalt kohalikele seadustele ja ärge visake kasutatud tooteid tavaliste olmejäätmete hulka. Kasutatud toodete õigel viisil kasutusest kõrvaldamine aitab ära hoida võimalikke kahjulikke tagajärgi keskkonnale ja inimese tervisele.

Toode sisaldab akusid/patareisid, mille suhtes kehtib Euroopa direktiiv 2006/66/EÜ ja mida ei tohi käidelda koos olmeprügiga.

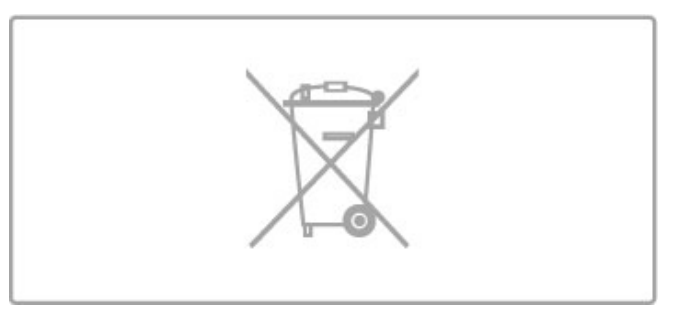

Palun tutvuge kohalike seadustega kasutatud patareide eraldi kogumise kohta, sest patareide õigel viisil kasutusest kõrvaldamine aitab ära hoida võimalikke kahjulikke tagajärgi keskkonnale ja inimese tervisele.

## 7.3 Toide ja vastuvõtt

## Toide

Toote tehnilisi andmeid võidakse muuta ette teatamata. Rohkem selle toote tehnilisi andmeid leiate veebilehelt www.philips.com/support.

#### Toide

- Toide: vahelduvvoolul 220–240 V +/-10%
- Ümbritsev temperatuur: 5–35 °C
- Energiatarve ooterežiimis: < 0,15 W

• Energiasäästu võimalused: valgussensor, ökorežiim, pildi väljalülitamine (raadio kuulamisel), automaatne väljalülitustaimer, ökoseadete menüü.

Toote tüübisildile märgitud nimivõimsus iseloomustab toote energiatarvet tavalise kodukasutamise tingimustes (IEC 62087 Ed.2). Sulgudes näidatud maksimaalset nimivõimsust kasutatakse elektriohutuse tarbeks (IEC 60065 Ed. 7.2).

## Vastuvõtt

• Antennisisend: 75 oomi, koaksiaalne (IEC75)

• Tuuneri sagedusriba: hüpersagedusriba, S-kanal, UHF

(ultrakõrgsagedus), VHF (ülikõrgsagedus)

• DVB: DVB-T (maapealne, antenn) COFDM 2K/8K, DVB-T2: ainult teleritüüpidele ". . . T/12", DVB-C (kaabel) QAM

- • Video taasesitus: NTSC, SECAM, PAL
- Digitaalne video taasesitus: MPEG2 SD/HD (ISO/IEC 13818-2),
- MPEG4 SD/HD (ISO/IEC 14496-10)
- Digitaalne audio taasesitus (ISO/IEC 13818-3)
- Vt teleri tüübisildilt loetletud riike
- Satelliitantenni sisend: 75 oomi, F-tüüp
- Sisendi sagedusvahemik: 950–2150 MHz
- Sisendi tasemevahemik: 25–65 dBm

• DVB-S/S2 QPSK, sümbolikiirus 2 kuni 45M sümbolit, SCPC ja MCPC

- Häälestus satelliitidele: Astra (19.2 °E), Astra (23.5 °E), Astra (28.2 °E), Hotbird (13.0 °E), TürkSat (42.0 °E)
- Astra HD+ tugi
- LNB: DiSEqC 1.0, toetab 1 kuni 4 LNB-d, polaarsusvalik 14/18
- V, ribavalik 22 kHz, toonipurske režiim, LNB pinge 300 mA max
- Vt teleri tüübisildilt loetletud riike

## 7.4 Ekraan ja heli

### Ekraan / pilt

- Diagonaali pikkus:
- 40PFL8606: 102 cm / 40"
- 46PFL86x6: 117 cm / 46"
- 3D Max
- Pildiparandus:
- Perfect Pixel HD-mootor
- Lai värvihaare
- Skaneeriv taustavalgus
- Ekraani tüüp: täiskõrglahutusega LED-ekraan, servade LED-
- taustavalgus
- Paneeli lahutusvõime: 1920 × 1080 p
- Värvitöötlus: 2250 miljardit värvi, 17-bitine RGB
- Heledus: 450 cd/m2
- Dünaamiline kontrastsus:
- $-500.000 : 1$
- Reaktsiooniaeg (tavaline): 1 (võrdväärne BEW-ga) ms

#### Heli

- Väljundvõimsus (RMS): 30% THD juures 28 W
- Dolby Digital, Dolby Digital Plus, Dolby Pulse Dolby ja
- kahekordse D sümbol on ettevõtte Dolby Laboratories registreeritud kaubamärgid.
- Kõlarite tüübid: 2 madalvaljuhääldit Soundstage'i alusel

## 7.5 Ekraani lahutusvõime

### Videovormingud

Lahutusvõime – värskendussagedus

- 480i 60 Hz
- 480p 60 Hz
- 576i 50 Hz
- 576p 50 Hz
- 720p 50 Hz, 60 Hz
- 1080i 50 Hz, 60 Hz
- 1080p 24 Hz, 25 Hz, 30 Hz
- 1080p 50 Hz, 60 Hz

#### Arvuti vormingud

- Lahutusvõimed (muu hulgas)
- 640  $\times$  480 p 60 Hz (VGA/HDMI)
- 800  $\times$  600 p 60 Hz (VGA/HDMI)
- 1024  $\times$  768 p 60 Hz (VGA/HDMI)
- 1280  $\times$  768 p 60 Hz (VGA/HDMI)
- 1360  $\times$  765 p 60 Hz (VGA/HDMI)
- 1360  $\times$  768 p 60 Hz (VGA/HDMI)
- 1280  $\times$  1024p 60 Hz (VGA/HDMI) • 1920  $\times$  1080i – 60 Hz (HDMI)
- 1920  $\times$  1080p 60 Hz (HDMI)

## 7.6 Multimeedia

### Ühendused

- USB 2.0
- Ethernet LAN RJ-45
- Wi-Fi 802.11b/g/n (sisseehitatud)

#### Toetatavad USB failisüsteemid

• FAT 16, FAT 32, NTFS

#### Taasesitusvormingud

• Konteinerid: MPEG Program Stream, MPEG Transport Stream, AVI, MPEG-4, Matroska, Windows Media, ASF

• Videokoodekid: MPEG-1, MPEG-2, MPEG-4 Part 2, MPEG-4 AVC (H264), WMV9

• Audiokoodekid: MP3, AAC, HE-AAC V1, HE-AAC V2, WMA, AC3

• Pildikoodekid: JPEG

• Piirangud: WMA (V2 kuni V9.2), MPEG-4 AVC (kuni tasemeni 4.0)

#### Toetatud DLNA-ühilduv meediaserveri tarkvara (DMS)

• Windows Media Player 11 (Microsoft Windows XP-le, Vistale või Windows 7-le)

• TVersity 1.9.3 (pro) (Windows XP-le)

Twonky Media – PacketVideo 4.4.9 (arvutile ja Intel MacOX-ile) Nero 9 – Nero MediaHome (Microsoft Windows XP-le)

- Sony Vaio meediaserver (Microsoft Windows XP-le või Vistale)
- Sony PS3 meediaserver (Windows XP-le)
- Google Media Server (Google'i töölaud) (Windows XP-le)
- DiXiM (Windows XP-le)
- Macrovision Networki meediaserver (Microsoft Windows XP-le)
- Philips NAS SPD8020 (v. 1.2.9.47)
- Fuppes (Linux)
- uShare (Linux)

#### Toetatud DLNA mobiilseadmed (DMS/DMC)

• Nokia N78, N80, N81, N82, N92, N93, N93i, N95, N96, N800, N810

• Samsung SGH-i780

#### ESD eeskirjad

See seade vastab ESD eeskirjade A-tingimusele. Juhul, kui seade ei taastu DLNA-režiimis elektrostaatilise lahenduse tõttu, on vajalik kasutajapoolne sekkumine.

## 7.7 Ühenduvus

## Teleri tagakülg

• EXT1 SCART (adapter komplektis): Audio L/R, CVBS-sisend, RGB

- EXT2 YPbPr: Y Pb Pr, Audio L/R
- VGA (D-sub 15)
- HDMI 1 ARC sisse  $(v1.4 3D)$
- HDMI 2 sisse  $(v1.4 3D)$
- HDMI 3 sisse  $\overline{(v1.4 3D)}$
- Helisisend (DVI-HDMI/VGA) (3,5 mm ministereopistik)
- Heliväljund Audio Out L/R sünkroonitud ekraan (optiline)
- Kõrvaklapid (3,5 mm ministereopistik)
- $\bullet$  Võrk LAN (RJ45)

## Teleri külg

- HDMI küljel sisse (v1.4 3D)
- $\cdot$  2  $\times$  USB
- Ühisliidese pesa (CAM)
- SD-kaardi pesa (suure mahutavusega SD) (filmipoodide mäluna)

## 7.8 Mõõtmed ja massid

### 40PFL8606

Laius 950 mm Kõrgus 582 mm Sügavus 33 mm Mass ±15 kg . . . koos teleri alusega Kõrgus 636 mm Sügavus 244 mm Mass ±18 kg

#### 46PFL8606

Laius 1088 mm Kõrgus 662 mm Sügavus 35 mm Mass ±20 kg . . . koos teleri alusega Kõrgus 716 mm Sügavus 244 mm Mass  $\pm$ 23 kg

#### 46PFL8686

Laius 1088 mm Kõrgus 662 mm Sügavus 35 mm Mass ±20 kg . . . koos teleri alusega Kõrgus 716 mm Sügavus 244 mm Mass ±23 kg

UMv 3104 327 0056.3 – 120229

# Indeks

## 3

3D, 2D teisendamine 3D-ks 22 3D, käivitamine 22 3D-prillid 22 3D-sügavus 22

### A

Aegunud salvestis 36 Ambilight, seadistamine 42 Ambilight, sisselülitamine 42 Ambilighti värvused 42 Arvuti, monitor 67 Arvuti, sirvimine 33 Arvuti, ühendamine 33 Automaatne väljalülitumine 40 Avatud lähtekoodiga tarkvara 79

## C

CAM 71  $Cl+ 71$ CVBS-videoühendus 55

## D

Digitekst 38 DVB 44 DVD-mängija, ühenda 56 DVI-HDMI-adapter 54

### E

EasyLink, kaugjuhtimispult 50 Ebaõnnestunud salvestamine 36 Ekraani servad 40 ESD 85 Esita videoid 33

## F

Filmilaenutus 30 Fotod 33 Fotod, slaidiseanss 33

## G

Gamma 40

### H

HbbTV 32 HbbTV, blokk 32 HbbTV, lehed 32 HD-telesaated 6 HD-videolõik 6 HDMI ARC 54 HDMI-ühendus 54 Helikirjeldus 51 Heliseaded 40 Heliväljundi viivitus 50 Häälestusmenüü 16

### I

Infrapunasensor 14 Internet 48 ISF-kalibreerimine, pilt 41

## K

Kanal, lemmik 19 Kanal, peida 19 Kanal, vahetamine 18 Kanal, värskendamine 44 Kanal, ümbernimetamine 19 Kanal, ümberpaigutamine 18 Kanalite loend, valikud 18 Kanalite loendi koopia 44

Kanalite loendi koopia, satelliit 47 Kasutusjuhend, otsing 12 Kell  $45$ Klahvistik, ekraanil 19 Klienditeenindus 72 Kodumenüü 16 Komponentvideosignaal YPbPr 54 Krüpteerimismeetod 48 Kõik ühe vajutusega 14 Kõrvaklappide helitugevus 40

## $\mathbf{L}$

Lapseluku kood 28 Loendi valimine 18

### M

Meediaserveri tarkvara 85 Mustad ribad 20 Muusika koos fotodega 33 Mängukonsool 37

## N

Net TV 29 Net TV, avamine 30 Net TV, ühendus 29 Nutikad seaded, lähtesta 41 Nutikas seade, heli 20

### O Otsi 16

P Pause TV 35 Pause TV, installimine 35 Perfect Pixel HD-mootor 40 Pildi nihutamine 17 Pildi seaded 40

## R

Raadiokanalid 18 Ruumiheli režiim 14 Ruumiline heli 17 Ruuter 48

## S

Salvestamine, installimine 35 Salvestis, vaatamine 36 Satelliidid, otsimine 46 Satelliit, lisa 46 Satelliit, LNB 46 Satelliitkanal, eemalda 47 Satelliitkanal, installimine 46 Satelliitkanal, lemmik 25 Satelliitkanal, peitmine 25 Satelliitkanal, signaal 47 Satelliitkanal, värskenda 47 Satelliitkanal, ümbernimetamine 25 Satelliitkanal, ümberpaigutamine 24 SD-mälukaart, installimine 70 Seade, eemalda 16 Seade, lisa 16 Seade, nimeta ümber 16 Seade, ümberpaigutamine 16 Seina värv 42 Subtiitrid, automaatne nihe 50 Subtiitrid, keel 28 Subtiitrid, Summutamise ajal sees 28 Süsteemi ooterežiimi lülitamine 14

## T

Tarkvara, praegune versioon 52 Tarkvara, USB-värskendus 52 Tarkvara, värskendus internetis 52 Tasakaal 40 Teleri vaatamine 18

Teleri ülevaade 5 Teletekst, fikseerimine 38 Teletekst, kaheosaline ekraan 38 Teletekst, seadistamine 39 Teletekst, T.O.P. ülevaade 38 Televõrgu nimi 49 Toote taaskasutus 81

#### U

Universaaljuurdepääs 51 USB, sirvimine 33 USB-hiir 67 USB-klaviatuur 66 USB-kõvaketas 35 USB-kõvaketas, installimine 35

#### V

Vaata satelliiti 24 Valikumenüü 17 Vanemakontrolli piirang 28 Vanemakontrolli piirang, satelliit 25 Vanusepiirang, satelliit 25 Vastuvõtu kvaliteet 45 Video valik 18 Võimsustarve 81 Võrgus, filmilaenutus 30 Võrk, traadiga võrgu installimine 49 Võrk, traadiga ühendus 69 Võrk, traadita võrgu installimine 48

### W

WEP krüpteerimismeetod 48 WPA krüpteerimismeetod 48 WPS (Wi-Fi kaitstud häälestus) 48

## Ö

Ökoseaded 40

#### Ü

Ühendused 54 Ühendused, juhend 54 Ühisliidese (CI) pesa 71

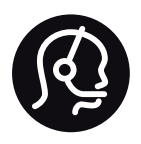

## Contact information

Argentina 0800 444 7749 Buenos Aires 0810 444 7782

België / Belgique  $070$  700 035 (0,15 $\varepsilon$ /min.)

**Brazil** 0800 701 0245 Sao Paulo 2938 0245

Бълария 02 4916 273 - Местен разговор

Česká republika 228880895 (Národní volání)

Danmark 3525 8314

Deutchland 0180 501 04 69 (0,14€/Min.)

Ελλάδα 2111983028 (Εθνική κλήση)

España  $902881083(0,10€ + 0,08€/min)$ 

Estonia 6683061 (riigisisese kõne)

France 01 57 32 40 50 (local)

Hrvatska 01 777 66 01 (nacionalni poziv)

Italia 0245 28 70 14 (chiamata nazionale) Ireland 0818 210 140 (national call)

Northern Ireland 0844 338 04 88 (5p/min BT landline)

Казакстан 8 800 2000 00 04 (free)

Latvia 6616 3263 (Valsts telefona zvans)

Lithuania 8 5 214 0293 (Nacionalinė skambutis)

Luxembourg / Luxemburg 2487 1100 (Nationale Ruf / appel national)

Magyarország 06 1 700 8151 (Országos felhívás)

Nederland 0900 202 08 71 (0.10€/min.)

Norge 22 97 19 14

Österreich 0820 40 11 33 (0,145€/Min.)

Polska 22 397 15 04 (połączenie Narodowy)

Portugal 707 78 02 25 (0,12€/min. - Móvel  $0.30 \in \text{/min.}$ 

Romānä 031 6300042 (naționale de apel telefonic) Россия 8-800-22 00004 (бесплатно)

Suisse / Schweiz / Svizzera 0848 000 291 (0.081 CHF/Min.)

Србија  $+381$  114 440 841 (Lokalni poziv)

Slovakia 2 332 154 93 (Národný telefónny hovor)

Slovenija 1 888 83 12 (Državni telefonski klic)

Suomi 09 88 62 50 40

Sverige 08 5792 9096 (lokalsamtal)

ประเทศไทย (Thailand) 02 652 7650

Türkiye 444 8445

United Kingdom 0844 338 04 88 (5p/min BT landline)

Україна 0-800-500-480 (безкоштовно)

www.philips.com/support

Non-contractual images / Images non contractuelles / Außervertragliche Bilder

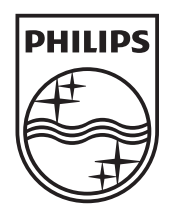

Specifications are subject to change without notice. Philips and the Philips' shield emblem are registered trademarks of Koninklijke Philips Electronics N.V. and are used under license from Koninklijke Philips Electronics N.V. All registered and unregistered trademarks are property of their respective owners. 2012 © TP Vision Netherlands B.V. All rights reserved.

www.philips.com